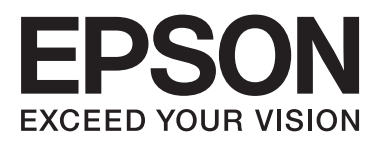

# **DS-520**

# **Ghidul utilizatorului**

NPD5123-00 RO

# <span id="page-1-0"></span>**Drepturi de proprietate intelectuală şi mărci comerciale**

Nicio parte a acestui material nu poate fi reprodusă, stocată într-un sistem de arhivare sau transmisă sub nicio formă sau prin niciun mijloc - electronic, mecanic, prin fotocopiere, prin înregistrare sau în oricare alt fel - fără acordul anterior scris al Seiko Epson Corporation. Nu se asumă nicio răspundere cu privire la utilizarea informaţiilor din acest material. De asemenea, nu se asumă nicio responsabilitate pentru daunele rezultate în urma utilizării informaţiilor din acest material.

Nici Seiko Epson Corporation, nici companiile asociate nu vor fi răspunzătoare faţă de cumpărătorul acestui produs sau față de terți pentru daune, pierderi, costuri sau cheltuieli suportate de cumpărător sau de terți ca urmare a: deteriorării sau utilizării necorespunzătoare a acestui produs sau a modificărilor, reparaţiilor sau transformărilor neautorizate efectuate asupra acestui produs.

Seiko Epson Corporation şi companiile sale asociate nu vor fi răspunzătoare pentru nicio daună sau problemă rezultată în urma utilizării oricăror alte produse optionale sau a oricăror alte produs consumabile, decât cele desemnate ca produse originale Epson sau produse aprobate de Epson de către Seiko Epson Corporation.

EPSON® este o marcă comercială înregistrată şi EPSON EXCEED YOUR VISION sau EXCEED YOUR VISION sunt mărci comerciale ale Seiko Epson Corporation.

Microsoft,® Windows,® Windows Vista® şi SharePoint® sunt mărci înregistrate ale Microsoft Corporation. Adobe®, Adobe Reader® şi Acrobat® sunt mărci comerciale înregistrate ale Adobe Systems Incorporated.

Apple®, ColorSync®, şi Macintosh® şi Mac OS® sunt mărci comerciale înregistrate ale Apple Inc.

Intel® este o marcă comercială înregistrată a Intel Corporation.

Intel® Core™ este o marcă comercială a Intel Corporation.

PowerPC® este o marcă comercială înregistrată a International Business Machines Corporation.

Software-ul EPSON Scan este dezvoltat în colaborare cu Independent JPEG Group.

libtiff

Copyright © 1988-1997 Sam Leffler Copyright © 1991-1997 Silicon Graphics, Inc.

Permission to use, copy, modify, distribute, and sell this software and its documentation for any purpose is hereby granted without fee, provided that (i) the above copyright notices and this permission notice appear in all copies of the software and related documentation, and (ii) the names of Sam Leffler and Silicon Graphics may not be used in any advertising or publicity relating to the software without the specific, prior written permission of Sam Leffler and Silicon Graphics.

THE SOFTWARE IS PROVIDED "AS-IS" AND WITHOUT WARRANTY OF ANY KIND, EXPRESS, IMPLIED OR OTHERWISE, INCLUDING WITHOUT LIMITATION, ANY WARRANTY OF MERCHANTABILITY OR FITNESS FOR A PARTICULAR PURPOSE.

IN NO EVENT SHALL SAM LEFFLER OR SILICON GRAPHICS BE LIABLE FOR ANY SPECIAL, INCIDENTAL, INDIRECT OR CONSEQUENTIAL DAMAGES OF ANY KIND, OR ANY DAMAGES WHATSOEVER RESULTING FROM LOSS OF USE, DATA OR PROFITS, WHETHER OR NOT ADVISED OF THE POSSIBILITY OF DAMAGE, AND ON ANY THEORY OF LIABILITY, ARISING OUT OF OR IN CONNECTION WITH THE USE OR PERFORMANCE OF THIS SOFTWARE.

#### **Drepturi de proprietate intelectuală şi mărci comerciale**

Copyright © 1991-2012 Thomas G. Lane, Guido Vollbeding Copyright © 1999-2006 MIYASAKA Masaru Copyright © 2009 Pierre Ossman for Cendio AB Copyright © 2009-2013 D. R. Commander Copyright © 2009-2011 Nokia Corporation and/or its subsidiary(-ies)

Redistribution and use in source and binary forms, with or without modification, are permitted provided that the following conditions are met:

- Redistributions of source code must retain the above copyright notice, this list of conditions and the following disclaimer.

- Redistributions in binary form must reproduce the above copyright notice, this list of conditions and the following disclaimer in the documentation

- Neither the name of the libjpeg-turbo Project nor the names of its contributors may be used to endorse or promote products derived from this software without specific prior written permission.

THIS SOFTWARE IS PROVIDED BY THE COPYRIGHT HOLDERS AND CONTRIBUTORS "AS-IS", AND ANY EXPRESS OR IMPLIED WARRANTIES, INCLUDING, BUT NOT LIMITED TO, THE IMPLIED WARRANTIES OF MERCHANTABILITY AND FITNESS FOR A PARTICULAR PURPOSE ARE DISCLAIMED. IN NO EVENT SHALL THE COPYRIGHT HOLDERS OR CONTRIBUTORS BE LIABLE FOR ANY DIRECT, INDIRECT, INCIDENTAL, SPECIAL, EXEMPLARY, OR CONSEQUENTIAL DAMAGES (INCLUDING, BUT NOT LIMITED TO, PROCUREMENT OF SUBSTITUTE GOODS OR SERVICES; LOSS OF USE, DATA, OR PROFITS; OR BUSINESS INTERRUPTION) HOWEVER CAUSED AND ON ANY THEORY OF LIABILITY, WHETHER IN CONTRACT, STRICT LIABILITY, OR TORT (INCLUDING NEGLIGENCE OR OTHERWISE) ARISING IN ANY WAY OUT OF THE USE OF THIS SOFTWARE, EVEN IF ADVISED OF THE POSSIBILITY OF SUCH DAMAGE.

**Notă generală:** Alte nume de produse utilizate în acest document sunt destinate exclusiv identificării şi pot fi mărci comerciale ale companiilor în a căror proprietate se află.

Copyright © 2014 Seiko Epson Corporation. Toate drepturile rezervate.

Conținutul acestui manual și specificațiile produsului pot suferi modificări fără înștiințare prealabilă.

### *Cuprins*

### *[Drepturi de proprietate intelectuală şi](#page-1-0)  [mărci comerciale](#page-1-0)*

### *[Versiuni ale sistemelor de operare](#page-5-0)*

### *[Instrucţiuni privind siguranţa](#page-6-0)*

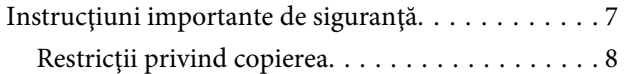

### *[Familiarizarea cu produsul](#page-9-0)*

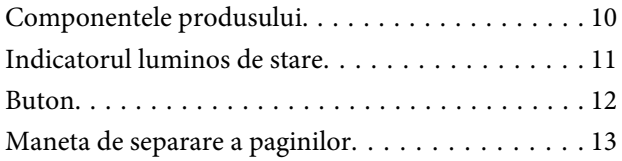

### *[Aşezarea originalelor pe produs](#page-13-0)*

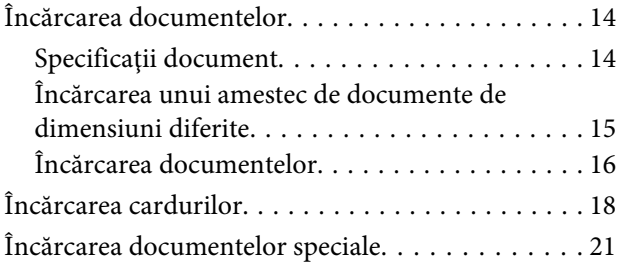

### *[Scanare de bază](#page-24-0)*

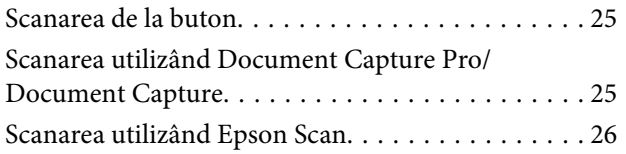

### *[Diferite tipuri de scanare](#page-27-0)*

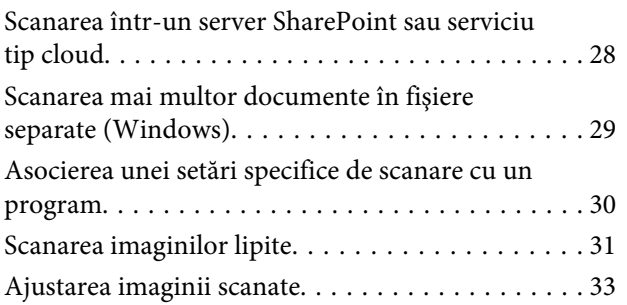

### *[Utilizarea Network Interface Unit](#page-34-0)*

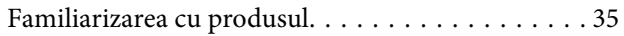

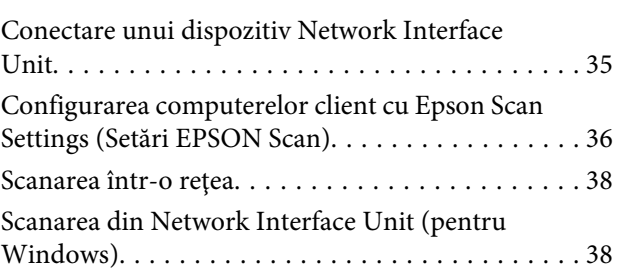

### *[Informaţii software](#page-39-0)*

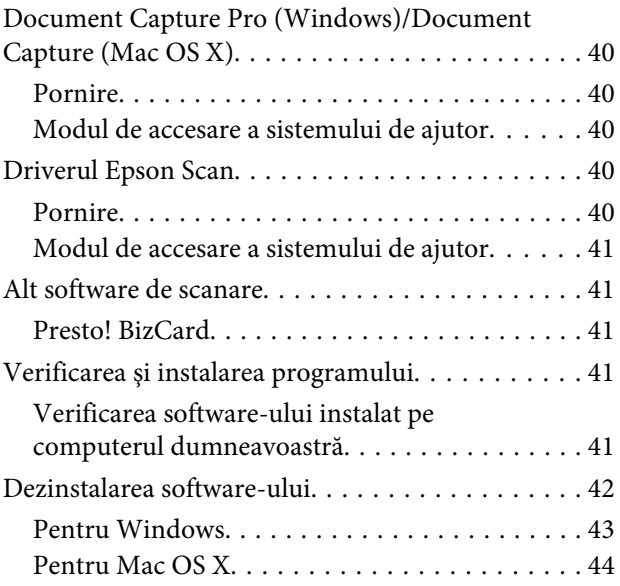

### *[Întreţinere](#page-44-0)*

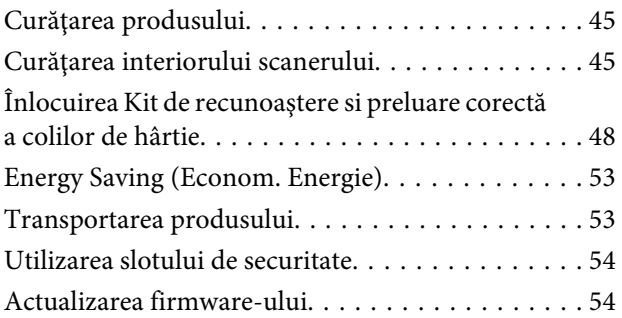

### *[Depanarea](#page-54-0)*

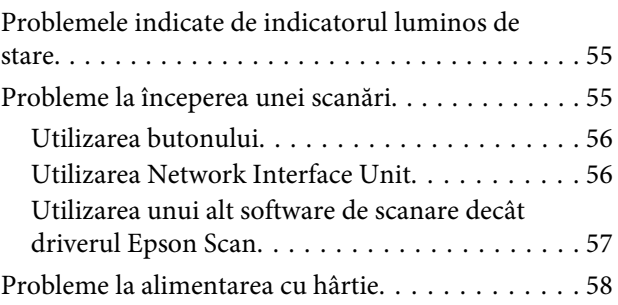

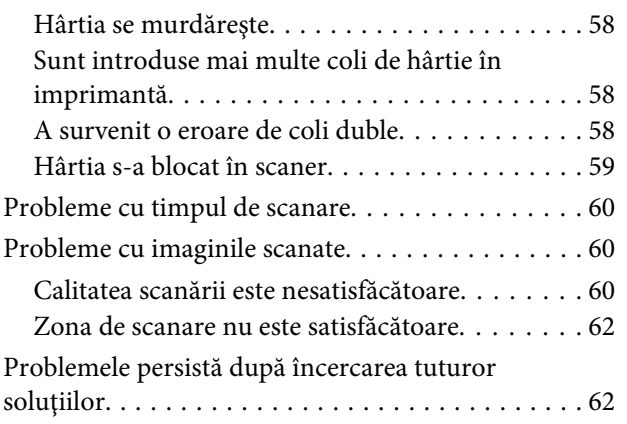

### *[Unde se poate obţine ajutor](#page-62-0)*

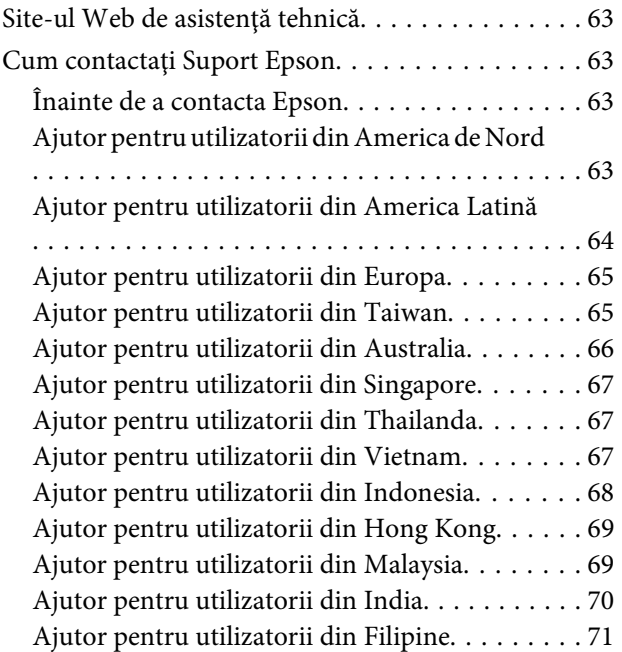

### *[Specificaţii tehnice](#page-71-0)*

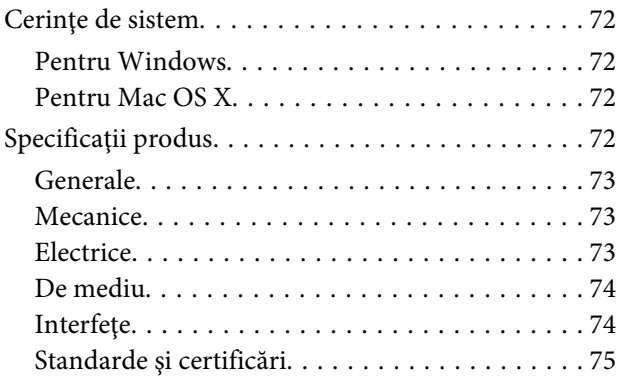

# <span id="page-5-0"></span>**Versiuni ale sistemelor de operare**

În acest manual sunt utilizate următoarele abrevieri.

**Windows se referă la Windows 8.1, Windows 8, Windows 7, Windows Vista, Windows XP şi Windows XP x64.**

- ❏ Windows 8.1 se referă la Windows 8.1 şi Windows 8.1 Pro.
- ❏ Windows 8 se referă la Windows 8 şi Windows 8 Pro.
- ❏ Windows 7 se referă la Windows 7 Home Basic, Windows 7 Home Premium, Windows 7 Professional şi Windows 7 Ultimate.
- ❏ Windows Vista se referă la Windows Vista Home Basic Edition, Windows Vista Home Premium Edition, Windows Vista Business Edition, Windows Vista Enterprise Edition şi Windows Vista Ultimate Edition.
- ❏ Windows XP se referă la Windows XP Home Edition, Windows XP Professional x64 Edition şi Windows XP Professional.

**Mac OS X v10.9.x se referă laOS X Mavericks, iarMac OS X v10.8.x se referă laOS X Mountain Lion.De asemenea, Mac OS X se referă la Mac OS X v10.9.x, Mac OS X v10.8.x, Mac OS X v10.7.x, şi Mac OS X v10.6.x.**

# <span id="page-6-0"></span>**Instrucţiuni privind siguranţa**

## **Instrucţiuni importante de siguranţă**

În acest document, avertizările, atenţionările, informaţiile importante şi notele indică următoarele:

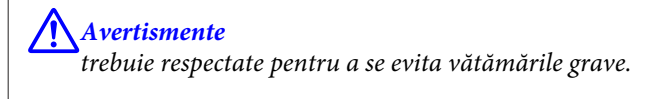

!**Atenţionări** trebuie respectate cu atenţie pentru a evita vătămările corporale.

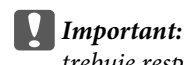

trebuie respectate pentru a evita deteriorarea echipamentului.

**Note**

conțin informații importante și sfaturi utile privind utilizarea acestui produs.

Citiţi toate instrucţiunile din acest document şi respectaţi toate avertizările şi instrucţiunile marcate pe produs.

- ❏ Aşezaţi produsul pe o suprafaţă orizontală, stabilă, mai mare decât baza produsului pe toate laturile. Dacă aşezaţi produsul lângă perete, lăsaţi mai mult de 10 cm între spatele produsului şi perete. Produsul nu va funcţiona corespunzător dacă este înclinat.
- ❏ Evitaţi locurile expuse la praf, şocuri sau vibraţii.
- ❏ Aşezaţi produsul suficient de aproape de computer pentru a facilita conectarea cablului de interfaţă. Nu amplasaţi sau depozitați produsul sau adaptorul de c.a. în spații exterioare, în spații murdare sau cu praf excesiv, lângă surse de apă sau de căldură sau în locaţii cu şocuri, vibraţii, temperaturi ridicate, umezeală, radiaţie solară directă, surse de lumină puternică sau variaţii rapide de temperatură sau de umiditate.
- ❏ Nu utilizaţi produsul cu mâinile ude.
- ❏ Aşezaţi produsul lângă o priză electrică de la care adaptorul se poate deconecta cu uşurinţă.
- ❏ Cablul adaptorului de c.a. trebuie amplasat astfel încât să se evite abraziunile, tăieturile, zdrenţuirile, rupturile şi buclările. Nu aşezaţi obiecte pe cablu şi nu permiteţi păşirea sau călcarea pe adaptorul de c.a. sau pe cablul. Fiţi atenți, în mod special, să păstrați cablul drept la capăt.
- ❏ Utilizaţi numai adaptorul de c.a. livrat împreună cu produsul. Utilizarea oricărui alt adaptor poate cauza incendii, electrocutări sau răniri.
- ❏ Adaptorul de c.a. este destinat utilizării cu produsul împreună cu care a fost livrat. Nu încercaţi să utilizaţi adaptorul de c.a. cu alte dispozitive electronice – exceptând cazul când acest lucru este specificat.
- <span id="page-7-0"></span>❏ Utilizaţi numai tipul de sursă de alimentare indicat pe eticheta adaptorului de c.a. şi alimentaţi întotdeauna echipamentul direct de la o priză electrică standard, utilizând adaptorul de c.a. care corespunde standardelor de securitate locale relevante.
- ❏ La conectarea acestui produs la un computer sau la alt dispozitiv prin intermediul unui cablu, asiguraţi poziţia corectă a conectorilor. Pentru fiecare conector nu există decât o singură poziție corectă. Este posibil ca introducerea unui conector în poziţie incorectă să deterioreze ambele dispozitive conectate prin intermediul cablului.
- ❏ Evitaţi utilizarea prizelor electrice care sunt pe acelaşi circuit cu sisteme de condiţionare a aerului, deoarece acestea se conectează şi se deconectează regulat.
- ❏ Dacă alimentaţi produsul prin intermediul unui cablu prelungitor, asiguraţi-vă că suma curenţilor nominali ai dispozitivelor conectate la cablul prelungitor nu depăşeşte curentul nominal al cablului. De asemenea, asiguraţi-vă că suma curenţilor nominali ai tuturor dispozitivelor conectate la priza din perete nu depăşeşte curentul nominal suportat de priză.
- ❏ Nu dezasamblaţi, nu modificaţi şi nu încercaţi să reparaţi adaptorul de c.a., produsul sau accesoriile opţionale ale produsului pe cont propriu, cu excepţia cazului când astfel de operaţii sunt explicate în mod specific în ghidurile produsului.
- ❏ Nu introduceţi obiecte în nicio deschidere a scanerului, deoarece acestea pot atinge puncte sub tensiuni periculoase sau scurtcircuita anumite componente. Nu vă expuneți pericolelor de electrocutare.
- ❏ Dacă apare o defecţiune la fişa cablului, înlocuiţi întreg ansamblul cablului sau consultaţi un electrician calificat. Dacă fișa cablului este echipată cu siguranțe, înlocuiți-le cu siguranțe cu caracteristici dimensionale și de curent nominal corecte.
- ❏ Deconectaţi produsul şi adaptorul de c.a. de la sursa de tensiune şi solicitaţi intervenţia personalului de service calificat în următoarele situaţii: Adaptorul de c.a. sau ştecărul este deteriorat; în produs sau în adaptorul de c.a. a pătruns lichid; produsul sau adaptorul de c.a. a fost scăpat de la înălţime sau carcasa acestuia s-a deteriorat; produsul sau adaptorul de c.a. nu funcţionează normal sau manifestă o schimbare semnificativă a performanţei. (Nu reglaţi comenzile care nu sunt prezentate în cadrul instrucţiunilor de utilizare.)
- ❏ Deconectaţi produsul şi adaptorul de c.a. înainte de curăţare. Curăţaţi utilizând numai o cârpă umedă. Nu utilizaţi lichide sau agenţi de curăţare cu aerosol.
- ❏ Dacă urmează să nu utilizaţi produsul o perioadă mai îndelungată de timp, nu uitaţi să deconectaţi adaptorul de c.a. de la priza electrică.
- ❏ După înlocuirea consumabilelor, eliminaţi-le corect pe cele vechi respectând regulamentele autorităţilor locale. Nu le dezasamblati.

### **Restricţii privind copierea**

Respectaţi următoarele restricţii pentru a asigura utilizarea responsabilă şi legală a produsul dvs.

**Copierea următoarelor elemente este interzisă prin lege:**

- ❏ Bancnote, monede, titluri de stat comercializabile, obligaţiuni de stat şi titluri municipale
- ❏ timbre poştale neutilizate, vederi preştampilate şi alte elemente poştale oficiale care au ataşate timbre valabile
- ❏ timbre fiscale emise de guvern şi titluri emise în conformitate cu procedura legală

#### **Acordaţi atenţie copierii următoarelor elemente:**

- ❏ titluri de valoare private (certificate de acţiuni, poliţe negociabile şi cecuri etc.), abonamente lunare, titluri de concesiune etc.
- ❏ Paşapoarte, permise de conducere, taloane de revizie tehnică, viniete rutiere, tichete de masă, bilete, etc.

#### **Notă:**

Este posibil ca şi copierea acestor elemente să fie interzisă prin lege.

#### **Utilizarea responsabilă a materialelor sub incidenţa legislaţiei privind drepturile de proprietate intelectuală**

Produsele pot fi întrebuinţate greşit prin copierea neautorizată de materiale sub incidenţa legislaţiei privind drepturile de proprietate intelectuală. Atunci când actionati fără a fi consiliat de un avocat bine informat, dati dovadă de responsabilitate şi de respect obţinând permisiunea deţinătorului drepturilor de proprietate intelectuală înainte de copierea unor materiale publicate.

#### **Restricţii privind dezasamblarea şi decompilarea**

Nu dezasamblaţi, nu decompilaţi şi nu încercaţi să modificaţi codul sursă al programelor livrate împreună cu acest produs.

# <span id="page-9-0"></span>**Familiarizarea cu produsul**

### **Componentele produsului**

#### **Notă:**

Utilizaţi toate articolele furnizate împreună cu produsul dumneavoastră.

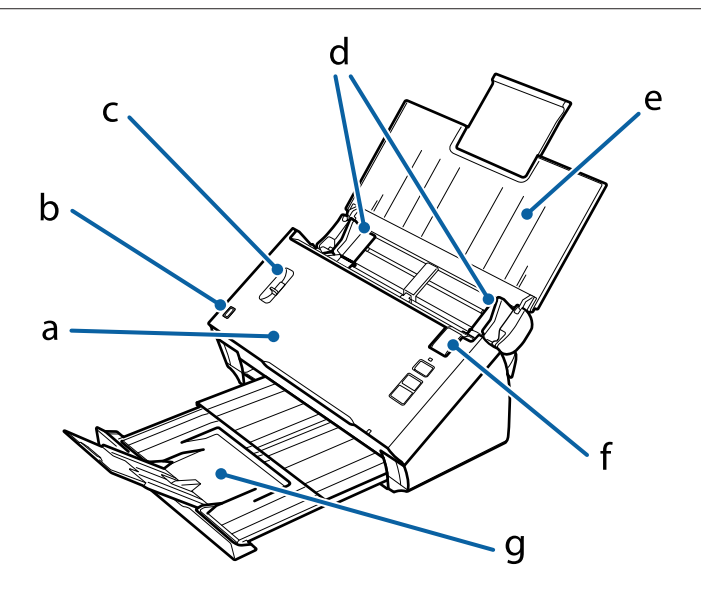

a. capac scaner

- b. senzor tavă de alimentare
- c. manetă de separare a paginilor
- d. ghidaje de margine
- e. tavă de alimentare
- f. manetă de deschidere a capacului
- g. tavă de ieşire

#### **Notă:**

Nu atingeţi senzorul pentru tava de alimentare. În caz contrar, s-ar putea ca produsul să nu funcţioneze corespunzător.

#### **Familiarizarea cu produsul**

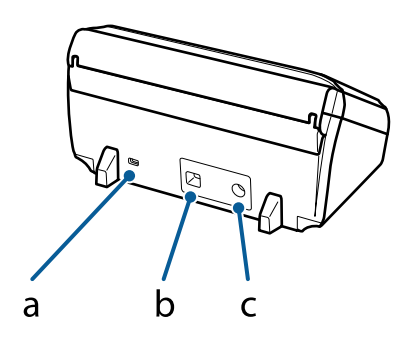

<span id="page-10-0"></span>a. slot de securitate b. conector interfaţă USB c. intrare de c.c.

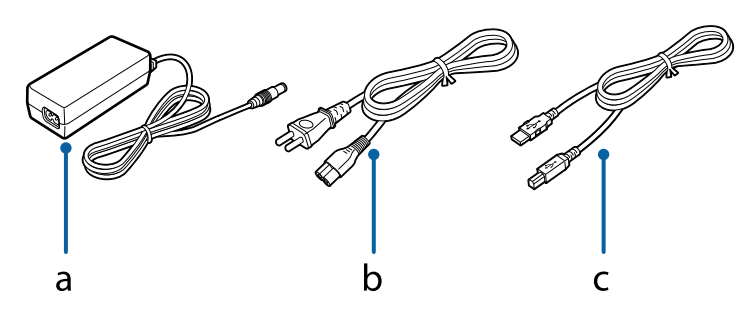

a. adaptor de c.a. b. cablu de alimentare de la reţeaua de c.a. c. cablu USB

# **Indicatorul luminos de stare**

Indicatorul luminos de stare arată dacă produsul funcţionează normal.

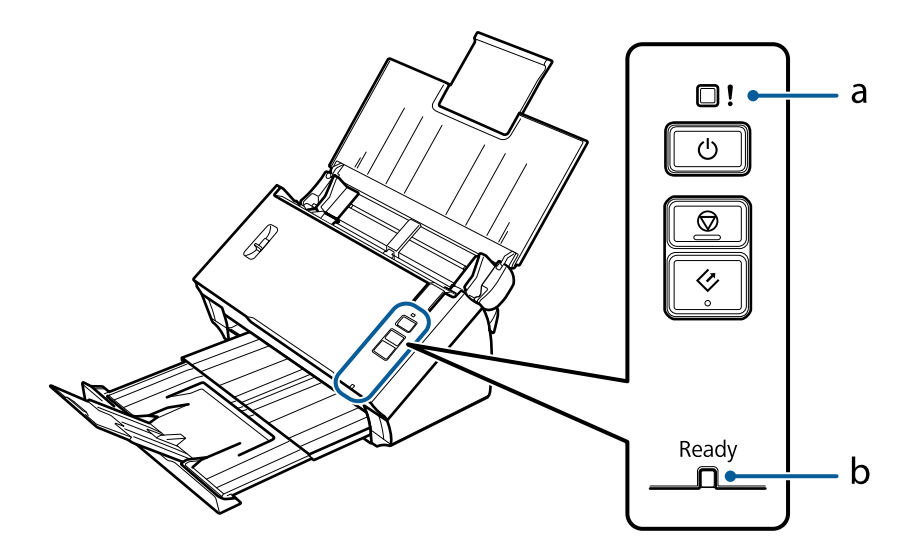

a. Indicator luminos de eroare

b. Indicator luminos Ready (Pregătit)

<span id="page-11-0"></span>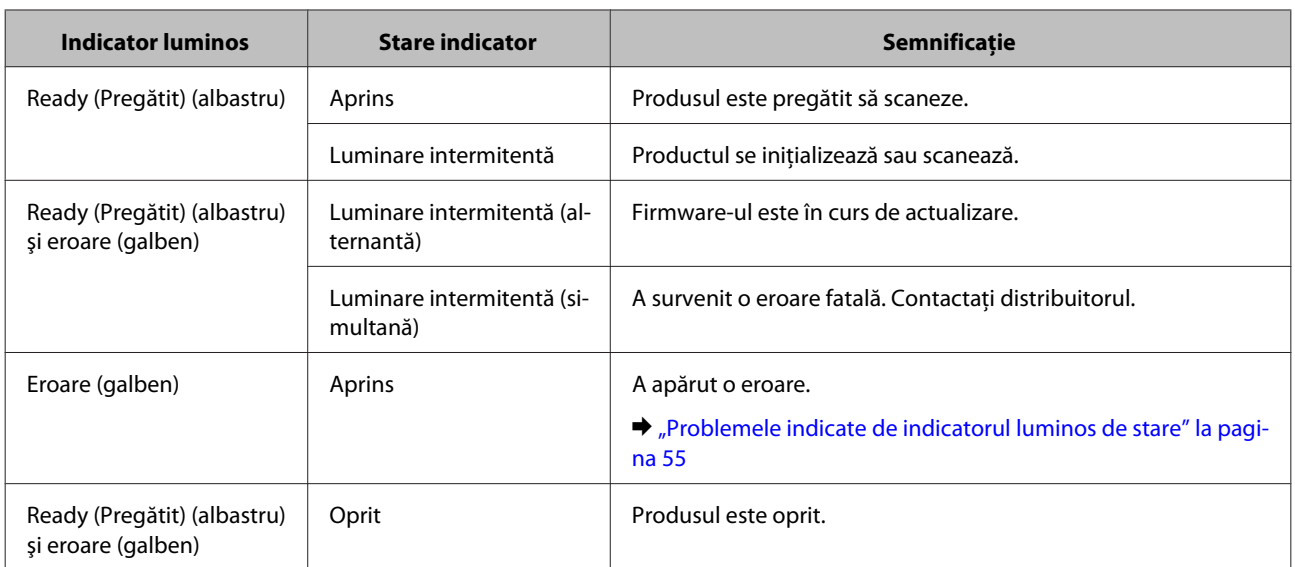

# **Buton**

Produsul are trei butoane pentru operaţii de scanare.

Înainte de a folosi aceste butoane, asiguraţi-vă că aţi instalat software-ul de scanare.

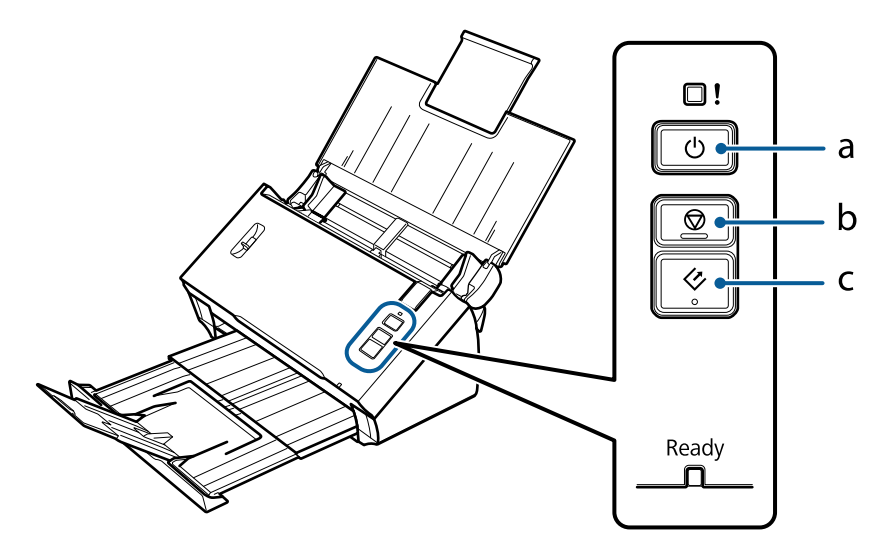

- a.  $\circledcirc$  Buton de alimentare
- b.  $\odot$  Buton de oprire
- c.  $\Diamond$  Buton de pornire

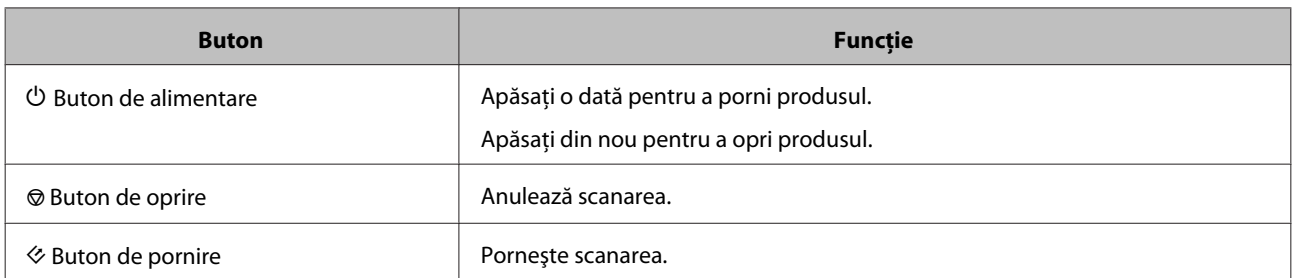

<span id="page-12-0"></span>Puteţi personaliza butonul de pornire utilizând Document Capture Pro/Document Capture. & ["Document Capture Pro \(Windows\)/Document Capture \(Mac OS X\)" la pagina 40](#page-39-0)

# **Maneta de separare a paginilor**

Schimbați poziția manetei de separare a paginilor în funcție de tipul de document pe care doriți să îl scanați.

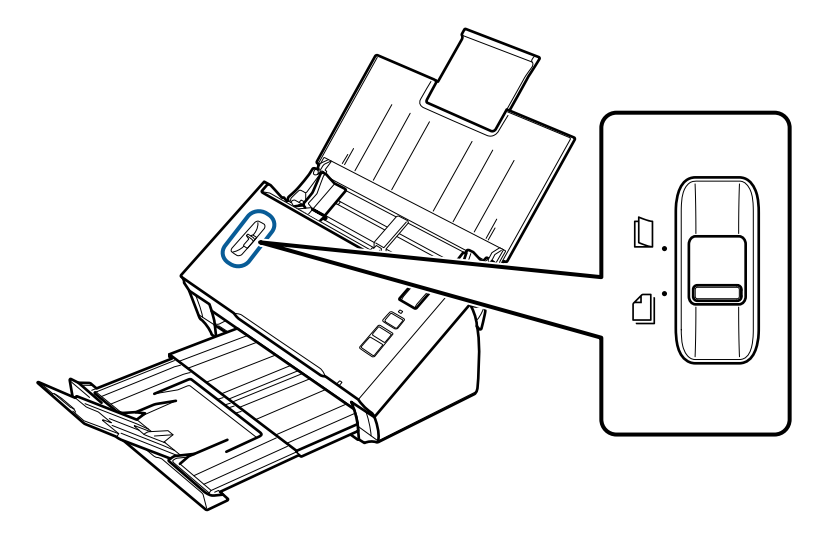

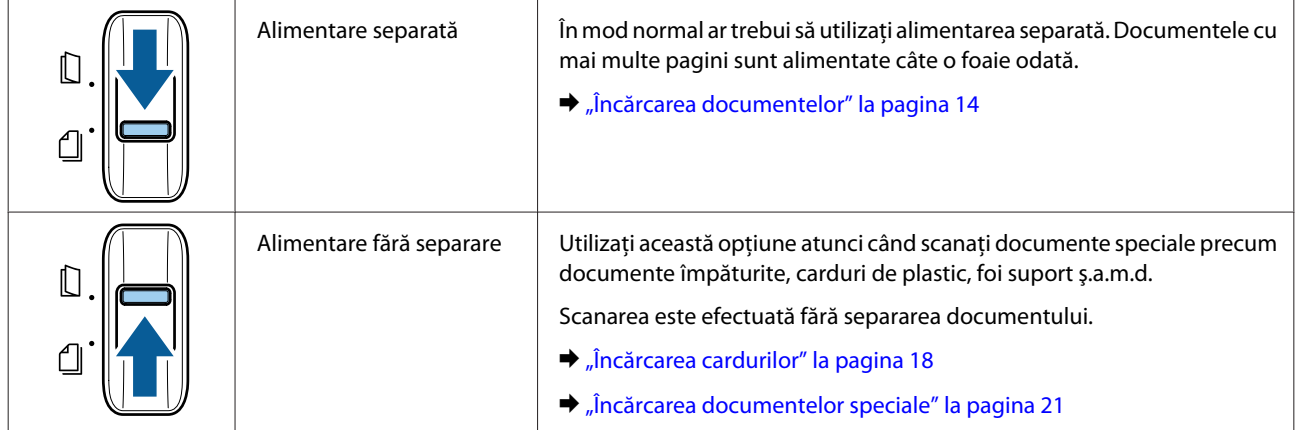

# <span id="page-13-0"></span>**Încărcarea documentelor**

### **Specificaţii document**

Tabelul de mai jos conține o listă cu hârtiile care pot fi încărcate în produs.

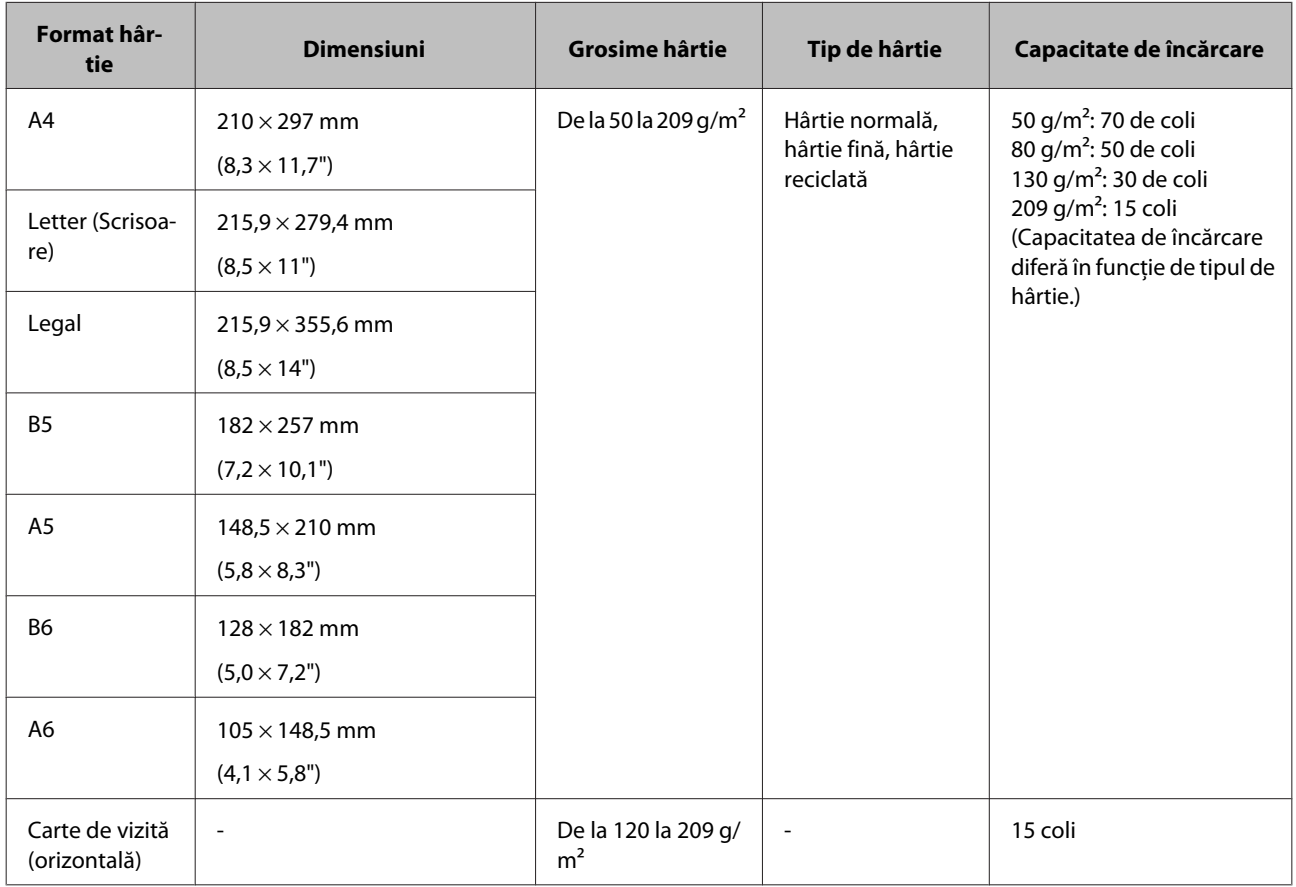

Consultaţi informaţiile de mai jos despre încărcare documentelor speciale precum cardurile de plastic.

- $\rightarrow$  ["Încărcarea cardurilor" la pagina 18](#page-17-0)
- $\rightarrow$  ["Încărcarea documentelor speciale" la pagina 21](#page-20-0)

Nu puteţi încărca următoarele documente:

- ❏ Hârtie termică
- ❏ Hârtie tratată
- ❏ Documente cu suprafaţă neregulată
- ❏ Fotografii
- ❏ Documente cu cerneală udă
- <span id="page-14-0"></span>❏ Documente rupte, şifonate sau ondulate
- ❏ Documente cu capse sau cleme de hârtie (care pot deteriora sursa de hârtie)
- ❏ Documente cu găuri (cu excepţia găurilor perforate)
- ❏ Documente legate
- ❏ Documente cu hârtie indigo pe verso
- ❏ Documente pe alt suport în afară de hârtie (precum file transparente)
- ❏ Documente transparente
- ❏ Documente lucioase
- ❏ Hârtie fără carbon
- ❏ Documente perforate
- ❏ Document cu etichete sau etichete adezive

#### c**Important:**

Nu încărcaţi fotografii sau lucrări de artă originale direct în scaner. Este posibil ca alimentarea necorespunzătoare să deterioreze originalul. Atunci când scanați astfel de originale, aveți grijă să utilizați foaia suport (comercializată separat).

### **Încărcarea unui amestec de documente de dimensiuni diferite**

Puteţi încărca un amestec de documente de dimensiuni diferite. Atunci când încărcaţi documente, urmaţi instrucţiunile de mai jos.

- ❏ Puteţi încărca un amestec de documente de la dimensiunea A6 la A4/Letter.
- ❏ Încărcaţi documentele în tava de alimentare în ordine descrescătoare a dimensiunii hârtiei, cu cele mai mari dedesubt şi cele mai mici deasupra.

<span id="page-15-0"></span>❏ Încărcaţi documentele în mijlocul tăvii de alimentare, cu marginile aliniate.

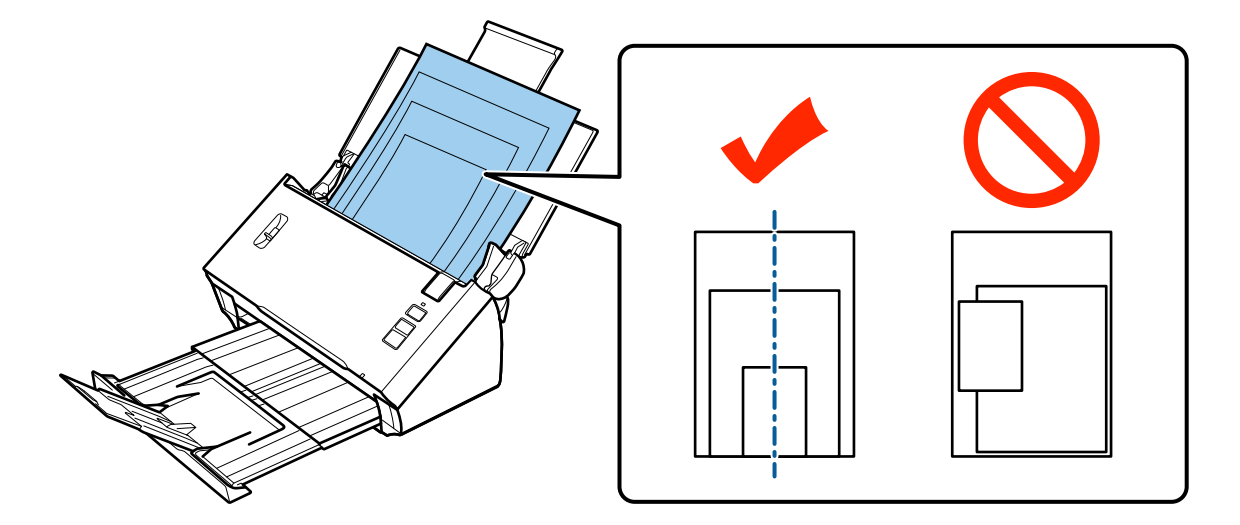

❏ Glisaţi ghidajele pentru margine pentru a se potrivi cu marginile documentului cel mai lat.

### **Încărcarea documentelor**

Urmaţi etapele de mai jos pentru a încărca documentul.

A Deschideţi şi extindeţi tava de alimentare şi apoi glisaţi-o în afară şi ridicaţi şi extindeţi ghidajul de mijloc.

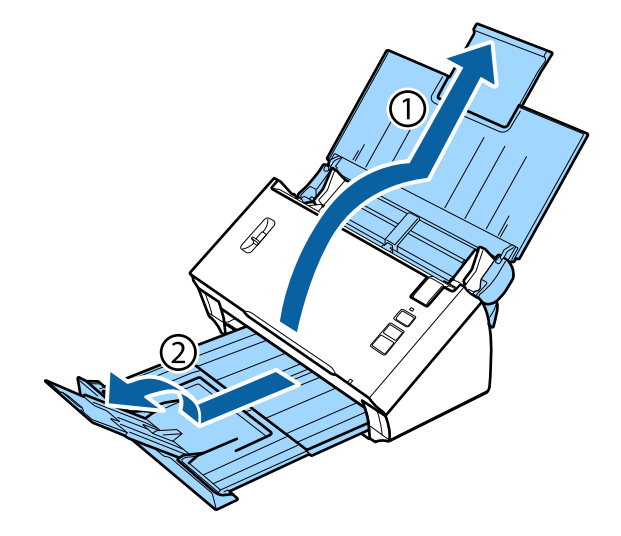

B Glisați ghidajele de margine pe tava de alimentare spre exterior, până în poziția extremă.

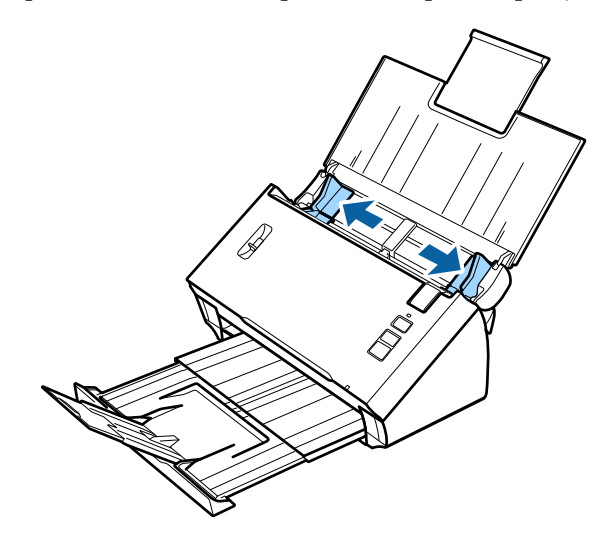

C Asiguraţi-vă că maneta de separare a paginilor este coborâtă.

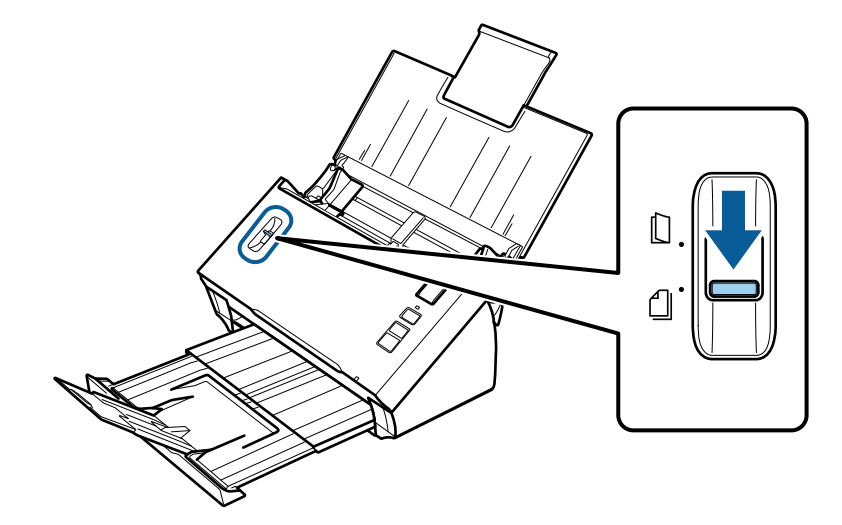

D Încărcaţi numai prima pagină a documentelor în tava de alimentare cu faţa imprimată în jos şi cu marginea superioară înspre alimentator.

Glisaţi hârtia în alimentator până când aceasta opune rezistenţă.

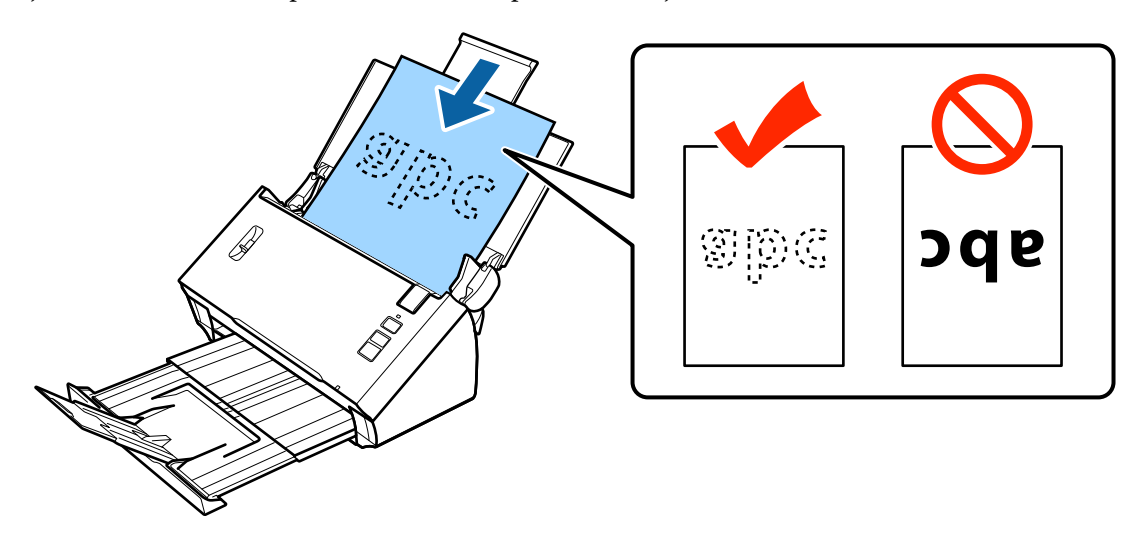

<span id="page-17-0"></span>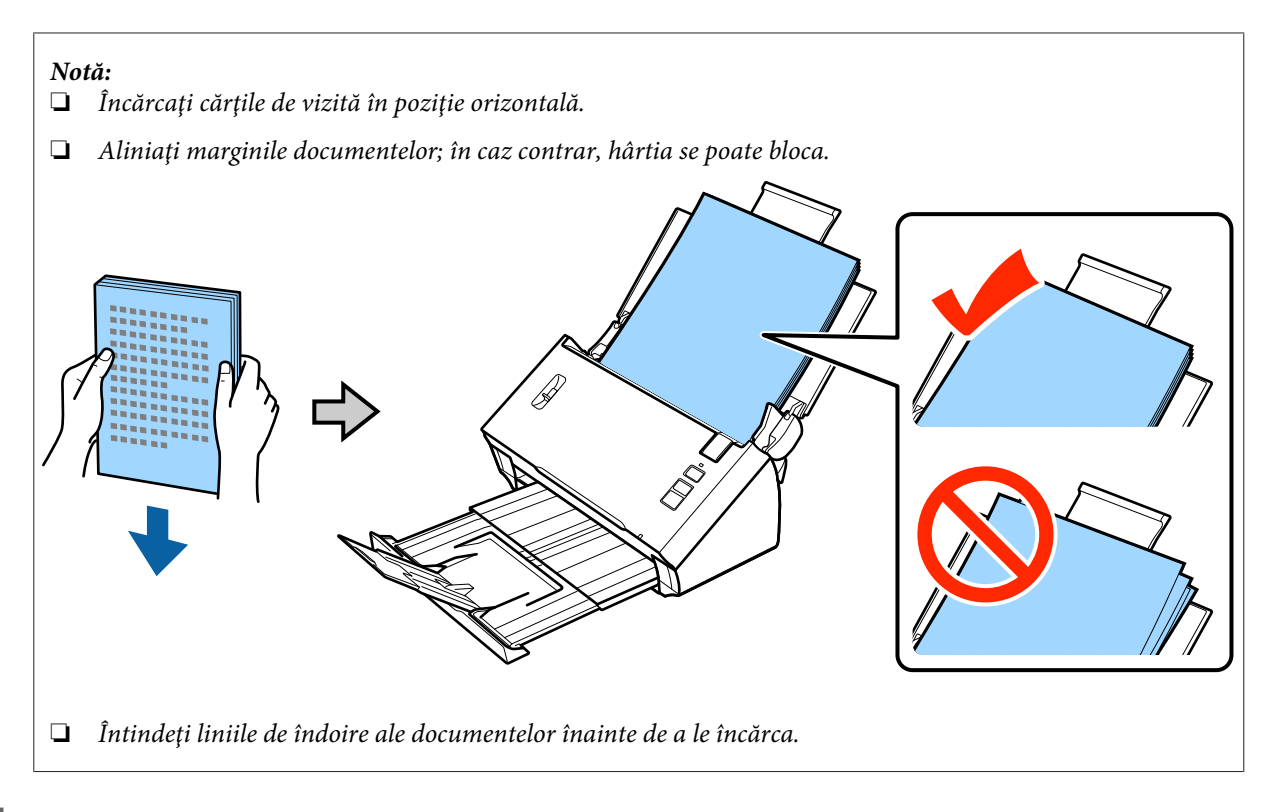

Glisați ghidajele pentru margine pentru a potrivi marginea hârtiei.

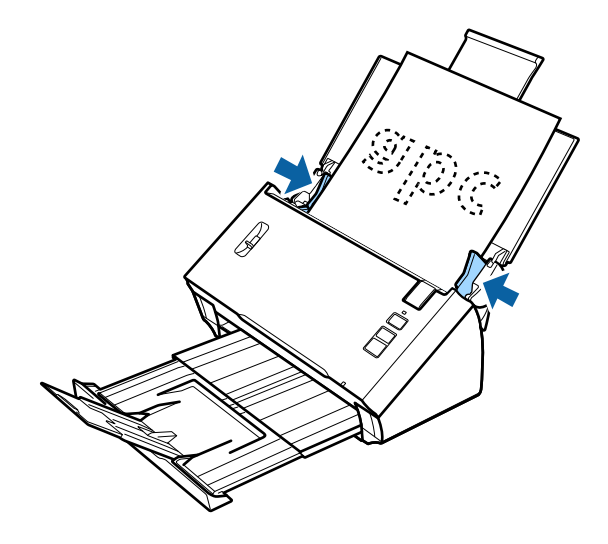

- & ["Scanarea utilizând Document Capture Pro/Document Capture" la pagina 25](#page-24-0)
- & ["Scanarea utilizând Epson Scan" la pagina 26](#page-25-0)

# **Încărcarea cardurilor**

#### **Notă:**

Nu poate fi garantată scanarea cu succes a cardurilor de plastic cu suprafeţe lucioase.

Puteţi încărca în produs carduri de plastic cu următoarele specificaţii.

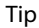

Card de plastic (inclusiv carduri în relief)\*

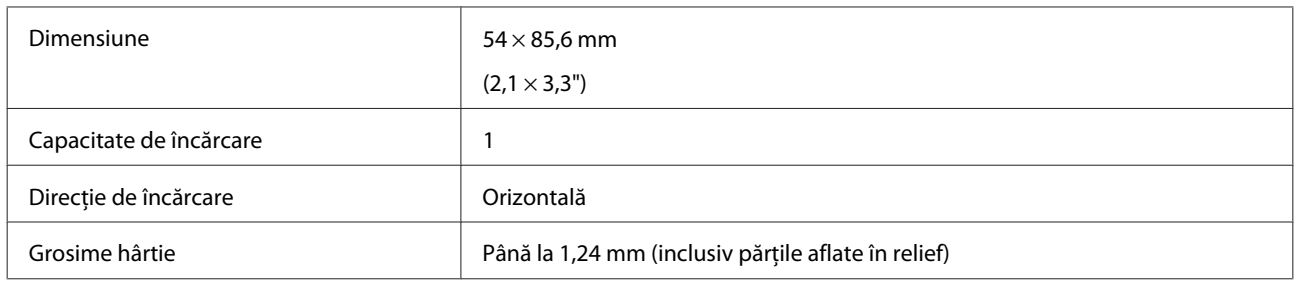

\* În conformitate cu ISO7810

Urmaţi etapele de mai jos pentru a încărca un card de plastic.

A Deschideţi şi extindeţi tava de alimentare şi apoi glisaţi-o în afară şi ridicaţi şi extindeţi ghidajul de mijloc.

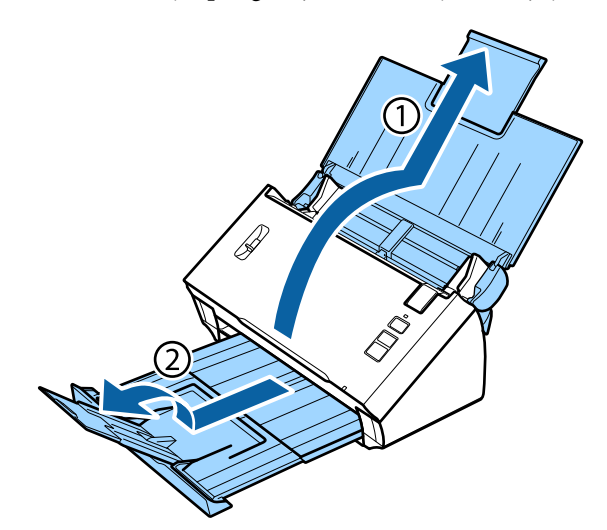

B Glisați ghidajele de margine pe tava de alimentare spre exterior, până în poziția extremă.

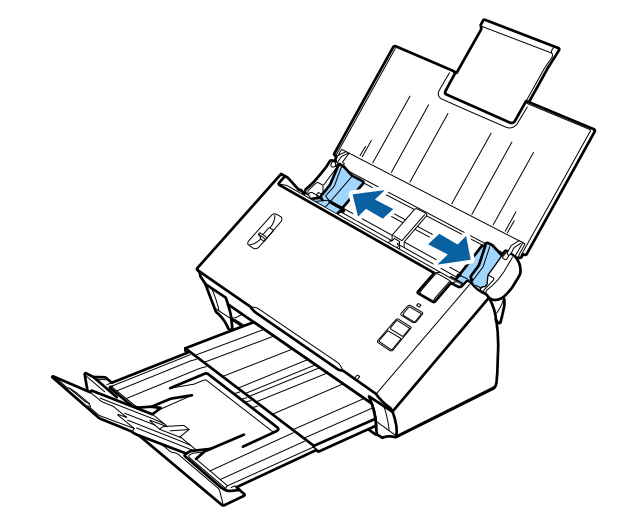

8 Ridicați maneta de separare a paginilor.

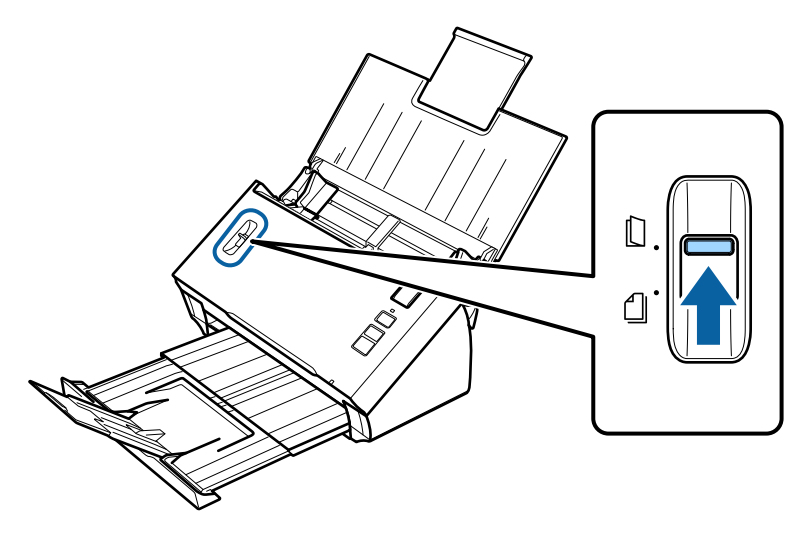

D Încărcaţi cardul în tava de alimentare cu faţa imprimată în jos şi cu marginea superioară înspre alimentator. Glisaţi cardul în alimentator până când acesta opune rezistenţă. Apoi glisaţi ghidajele de margine pentru a încadra cardul.

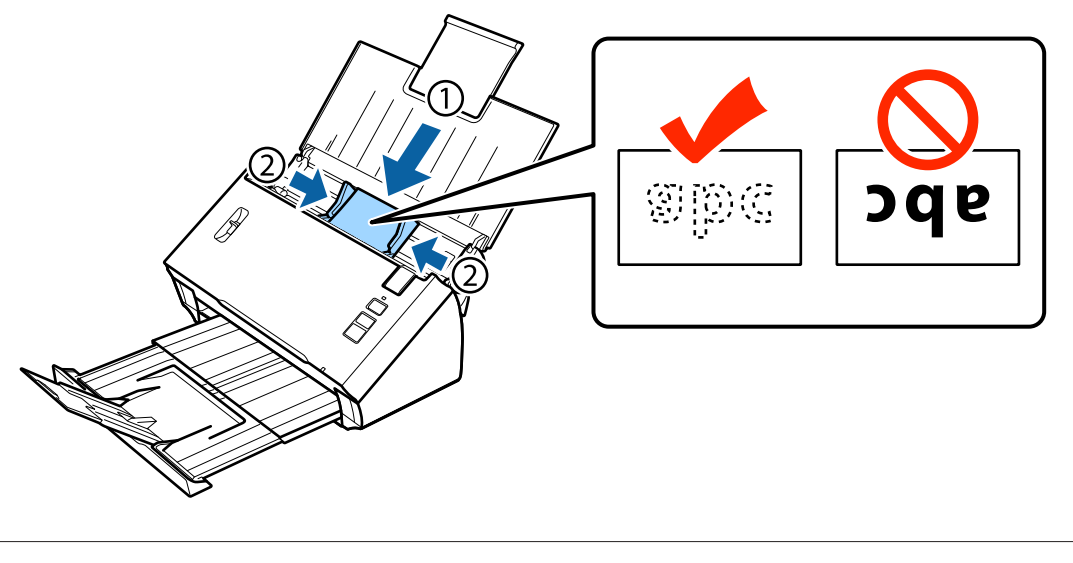

#### **Notă:**

Puteţi scana un singur card odată.

<span id="page-20-0"></span>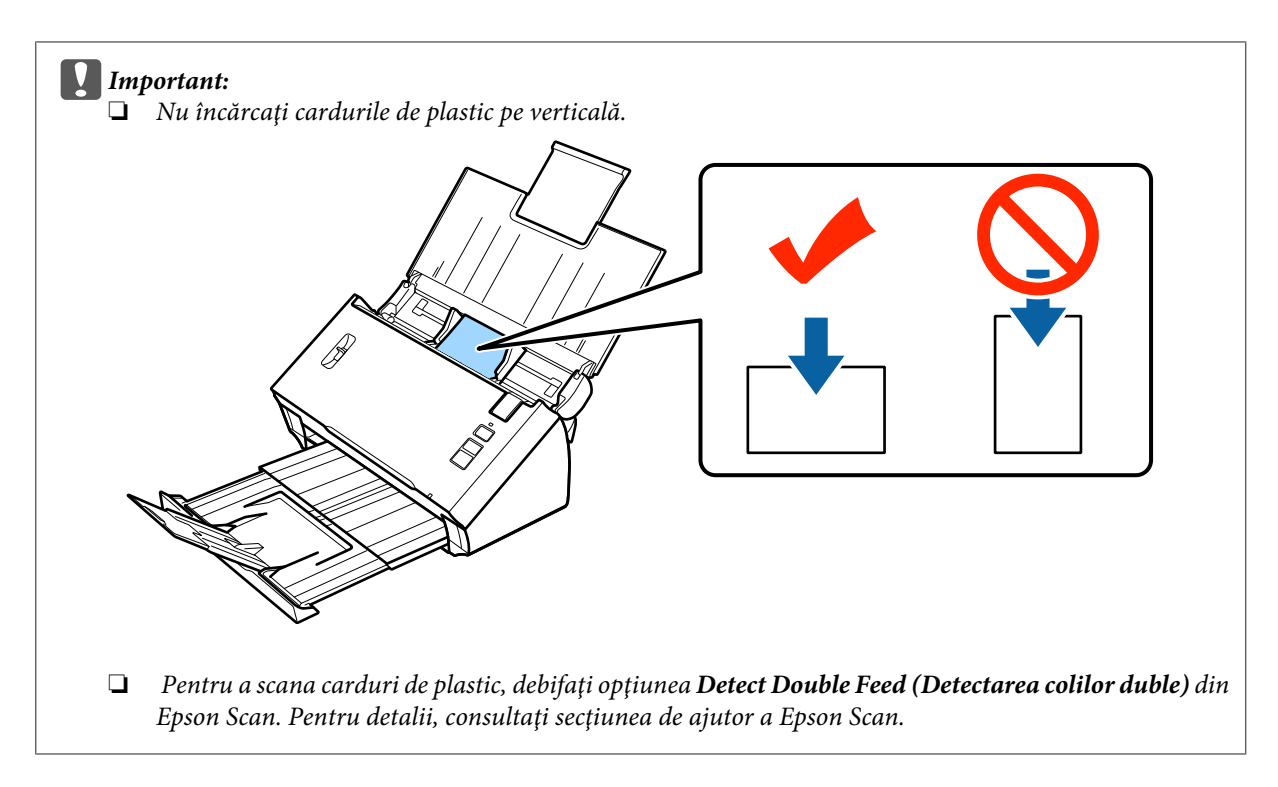

Aceasta încheie procedura de încărcare a cardurilor. Consultaţi secţiunile următoare pentru informaţii suplimentare despre scanarea documentelor.

- & ["Scanarea utilizând Document Capture Pro/Document Capture" la pagina 25](#page-24-0)
- & ["Scanarea utilizând Epson Scan" la pagina 26](#page-25-0)

După scanare, coborâţi maneta de separare a paginilor.

# **Încărcarea documentelor speciale**

Ridicaţi maneta de separare a paginilor pentru a scana hârtii care au fost îndoite pe jumătate, plicuri sau documente de formate non-standard.

Tabelul de mai jos conţine o listă cu tipurile şi dimensiunile de hârtie acceptate.

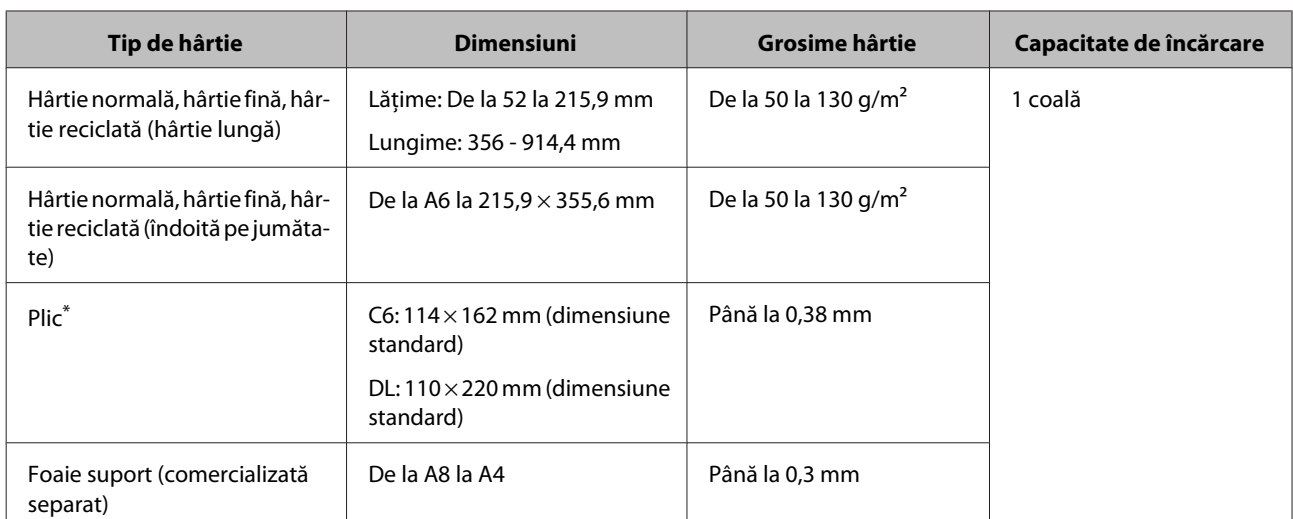

\* Nu pot fi încărcate plicuri cu forme speciale. În funcţie de tipul de plic, este posibil ca acesta să nu fie alimentat corect. Verificaţi înainte de a scana.

Urmaţi etapele de mai jos pentru a încărca un document.

A Deschideţi şi extindeţi tava de alimentare şi apoi glisaţi-o în afară şi ridicaţi şi extindeţi ghidajul de mijloc.

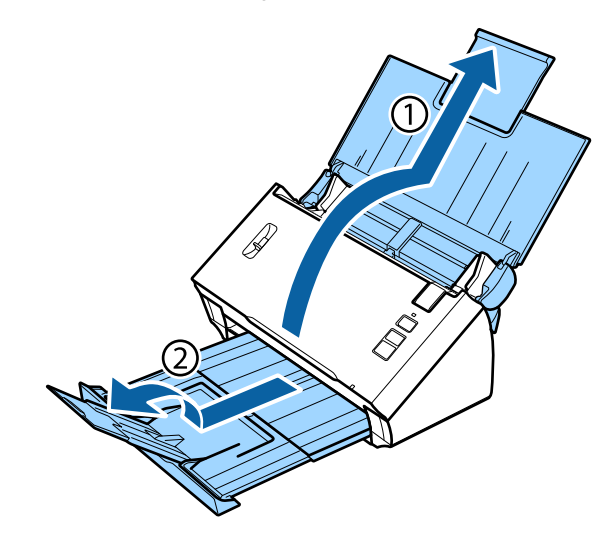

B Glisați ghidajele de margine pe tava de alimentare spre exterior, până în poziția extremă.

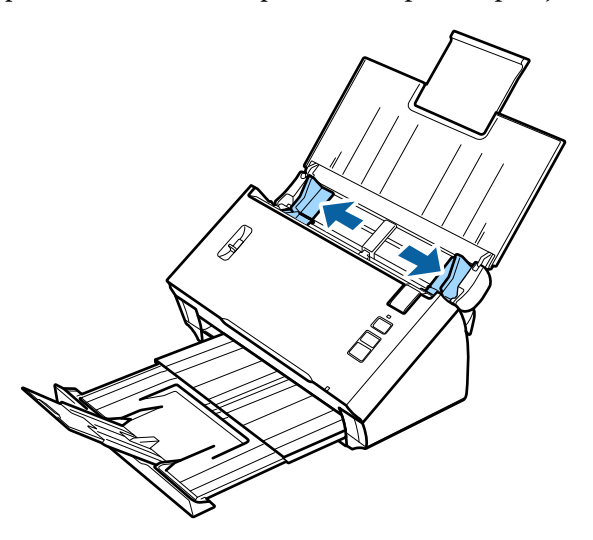

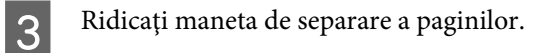

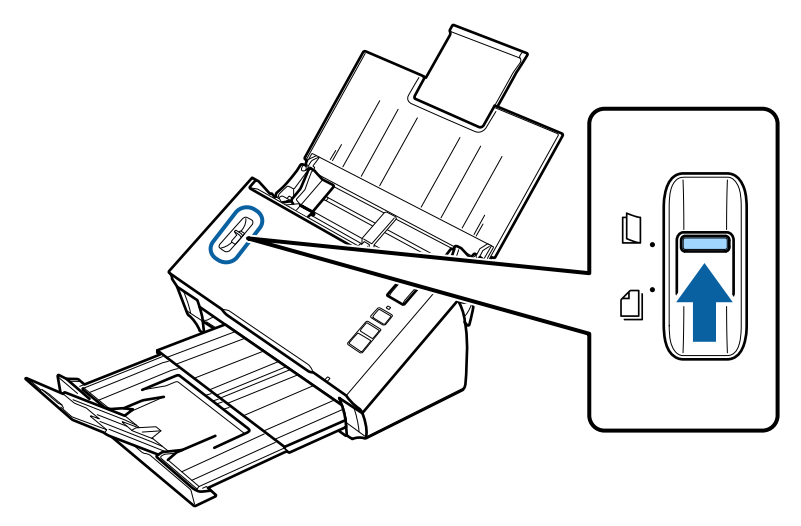

D Încărcaţi documentele în tava de alimentare cu faţa imprimată în jos şi cu marginea superioară înspre alimentator. Glisaţi hârtia în alimentator până când aceasta opune rezistenţă.

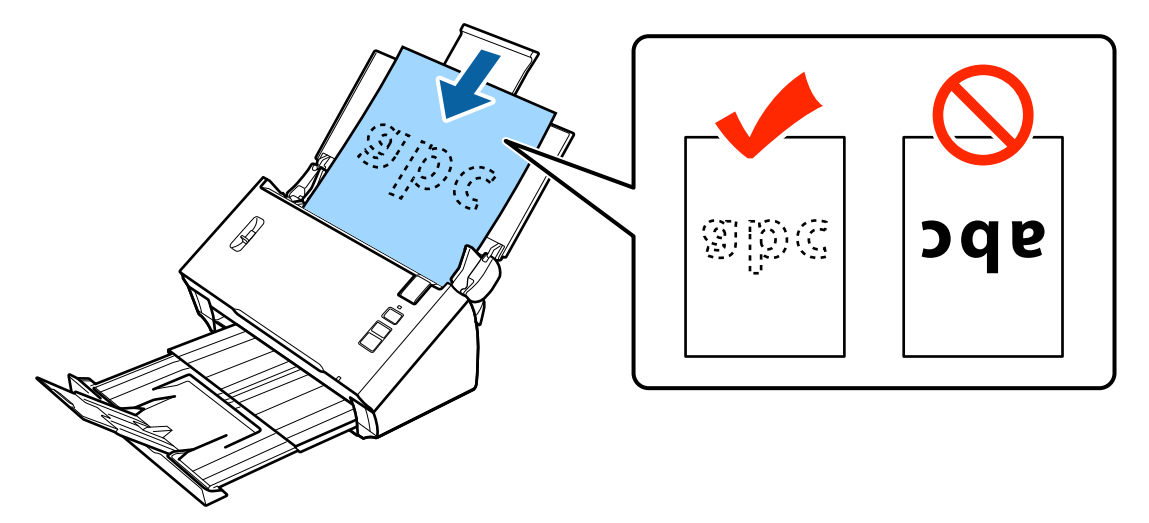

Atunci când încărcaţi un document care a fost îndoit pe jumătate, îndoiţi-l conform indicaţiilor.

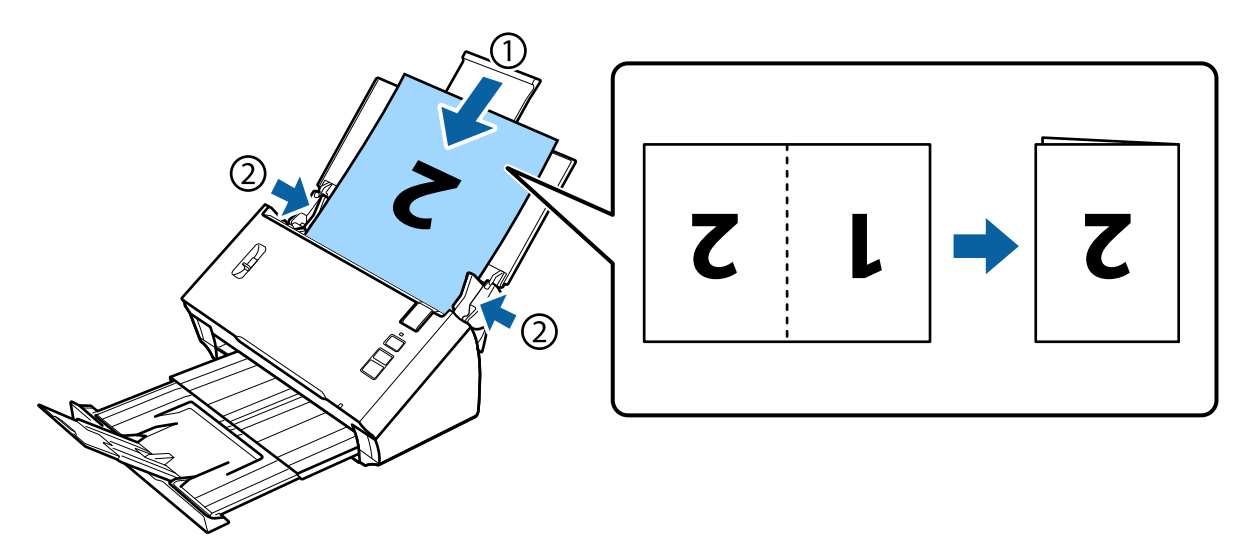

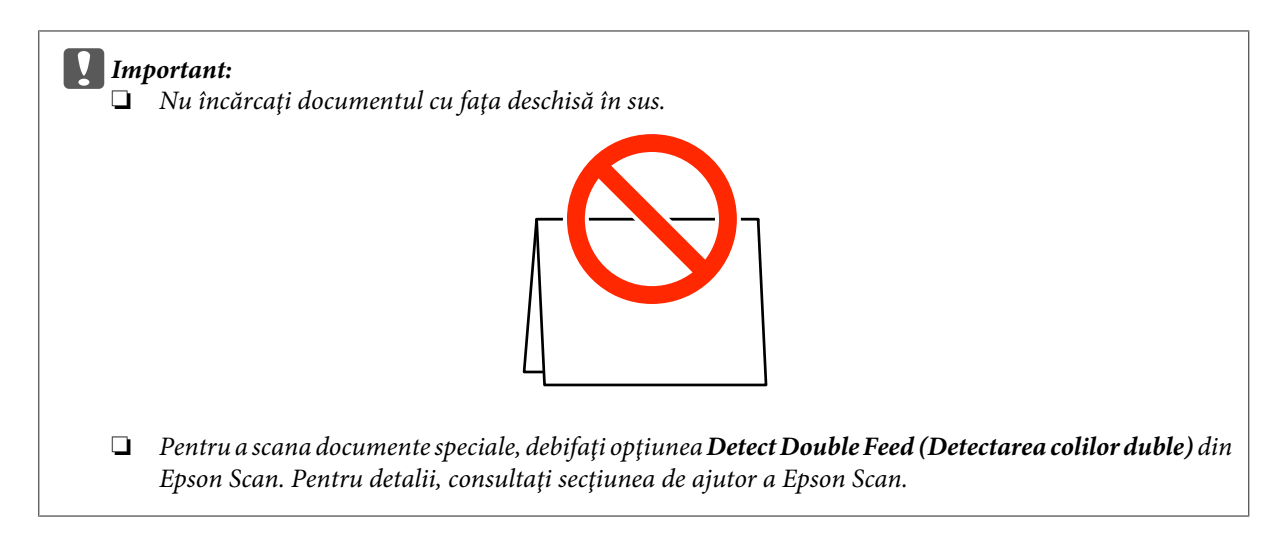

Aceasta încheie procedura de încărcare a documentelor. Consultați secțiunile următoare pentru informații suplimentare despre scanarea documentelor.

& ["Scanarea utilizând Document Capture Pro/Document Capture" la pagina 25](#page-24-0) & ["Scanarea utilizând Epson Scan" la pagina 26](#page-25-0)

După scanare, coborâţi maneta de separare a paginilor.

#### **Notă:**

Atunci când încărcaţi o fotografie sau o hârtie cu o formă neregulată, utilizaţi foaia suport (comercializată separat). Consultați cele de mai jos pentru informații suplimentare despre așezarea documentului în foaia suport.

❏ Dacă documentul este mai mic decât formatul A4, introduceţi-l în centrul foii suport, cu faţa de scanat în jos.

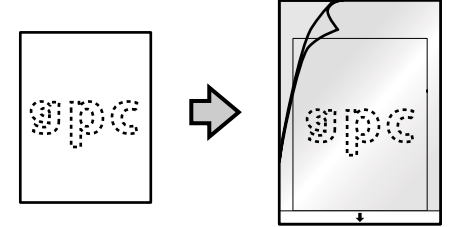

❏ Dacă documentul este mai mare decât formatul A4, îndoiţi-l în jumătate, cu faţa de scanat spre exterior şi partea dreaptă spre faţă.

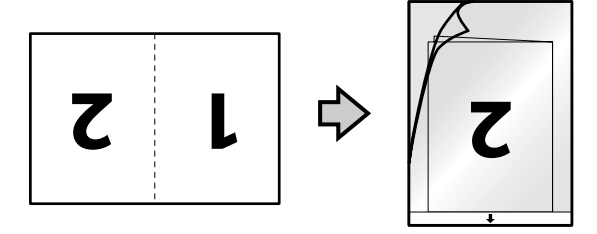

# <span id="page-24-0"></span>**Scanare de bază**

### **Scanarea de la buton**

1 Încărcați documentele.

- & ["Încărcarea documentelor" la pagina 14](#page-13-0)
- $\rightarrow$   $\hat{n}$ fincărcarea cardurilor" la pagina 18
- $\rightarrow$  ["Încărcarea documentelor speciale" la pagina 21](#page-20-0)

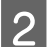

■ Apăsați butonul de pornire ⊗.

Imaginea scanată este salvată în folderul pe care l-aţi specificat.

La utilizarea Document Capture Pro sau Document Capture, produsul iniţiază activitatea alocată în fereastra Job Settings (Setări activitate).

& ["Asocierea unei setări specifice de scanare cu un program" la pagina 30](#page-29-0)

# **Scanarea utilizând Document Capture Pro/Document Capture**

Această secţiune explică procedurile de bază pentru scanare atunci când se utilizează Document Capture Pro/ Document Capture.

Consultați secțiunea de ajutor pentru detalii despre Document Capture Pro/Document Capture.

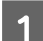

1 Încărcați documentele.

- & ["Încărcarea documentelor" la pagina 14](#page-13-0)
- $\rightarrow$   $\hat{n}$ fincărcarea cardurilor" la pagina 18
- $\rightarrow$  ["Încărcarea documentelor speciale" la pagina 21](#page-20-0)
- Porniți aplicația Document Capture Pro/Document Capture.
	- $\rightarrow$  ["Document Capture Pro \(Windows\)/Document Capture \(Mac OS X\)" la pagina 40](#page-39-0)
- **C** Faceți clic pe pictograma (**Scan (Scanare**)).
- D Setaţi toate elementele şi apoi faceţi clic pe **Scan (Scanare)**.

#### **Windows**

<span id="page-25-0"></span>Dacă doriţi să efectuaţi setări detaliate precum calitatea imaginii, faceţi clic pe **Detailed Settings (Setări** detaliate) pentru a afișa ecranul driverului de scaner "Epson Scan" și apoi efectuați setările necesare.

#### **Mac OS X**

Pentru a afişa ecranul EPSON Scan, selectaţi **Displays the EPSON Scan Setup Screen (Afişează ecranul de configurare a EPSON Scan)** din Scan (Scanare) din meniu.

Documentul scanat este afişat în aplicaţia Document Capture Pro/Document Capture.

E Verificaţi imaginile (paginile) scanate şi editaţi-le dacă este necesar.

G Când ați terminat de verificat imaginea, faceți clic pe pictograma de destinație.

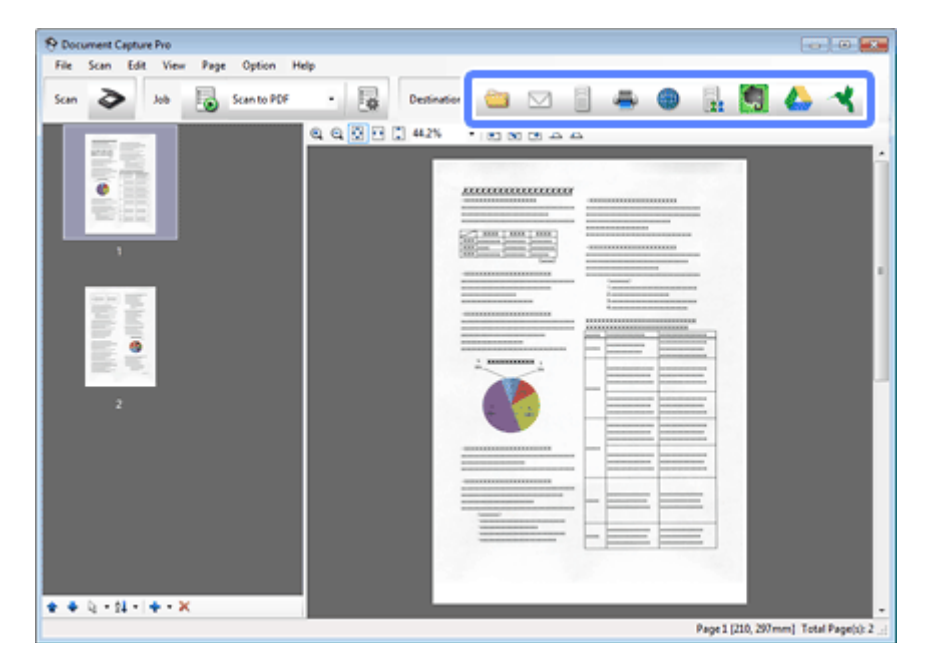

G Efectuaţi setările pentru fiecare element şi apoi faceţi clic pe **OK** sau **Send (Trimitere)**.

#### **Notă:**

(Windows)

În fereastra Batch Save (Salvare în masă) sau Transfer Settings (Setări de transfer), faceţi clic pe **File Name & Separation Settings (Numer fişier & Setări separare)** şi apoi selectaţi **Apply job separation (Aplicare separare activ.)** pentru a ordona documentele în fişiere separate prin utilizarea unei varietăţi de metode de detectare, precum detectarea paginilor goale, a codurilor de bare sau a textului de pe imaginile scanate.

Imaginea scanată este salvată în folderul pe care l-aţi specificat.

### **Scanarea utilizând Epson Scan**

Această secţiune explică procedurile de bază pentru scanare atunci când se utilizează EPSON Scan.

Consultaţi secţiunea de ajutor pentru detalii despre Epson Scan.

#### **Notă:**

Nu utilizaţi funcţia Comutare rapidă utilizatori în timp ce folosiţi scanerul.

- Încărcați documentele.
- & ["Încărcarea documentelor" la pagina 14](#page-13-0)
- & ["Încărcarea cardurilor" la pagina 18](#page-17-0)
- & ["Încărcarea documentelor speciale" la pagina 21](#page-20-0)
- **2** Porniți aplicația Epson Scan.
	- $\rightarrow$  ["Pornire" la pagina 40](#page-39-0)
- S Efectuați setările pentru fiecare element din Main Settings (Setări principale).

#### D Faceţi clic pe **Preview (Examinare)**.

Fereastra Preview (Examinare) afişează imaginea scanată.

#### c**Important:**

Prima pagină este scoasă şi imaginea scanată este afişată în fereastra de examinare. Reîncărcaţi pagina scoasă şi apoi scanaţi din nou.

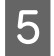

E Faceţi clic pe fila **Image Adjustment (Ajustare imagine)** şi apoi efectuaţi reglările pentru calitatea imaginiii, precum cele de luminozitate.

Consultaţi secţiunea de ajutor pentru detalii despre Epson Scan.

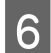

**6** Faceți clic pe **Scan (Scanare**).

G În fereastra File Save Settings (Setări salvare fişier) selectaţi setarea Type (Tip) şi faceţi clic pe **OK**.

#### **Notă:**

În cazul în care caseta de selectare **Show this dialog box before next scan (Se afişează această casetă de dialog înainte de următoarea scanare)** nu este bifată, Epson Scan începe imediat scanarea, fără să afişeze fereastra File Save Settings (Setări salvare fişier).

Imaginea scanată este salvată în folderul pe care l-aţi specificat.

# <span id="page-27-0"></span>**Diferite tipuri de scanare**

## **Scanarea într-un server SharePoint sau serviciu tip cloud**

Puteţi încărca imaginile scanate într-un server SharePoint sau Serviciu Cloud.

#### **Notă:**

- ❏ creaţi un cont la un serviciu tip cloud înainte de a utiliza această funcţie.
- ❏ Dacă doriţi să utilizaţi Evernote ca destinaţie, descărcaţi aplicaţia Evernote de pe site-ul web al Evernote Corporation şi instalaţi-o înainte de a utiliza această caracteristică.

#### **Windows**

**A Porniți Document Capture Pro și scanați documentul.** 

& ["Scanarea utilizând Document Capture Pro/Document Capture" la pagina 25](#page-24-0) etapele 1-5

B În fereastra principală a aplicaţiei Document Capture Pro, faceţi clic pe pictograma de destinaţie.

Consultaţi secţiunea de ajutor pentru detalii despre Document Capture Pro.

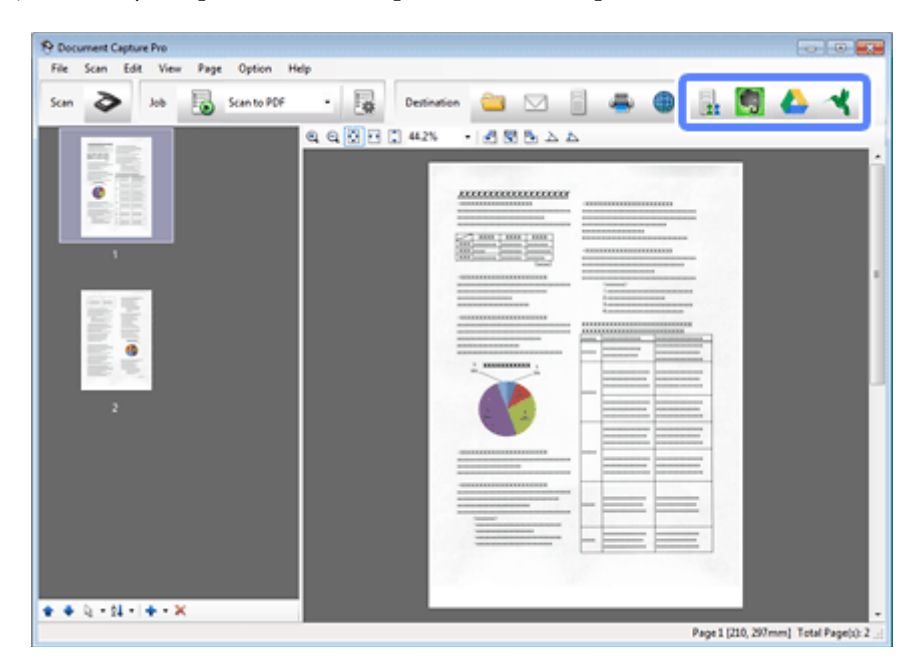

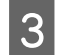

C În fereastra pentru setări, efectuaţi setări pentru fiecare element şi apoi faceţi clic pe **Send (Trimitere)**.

Imaginea este încărcată pe serverul de destinație.

#### **Mac OS X**

<span id="page-28-0"></span>**A Porniți Document Capture și scanați documentul.** 

& ["Scanarea utilizând Document Capture Pro/Document Capture" la pagina 25](#page-24-0) etapele 1-5

B În fereastra principală a aplicaţiei Document Capture, faceţi clic pe pictograma de destinaţie.

Consultaţi secţiunea de ajutor pentru detalii despre Document Capture.

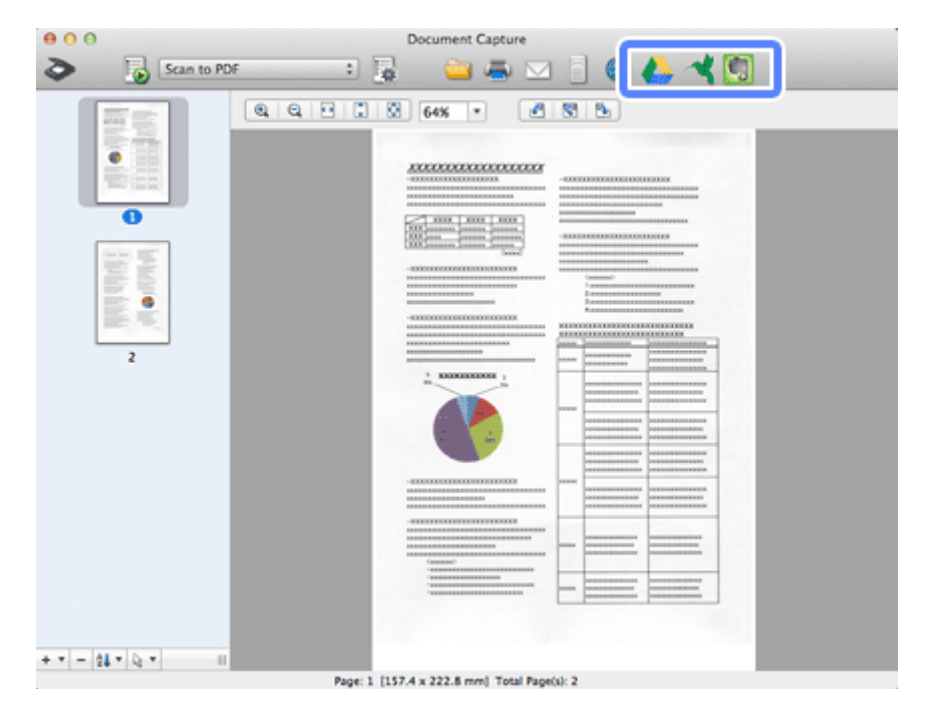

C În fereastra pentru setări, efectuaţi setări pentru fiecare element şi apoi faceţi clic pe **Send (Trimitere)**.

Imaginea este încărcată pe serverul de destinaţie.

# **Scanarea mai multor documente în fişiere separate (Windows)**

Această funcție ordonează documentele în fișiere separate, folosind o varietate de metode de detectare, cum ar fi detectarea paginilor goale, codurilor de bare sau textului din paginile scanate.

Încărcați un document în tava de alimentare, inclusiv indicatoarele, cum ar fi pagini albe, între paginile unde doriți să separați datele.

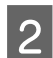

Porniți Document Capture Pro și scanați documentul.

- & ["Scanarea utilizând Document Capture Pro/Document Capture" la pagina 25](#page-24-0) etapele 2-6
- C Faceţi clic pe **File Name & Separation Settings (Numer fişier & Setări separare)** din fereastra Batch Save (Salvare în masă) sau Transfer Settings (Setări de transfer).
- D Selectaţi **Apply job separation (Aplicare separare activ.)** şi apoi faceţi clic pe **Separation Settings (Setări separare)**.

<span id="page-29-0"></span>E Selectați metoda de separare și metoda de specificare a numelui folderului în fereastra Job Separation Settings (Setări de separare activitate) şi apoi faceţi clic pe **OK**.

Consultaţi secţiunea de ajutor pentru detalii despre Document Capture Pro.

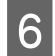

F Reglaţi alte setări în fereastra File Name Settings (Setări nume fişier) şi apoi faceţi clic pe **OK**.

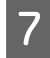

G Reglaţi alte setări în fereastra Batch Save (Salvare în masă) sau Transfer Settings (Setări de transfer) şi apoi faceţi clic pe **OK** sau **Send (Trimitere)**.

Imaginile scanate sunt salvate separat în funcție de metoda de separare selectată.

# **Asocierea unei setări specifice de scanare cu un program**

Înregistrând o operaţie specifică de scanare pentru un buton de scanare, puteţi efectua operaţia respectivă prin simpla apăsare a butonului de scanare.

Puteţi înregistra, de asemenea, setări, cum ar fi procesarea separatorului, salvarea formatului şi salvare ca/destinaţie.

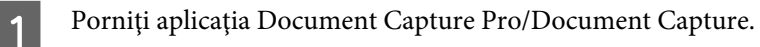

& ["Document Capture Pro \(Windows\)/Document Capture \(Mac OS X\)" la pagina 40](#page-39-0)

B Faceţi clic pe pictograma (**Manage Job (Gestionare activitate)**) din fereastra principală.

C În fereastra Job Management (Gestionare activitate), faceţi clic pe **Add (Adăugare)** sau pictograma **+**.

D Reglaţi setările pentru **Job Name (Nume activitate)**, **Scan (Scanare)**, **Output (Ieşire)** şi **Destination (Destinaţie)** în fereastra Job Settings (Setări activitate) şi apoi faceţi clic pe **OK**.

Consultați secțiunea de ajutor pentru detalii despre Document Capture Pro/Document Capture.

E Faceți clic pe Event Settings (Setări eveniment.) în fereastra Job Management (Gestionare activitate).

Pentru Mac OS X, faceți clic pe pictograma  $\bullet$   $\bullet$  din partea de jos a ecranului.

- Faceți clic pe numele activității pentru a selecta activitatea pe care doriți să o atribuiți din meniul derulant.
- Faceți clic pe OK în fereastra Job Management (Gestionare activitate).
- & ["Scanarea de la buton" la pagina 25](#page-24-0)

# <span id="page-30-0"></span>**Scanarea imaginilor lipite**

Opţiunea pentru imagini lipite vă permite să lipiţi ambele feţe ale unui document faţă-verso sau îndoit şi să le salvaţi ca o singură foaie.

Mai jos este prezentat modul de lipire a foilor.

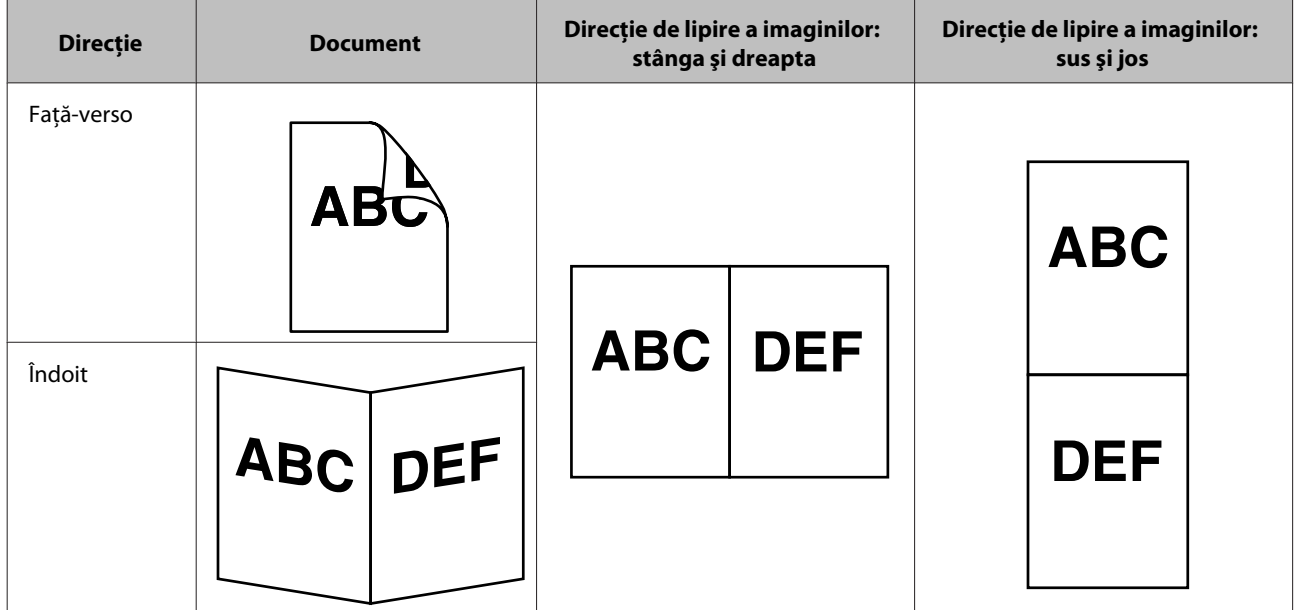

#### **Windows**

- 
- 1 Încărcați documentul.
	- $\rightarrow$  , Încărcarea documentelor" la pagina 14
	- & ["Încărcarea cardurilor" la pagina 18](#page-17-0)
	- $\rightarrow$  ["Încărcarea documentelor speciale" la pagina 21](#page-20-0)
- 

**2** Porniți aplicația Document Capture Pro.

 $\rightarrow$  ["Pornire" la pagina 40](#page-39-0)

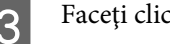

**C** Faceți clic pe pictograma (**Scan (Scanare**)).

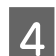

D Faceţi clic pe **Detailed Settings (Setări detaliate)** şi afişaţi EPSON Scan.

- Selectați **Double-Sided (Față verso)** din Document Source (Sursă document) în fila Main Settings (Setări principale).
- **F** Selectați mărimea documentului din Size (Dimensiune).

faceţi clic pe **OK**.

G Selectaţi **Top&Bottom (Sus şi jos)** sau **Left&Right (Stânga&drp.)** din Stitch Images (Imagini lipite) şi apoi

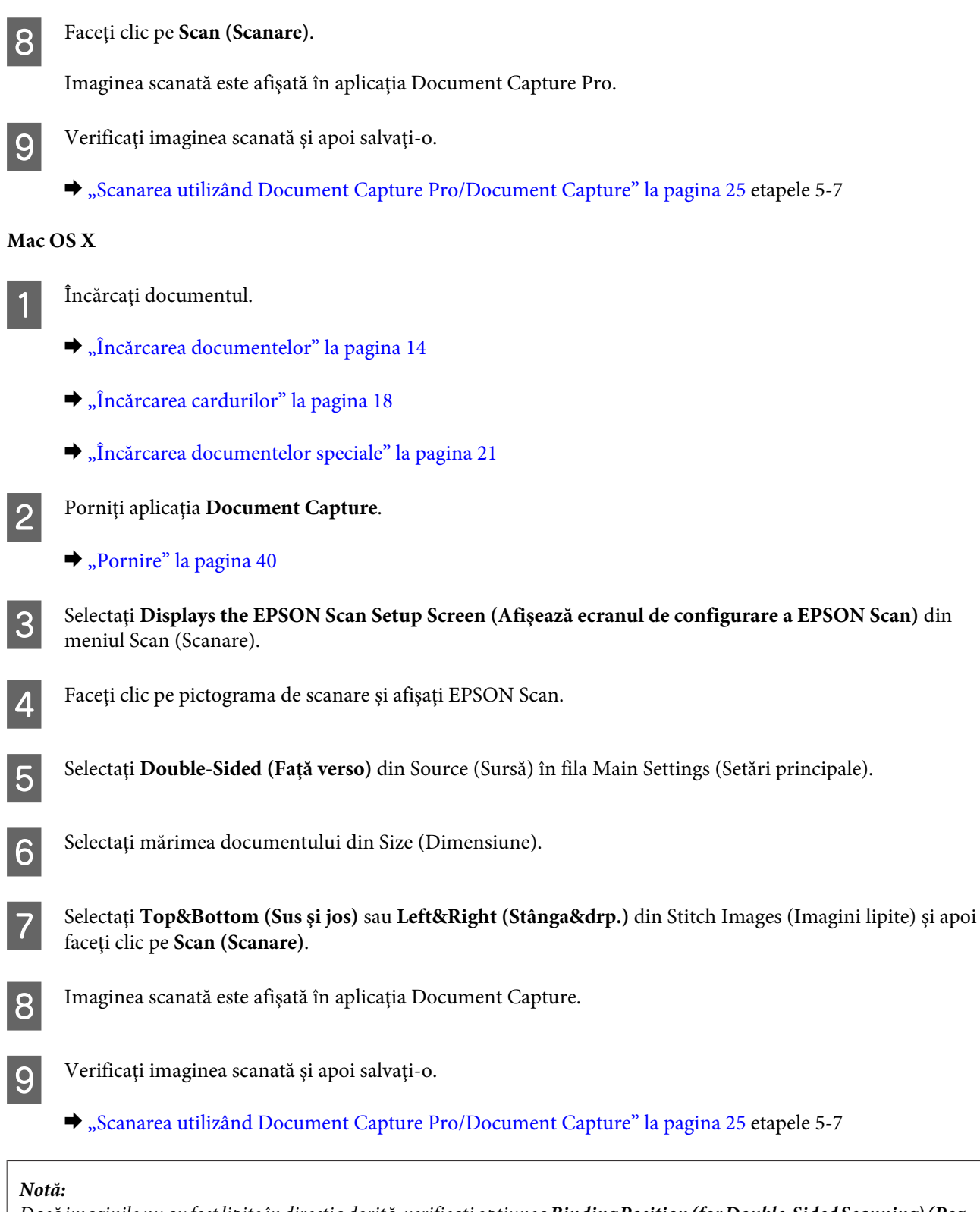

Dacă imaginile nu au fost lipite în direcţia dorită, verificaţi opţiunea **Binding Position (for Double-Sided Scanning) (Poz.** leg. (pt. scan. față verso)) din ecranul Configuration (Configurare) al aplicației EPSON Scan.

# <span id="page-32-0"></span>**Ajustarea imaginii scanate**

Epson Scan oferă o varietate de setări pentru îmbunătăţirea culorilor, a clarităţii şi a altor aspecte care influenţează calitatea imaginii.

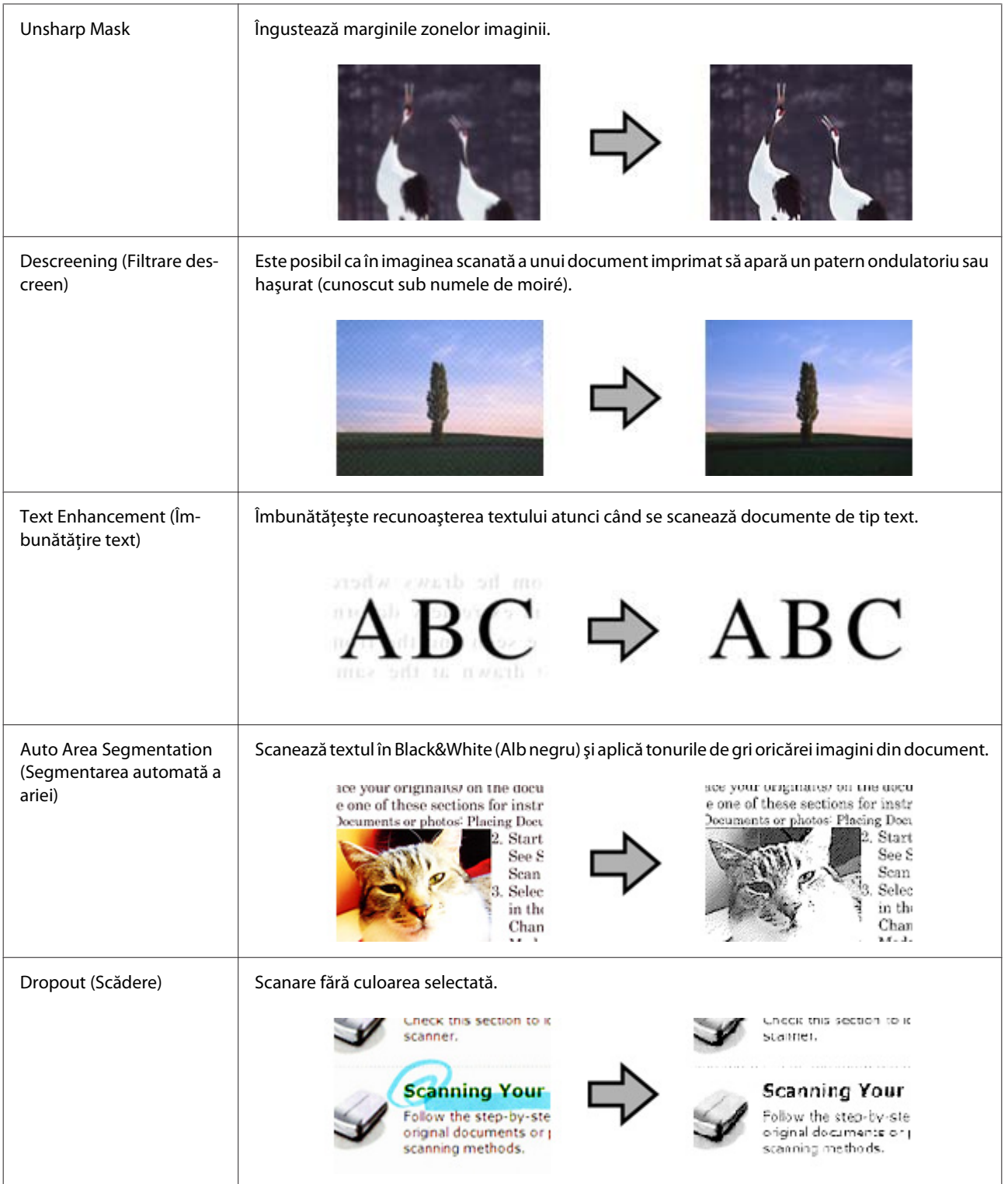

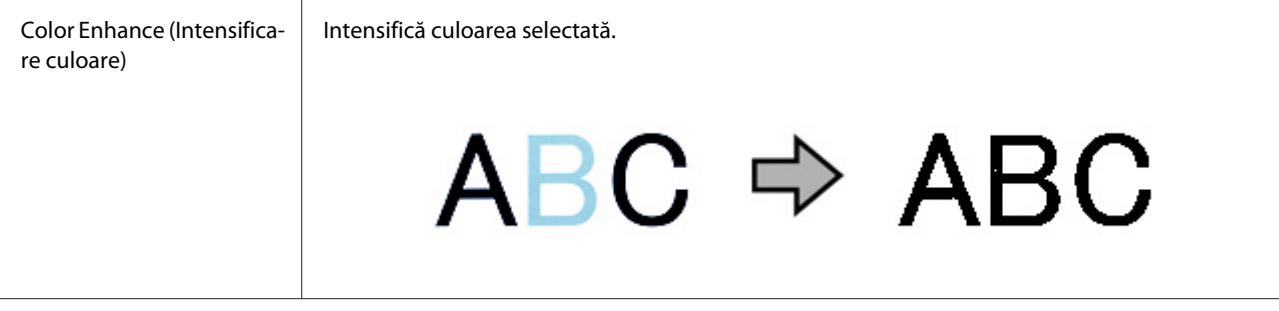

Consultaţi secţiunea de ajutor pentru detalii despre Epson Scan.

# <span id="page-34-0"></span>**Utilizarea Network Interface Unit**

### **Familiarizarea cu produsul**

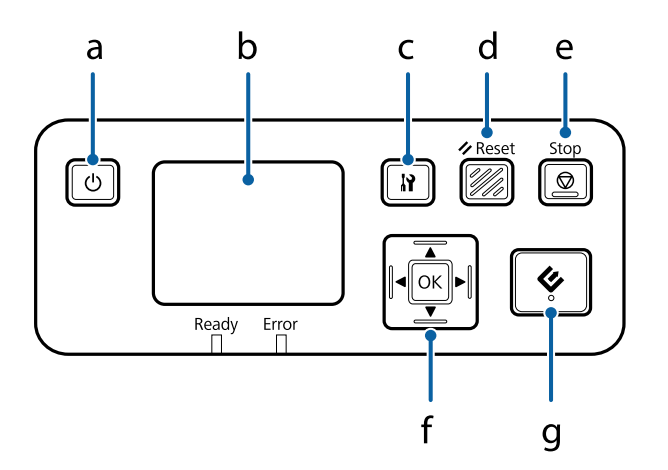

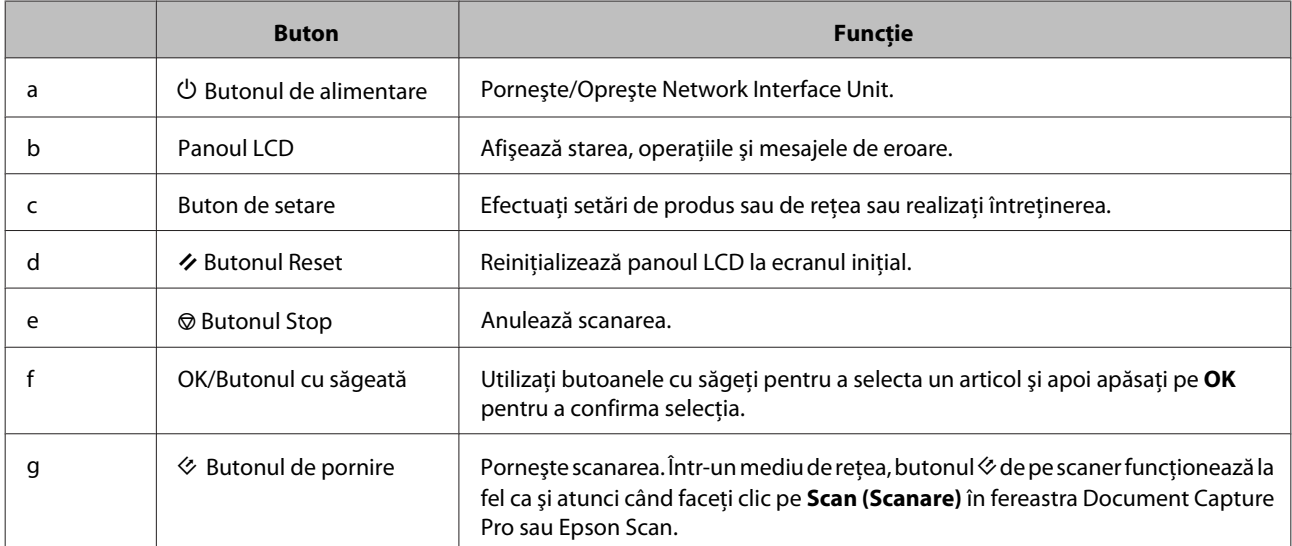

# **Conectare unui dispozitiv Network Interface Unit**

Epson Scan funcţionează cu dispozitivul opţional Network Interface Unit (B12B808451/B12B808461) pentru a permite controlul direct asupra tuturor caracteristicilor scanerului dvs. într-un mediu de reţea.

Consultaţi Ghidul utilizatorului pentru informaţii suplimentare despre configurarea Network Interface Unit. Puteţi descărca Ghidul utilizatorului de la următorul site web. [<http://support.epson.net/netscan/](http://support.epson.net/netscan/)>

#### <span id="page-35-0"></span>**Notă:**

Instalaţi cea mai nouă versiune firmware pentru Network Interface Unit înainte de a scana. Accesaţi site-ul web Epson pentru a descărca Epson Firmware Updater pentru Network Interface Unit. <<http://www.epson.com/>>

După descărcare, porniţi Epson Firmware Updater şi apoi urmaţi instrucţiunile de pe ecran. Dacă cea mai nouă versiune de firmware este deja instalată pe Network Interface Unit, nu trebuie să actualizați firmware-ul.

După configurarea Network Interface Unit.

& "Configurarea computerelor client cu Epson Scan Settings (Setări EPSON Scan)" la pagina 36

# **Configurarea computerelor client cu Epson Scan Settings (Setări EPSON Scan)**

Asigurați-vă că scanerul și Network Interface Unit sunt pornite și funcționează corespunzător. Apoi urmați etapele de mai jos pentru a utiliza programul Epson Scan Settings (Setări EPSON Scan) pentru a activa scanarea în reţea.

#### **Notă:**

(Windows)

Conectaţi-vă ca utilizator cu drepturi de administrator pentru a instala software-ul. Dacă vi se solicită să introduceţi o parolă de administrator, introduceţi parola şi apoi continuaţi operaţiile.

#### **Notă:**

(Mac OS X)

 $\Box$  Nu utilizați funcția Comutare rapidă utilizatori în timp ce folosiți scanerul.

- ❏ Trebuie să vă conectaţi la un cont Computer Administrator (Administrator de computer).
- 

A Obţineţi adresa IP sau numele de gazdă al Network Interface Unit de la administratorul reţelei dvs.

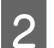

Porniți Epson Scan Settings (Setări EPSON Scan).

#### **Windows 8.1/ Windows 8:**

Ecranul **Start** > **Apps (Aplicaţii)** > **EPSON** > **EPSON Scan Settings (Setări EPSON Scan)**

#### **Windows 7/ Windows Vista/ Windows XP:**

**Start** > **All Programs (Toate programele)** or **Programs (Programe)** > **EPSON** > **EPSON Scan** > **EPSON Scan Settings (Setări EPSON Scan)**

### **Mac OS X:**

Selectaţi **Applications (Aplicaţii)** > **EPSON Software** > **EPSON Scan Settings (Setări EPSON Scan)**.

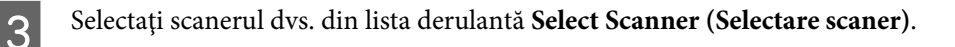
D Selectaţi **Network (Reţea)**, apoi faceţi clic pe **Add (Adăugare)**.

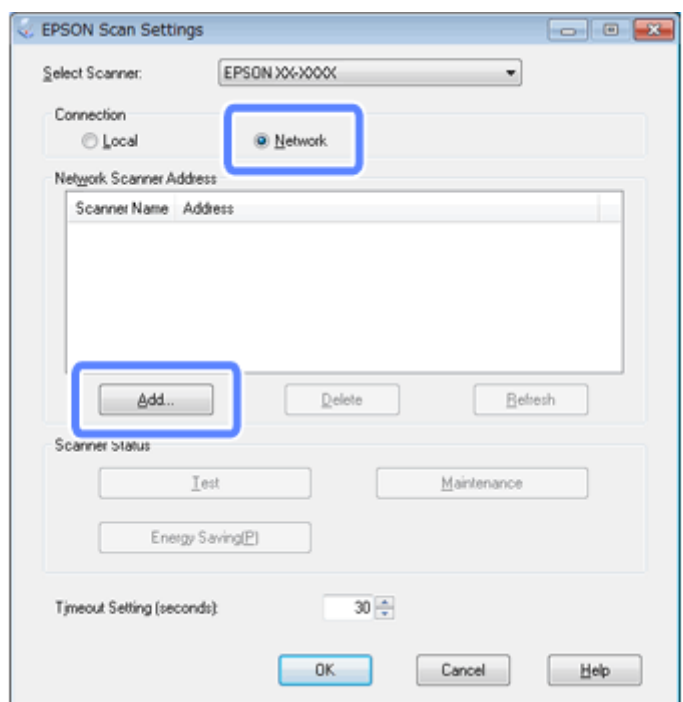

E În fereastra Add (Adăugare), alegeţi adresa IP a Network Interface Unit din Search for addresses (Căutare după adrese). Apoi faceţi clic pe **OK**.

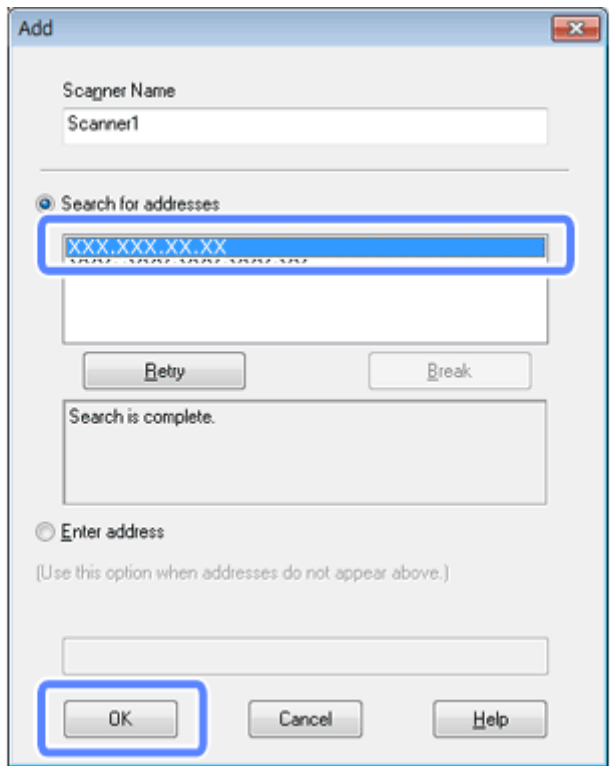

#### **Notă:**

Puteţi adăuga manual adresa IP a produsului. Selectaţi **Enter address (Introduceţi adresa)**, tastaţi adresa şi apoi faceţi clic pe **OK**.

- F În fereastra Epson Scan Settings (Setări EPSON Scan), faceţi clic pe **Test** pentru a verifica conexiunea. Dacă totul funcționează corespunzător, este afișat un mesaj pentru conectarea cu succes.
	- Faceți clic pe OK pentru a salva setările.

# **Scanarea într-o reţea**

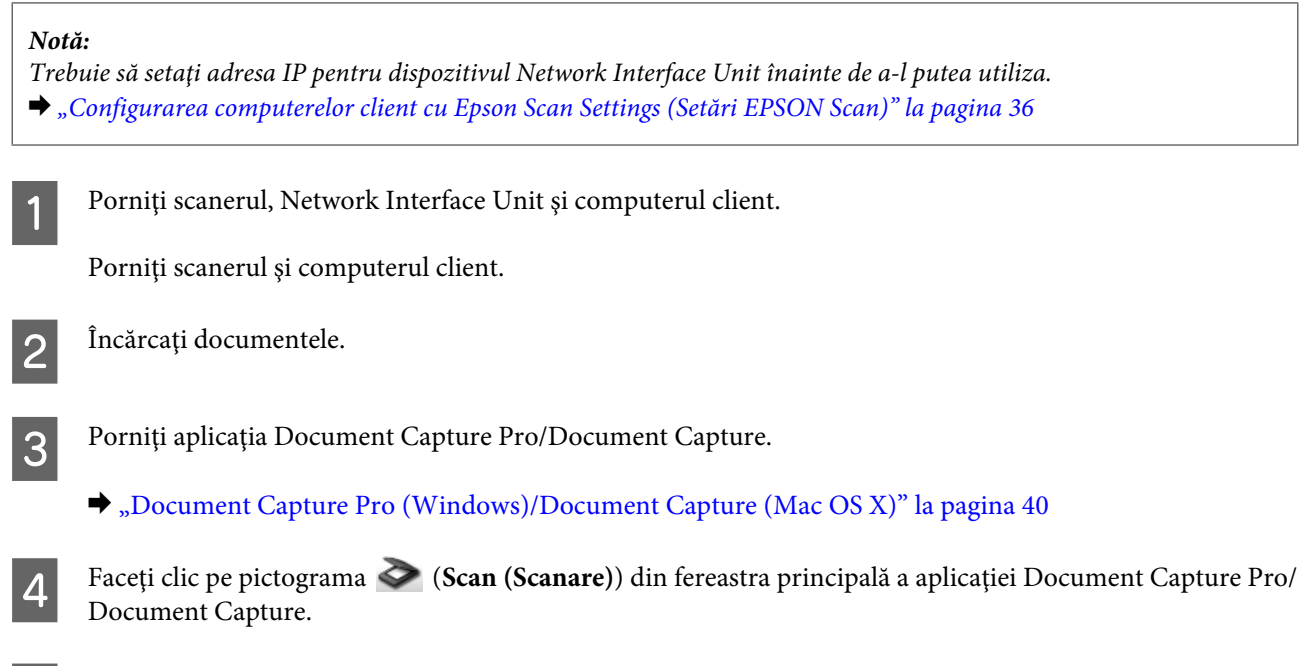

E Efectuaţi setările necesare în Main Settings (Setări principale) şi apoi faceţi clic pe **Scan (Scanare)**.

# **Scanarea din Network Interface Unit (pentru Windows)**

Setarea anticipată a unei activităţi.

& ["Asocierea unei setări specifice de scanare cu un program" la pagina 30](#page-29-0)

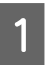

Porniți scanerul, Network Interface Unit și computerul client.

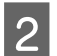

2 Încărcați documentele.

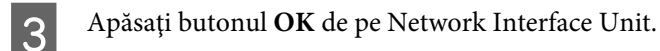

Scanerul caută un computer disponibil.

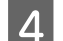

D Selectaţi computerul către care doriţi să trimiteţi datele şi apoi apăsaţi pe butonul **OK**.

Dacă este setat un grup pentru scaner, trebuie să setaţi acelaşi grup şi pe computer dacă doriţi să îl afişaţi pe panou.

5 Introduceți parola.

Dacă nu se afişează ecranul de introducere a parolei, continuaţi cu etapa următoare. Consultaţi secţiunea de ajutor pentru detalii despre Document Capture Pro.

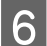

F Selectaţi o activitate şi apoi apăsaţi pe butonul **OK**.

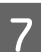

Verificați setările și apoi apăsați pe butonul  $\otimes$  de pe scaner.

# <span id="page-39-0"></span>**Informaţii software**

# **Document Capture Pro (Windows)/Document Capture (Mac OS X)**

Acest software vă permite să rearanjați paginile sau să corectați rotația imaginii și apoi să salvați datele, să le trimiteți prin e-mail, către un server sau către un serviciu tip cloud.

De asemenea, puteți înregistra setări de scanare utilizate frecvent pentru a simplifica operațiile de scanare.

## **Pornire**

❏ **Windows 8.1/ Windows 8:**

Ecranul **Start** > **Apps (Aplicaţii)** > **Epson Software** > **Document Capture Pro**

❏ **Windows 7/ Windows Vista/ Windows XP:**

Selectaţi **Start** > **All Programs (Toate programele)** sau **Programs (Programe)** > **Epson Software** > **Document Capture Pro**.

❏ **Mac OS X:**

Selectaţi **Applications (Aplicaţii)** > **Epson Software** > **Document Capture**.

## **Modul de accesare a sistemului de ajutor**

Consultați secțiunea de ajutor a software-ului pentru informații suplimentare despre utilizarea software-ului și funcţiilor acestuia. Pentru a afişa secţiunea de ajutor, selectaţi **Help (Ajutor)** din meniul aflat în partea dreaptă sus a ecranului software-ului.

# **Driverul Epson Scan**

Acest software permite controlul tuturor aspectelor procesului de scanare. Îl puteți utiliza ca program autonom de scanare sau îl puteţi utiliza cu alt program de scanare compatibil TWAIN.

## **Pornire**

❏ **Windows 8.1/ Windows 8:**

Ecranul **Start** > **Apps (Aplicaţii)** > **Epson** > **EPSON Scan**

<span id="page-40-0"></span>❏ **Windows 7/ Windows Vista/ Windows XP:**

Selectaţi **Start** > **All Programs (Toate programele)** sau **Programs (Programe)** > **EPSON** > **EPSON Scan** > **EPSON Scan**.

❏ **Mac OS X:**

Selectaţi **Applications (Aplicaţii)** > **Epson Software** > **EPSON Scan**.

### **Modul de accesare a sistemului de ajutor**

Faceţi clic pe butonul **Help (Ajutor)** de pe driverul Epson Scan.

# **Alt software de scanare**

## **Presto! BizCard**

Puteti scana cărti de vizită și le puteți transforma în text editabil utilizând software-ul Presto! BizCard furnizat împreună cu scanerul.

### **Pornire**

❏ **Windows 8.1/ Windows 8:**

Ecranul **Start** > **Apps (Aplicaţii)** > **NewSoft** > **Presto! BizCard**

❏ **Windows 7/ Windows Vista/ Windows XP:**

Selectaţi **Start** > **All Programs (Toate programele)** sau **Programs (Programe)** > **NewSoft** > **Presto! BizCard** > **Presto! BizCard**.

❏ **Mac OS X:**

Selectaţi **Applications (Aplicaţii)** > **Presto! BizCard** > **Presto! BizCard**.

### **Modul de accesare a secţiunii de ajutor**

Consultati sectiunea de ajutor a software-ului pentru informatii suplimentare despre utilizarea software-ului si functiilor acestuia. Pentru a afisa sectiunea de ajutor, selectati-o din meniul de ajutor al software-ului.

# **Verificarea şi instalarea programului**

## **Verificarea software-ului instalat pe computerul dumneavoastră**

Pentru a utiliza funcţiile descrise în acest Ghidul utilizatorului, trebuie să instalaţi următorul software.

❏ Driver şi utilitare Epson

<span id="page-41-0"></span>❏ Document Capture Pro/Document Capture

Urmaţi etapele de mai jos pentru a verifica dacă software-ul este instalat pe computerul dumneavoastră.

### **Pentru Windows**

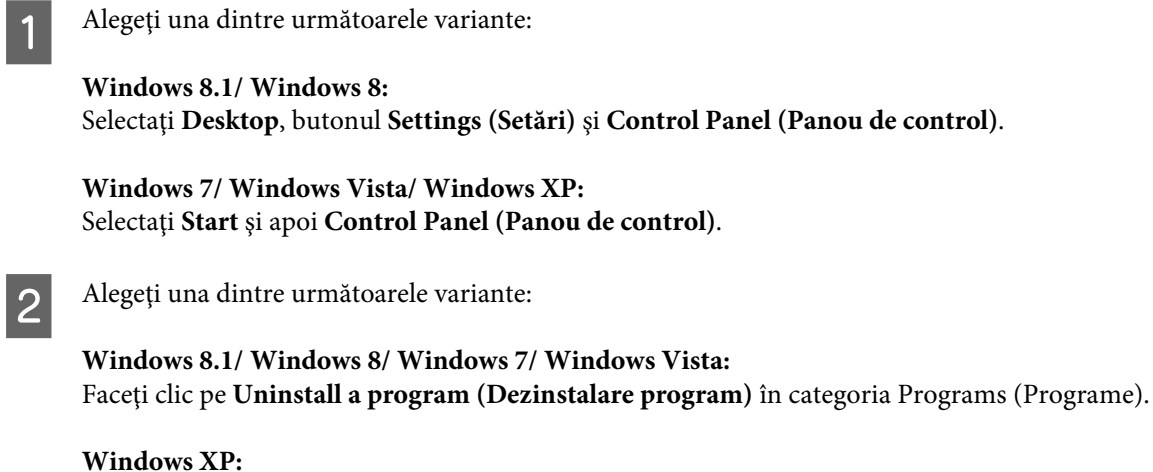

Faceţi dublu clic pe pictograma **Add or Remove Programs (Adăugare sau eliminare programe)**.

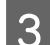

S Verificați lista de programe instalate în prezent.

### **Pentru Mac OS X**

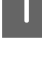

A Faceţi dublu clic pe **HD Macintosh**.

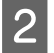

B Faceţi dublu clic pe folderul **Epson Software** din folderul Applications (Aplicaţii) şi verificaţi conţinutul.

**Notă:** Directorul Applications (Aplicaţii) conţine software furnizat de terţi.

### **Instalarea software-ului**

Introduceți discul cu software-ul de produs care a însoțit produsul dvs., după care urmați instrucțiunile de pe ecran.

Dacă utilizaţi Mac OS X sau dacă nu aveţi o unitate CD/DVD pe computer, accesaţi următorul site web Epson pentru a descărca şi instala software-ul. <http://epson.sn>

# **Dezinstalarea software-ului**

Este posibil să fie nevoie să dezinstalaţi şi să reinstalaţi software-ul pentru a rezolva anumite probleme sau dacă actualizaţi sistemul de operare.

#### **Informaţii software**

## **Pentru Windows**

#### **Notă:**

- ❏ Pentru Windows 8.1, Windows 8, Windows 7 şi Windows Vista, aveţi nevoie de un cont şi o parolă de administrator dacă vă veţi conecta ca utilizator obişnuit.
- ❏ În cazul Windows XP, trebuie să vă conectaţi la un cont Computer Administrator (Administrator de computer).

Opriți produsul.

B Deconectaţi cablul de interfaţă al produsului de la computer.

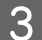

8 Afișați lista de software-uri.

#### **Windows 8.1/ Windows 8:**

Selectaţi **Desktop**, butonul **Settings (Setări)** şi **Control Panel (Panou de control)**. Selectaţi **Uninstall a program (Dezinstalare program)** din categoria Programs (Programe).

#### **Windows 7/ Windows Vista:**

Selectaţi **Start** şi apoi **Control Panel (Panou de control)**. Faceţi clic pe **Uninstall a program (Dezinstalare program)** în categoria Programs (Programe).

#### **Windows XP:**

Selectaţi **Start** şi apoi **Control Panel (Panou de control)**. Faceţi dublu clic pe pictograma **Add or Remove Programs (Adăugare sau eliminare programe)**.

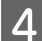

Selectați software-ul pe care doriți să îl dezinstalați din lista afișată.

**EXECUTE:** Dezinstalați software-ul.

**Windows 8.1/ Windows 8/ Windows 7:** Faceţi clic pe **Uninstall/Change (Dezinstalare/Modificare)**.

#### **Windows Vista:**

Faceţi clic pe **Uninstall/Change (Dezinstalare/Modificare)** apoi pe **Continue (Continuare)** în fereastra User Account Control (Control cont utilizator).

#### **Windows XP:**

Faceţi clic pe **Change/Remove (Modificare/Eliminare)**.

F Când se afişează fereastra de confirmare, faceţi clic pe **Yes (Da)**. Urmaţi instrucţiunile de pe ecran.

S-ar putea să fie afişat un mesaj care vă cere să reporniţi calculatorul. În acest caz, selectaţi **I want to restart my computer now (Doresc să repornesc computerul acum)** şi apoi faceţi clic pe **Finish (Terminare)**.

# **Pentru Mac OS X**

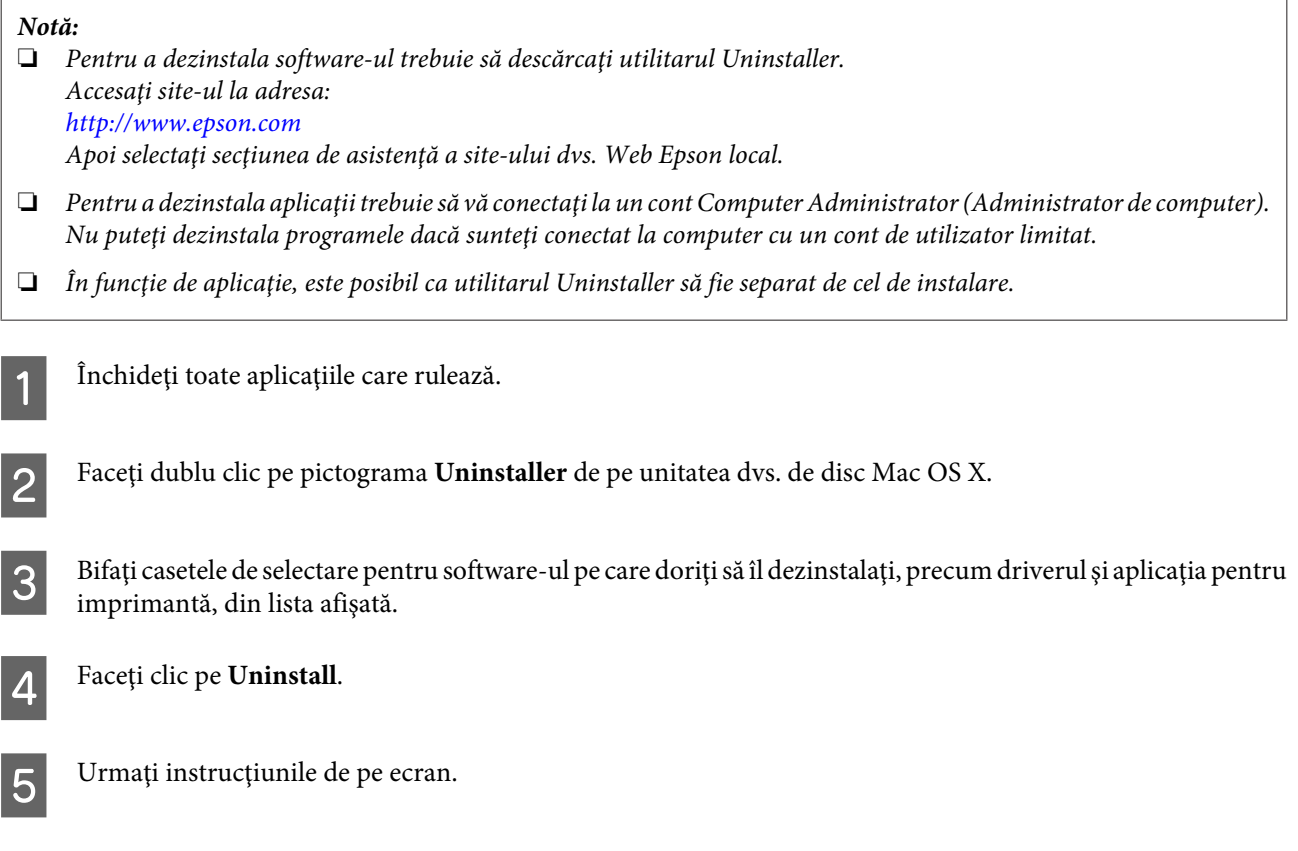

Dacă nu găsiți software-ul pe care doriți să îl dezinstalați din fereastra Uninstaller, faceți dublu clic pe directorul **Applications (Aplicaţii)** de pe unitatea dvs. de disc Mac OS X, selectaţi aplicaţia pe care doriţi să o dezinstalaţi şi apoi trageţi-o peste pictograma **Trash (Resturi)**.

#### **Notă:**

Dacă dezinstalaţi driverul scanerului şi numele produsului dvs. rămâne în fereastra Print & Scan (Tipărire şi scanare) (pentru Mac OS X 10.8 sau 10.7) sau Print & Fax (Tipărire şi fax) (pentru Mac OS X 10.6), selectaţi numele produsului şi faceţi clic pe butonul **- remove (eliminare)**.

# <span id="page-44-0"></span>**Curăţarea produsului**

Pentru o funcţionare optimă a produsului dvs., urmaţi paşii de mai jos pentru curăţarea periodică a acestuia.

#### c**Important:**

- ❏ Nu utilizaţi niciodată alcool, diluanţi sau solvenţi corozivi pentru a curăţa produsul. Aceste substanţe chimice pot deteriora componentele produsului şi carcasa acestuia.
- ❏ Aveţi grijă să nu vărsaţi lichid pe componentele mecanice sau electronice ale produsului. Acest lucru ar putea duce la deteriorarea definitivă a mecanismelor şi a circuitelor electrice.
- $\Box$  Nu pulverizați lubrifianți pe produs.
- ❏ Nu deschideţi niciodată carcasa produsului.

#### Opriți produsul.

B Deconectaţi adaptorul de c.a. de la produs.

Stergeți murdăria de pe carcasa exterioară cu o lavetă moale.

#### **Notă:**

În cazul în care carcasa este foarte murdară, înmuiaţi o lavetă moale în apă şi stoarceţi-o bine apoi ştergeţi urmele rămase. Apoi, ştergeţi carcasa cu o lavetă uscată.

# **Curăţarea interiorului scanerului**

Dacă imaginile scanate prezintă dungi sau dacă documentele scanate se pătează, curăţaţi interiorul scanerului.

#### c**Important:**

- ❏ Nu aplicaţi presiune excesivă pe suprafaţa din sticlă din interiorul produsului.
- $\Box$  Aveti grijă să nu zgâriați sau să nu deteriorați suprafața din sticlă din interiorul produsului și nu utilizați perii aspre pentru a o curăţa. O suprafaţă din sticlă deteriorată poate diminua calitatea scanării.
- $\Box$  Nu utilizați niciodată alcool, diluanți sau solvenți corozivi pentru a curăța scanerul. Aceste substanțe chimice pot deteriora componentele scanerului şi carcasa acestuia.
- ❏ Aveţi grijă să nu vărsaţi lichid pe componentele mecanice sau electronice ale scanerului. Acest lucru ar putea duce la deteriorarea definitivă a mecanismelor şi a circuitelor electrice.
- ❏ Nu pulverizaţi lubrifianţi în interiorul scanerului.

#### Opriți produsul.

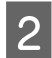

Deconectați adaptorul de c.a. de la produs.

C Împingeţi maneta de deschidere a capacului şi deschideţi capacul scanerului.

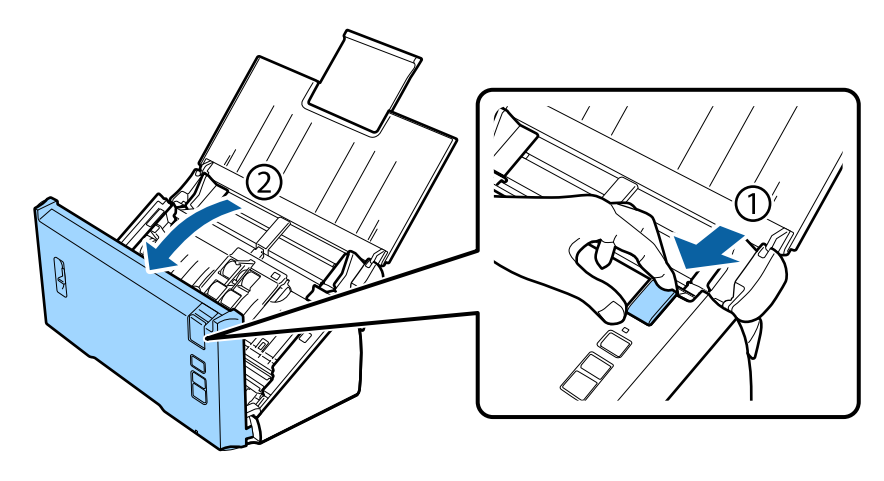

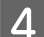

D Utilizaţi o lavetă moale pentru a şterge urmele de pe rola din partea cu capacul a scanerului.

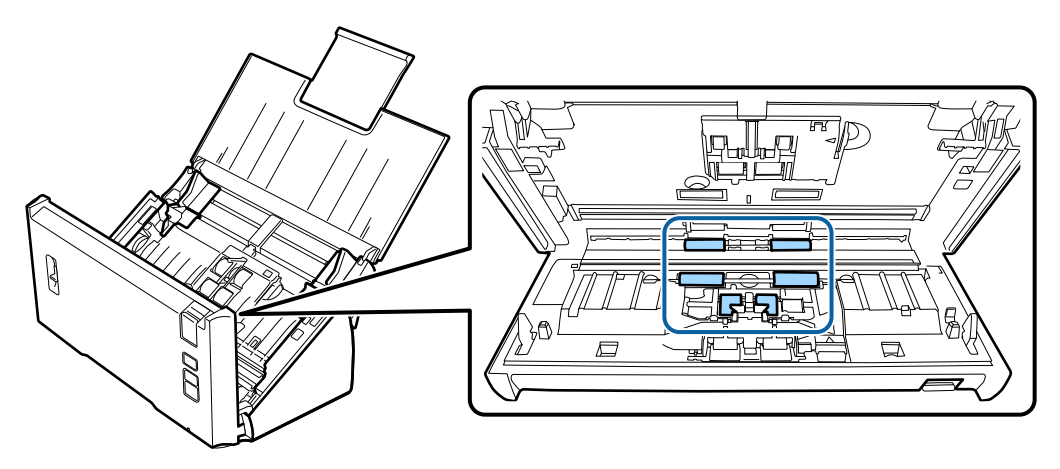

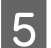

Stergeți orice urme de pe rola de preluare.

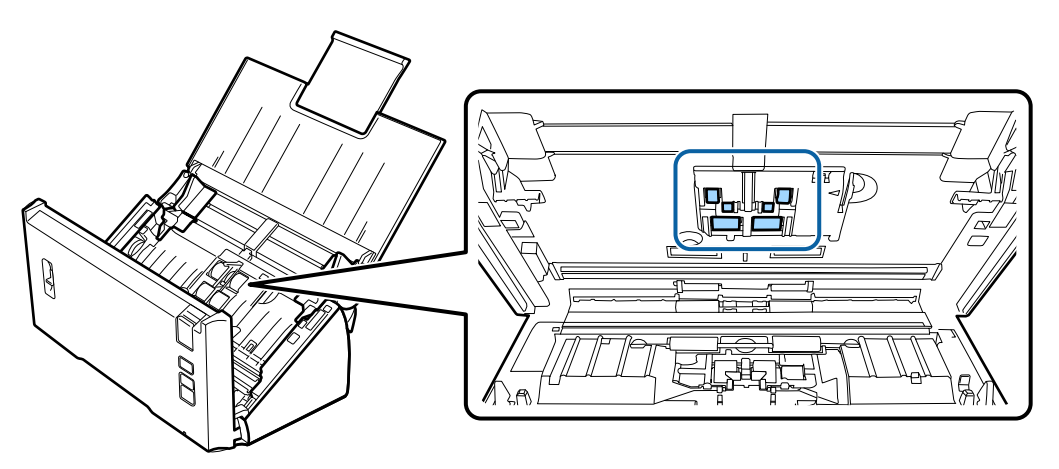

**F** Conectați adaptorul de c.a. și apoi porniți scanerul.

G Ştergeţi orice pete de pe cele patru role din partea inferioară.

Tineți apăsat butonul ⊗ timp de cel puțin două secunde. Apăsați butonul ⊗ de mai multe ori pentru a roti rola și şterge toate urmele de pe aceasta.

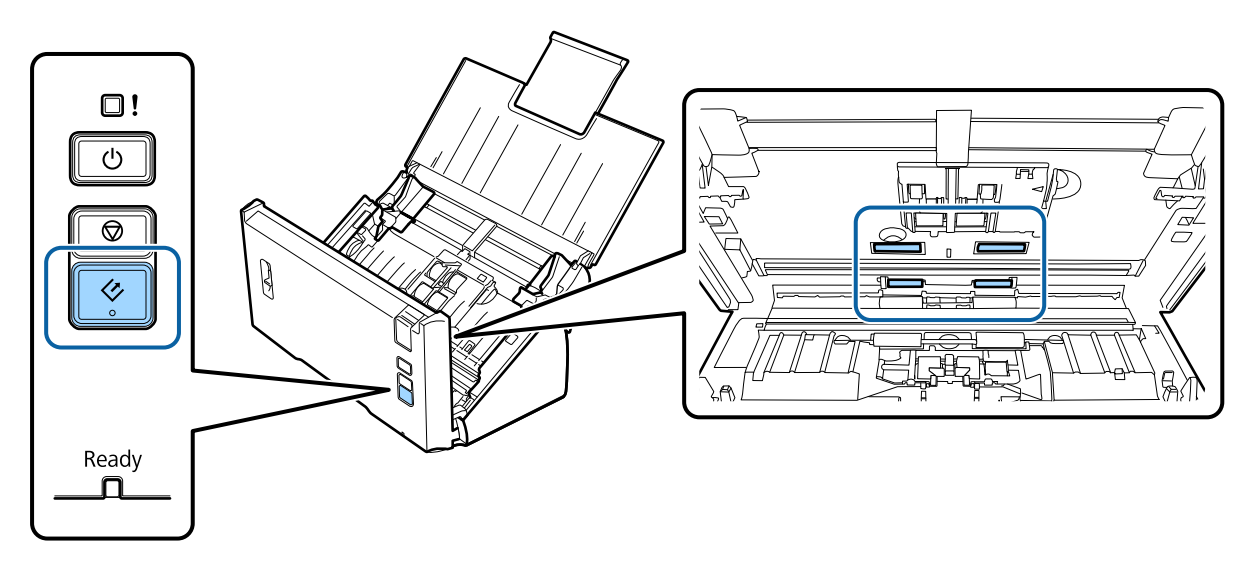

- Opriți produsul. Deconectați adaptorul de c.a. de la produs.
- I Ştergeţi orice urme de pe suprafaţa din sticlă.

Asiguraţi-vă că nu se acumulează praf pe suprafaţa sticlei. Praful poate cauza apariţia de pete şi linii drepte pe imaginile scanate.

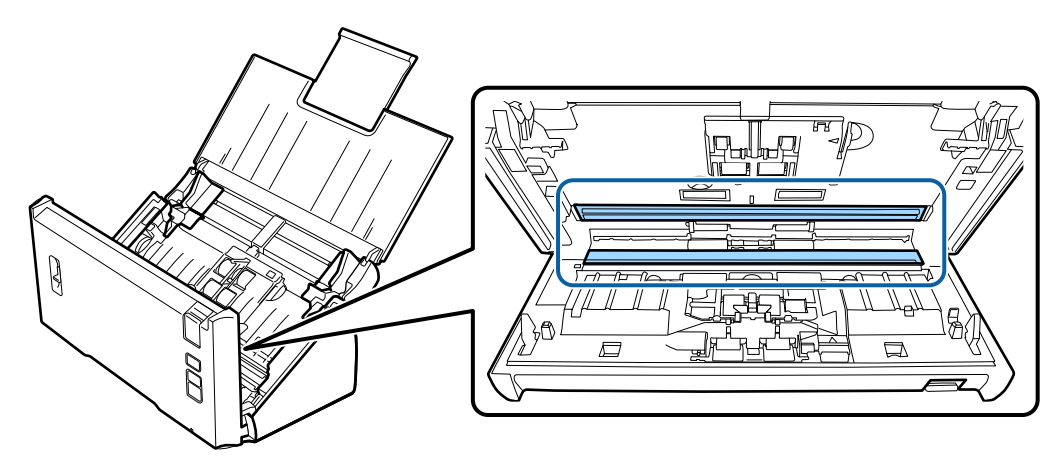

#### c**Important:**

Nu pulverizaţi produse de curăţare a sticlei direct pe suprafaţa sticlei.

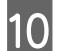

10 Închideți capacul scanerului.

#### **Notă:**

În cazul în care carcasa este foarte murdară, înmuiaţi o lavetă moale în apă şi stoarceţi-o bine apoi ştergeţi urmele rămase. Apoi, ştergeţi carcasa cu o lavetă uscată.

# <span id="page-47-0"></span>**Înlocuirea Kit de recunoaştere si preluare corectă a colilor de hârtie**

Trebuie să înlocuiţi componentele Kit de recunoaştere si preluare corectă a colilor de hârtie după fiecare 100.000 de scanări.

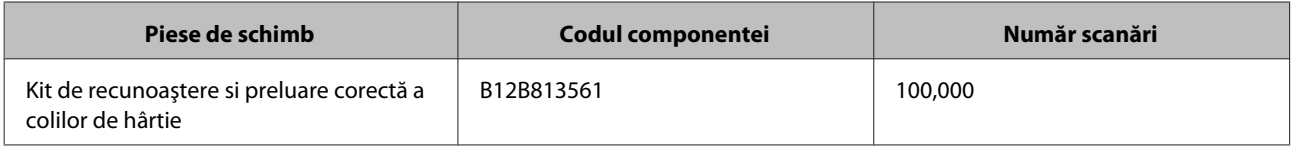

**Notă:**

acesta este intervalul standard pentru înlocuire, conform testelor efectuate de către Seiko Epson Corporation, prin scanarea continuă utilizând hârtii de testare.

Intervalul de înlocuire va diferi în funcţie de tipul hârtiei scanate. Dacă scanaţi hârtii care produc o cantitate mare de praf, hârtii aspre etc., intervalul de înlocuire va fi mai scurt decât cel standard.

Pentru a înlocui Kit de recunoaștere si preluare corectă a colilor de hârtie, urmați etapele de mai jos.

Opriți scanerul.

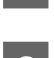

Deconectați adaptorul de c.a. de la produs.

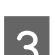

C Împingeţi maneta de deschidere a capacului şi deschideţi capacul scanerului.

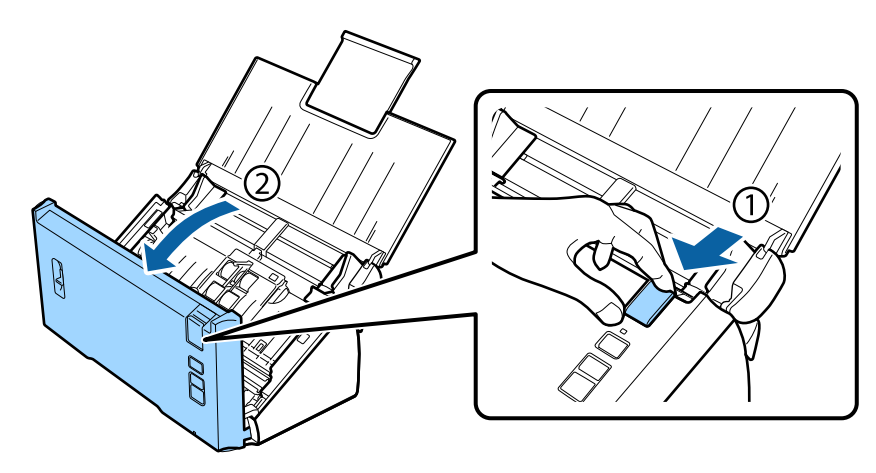

D Împingeţi agrafa din partea dreaptă a capacului rolei de preluare, apoi deschideţi capacul.

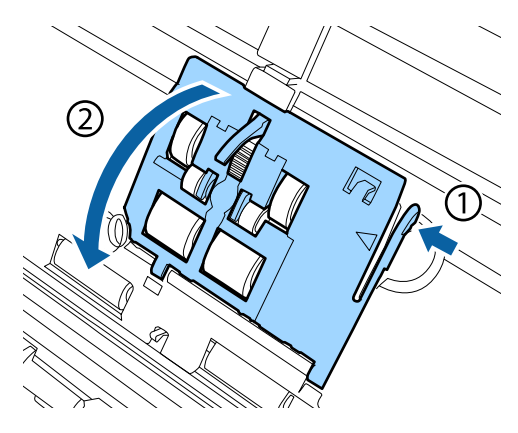

### c**Important:**

Nu aplicaţi presiune excesivă pe braţ atunci când înlocuiţi rola de preluare. Aceasta ar putea determina ruperea braţului.

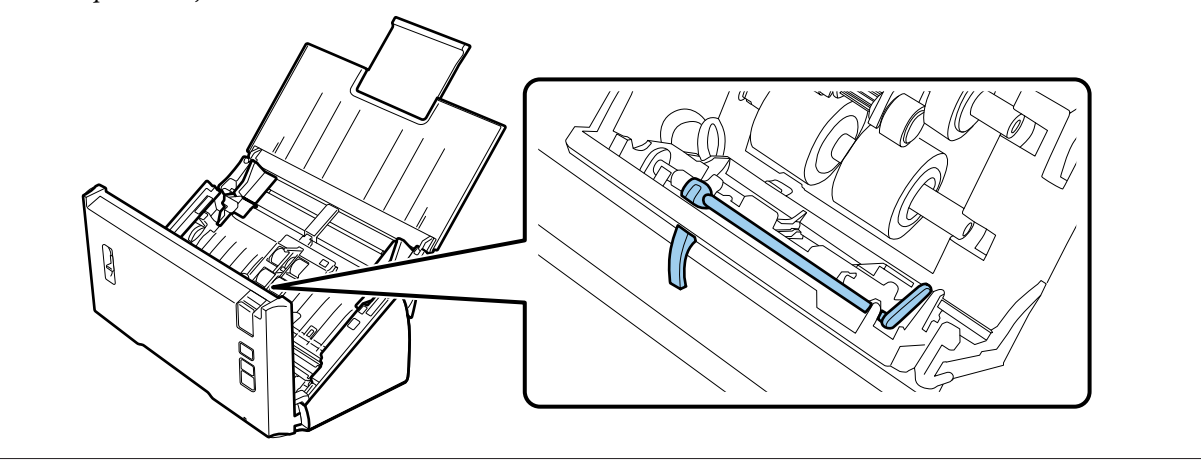

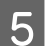

Glisați și scoateți rolele de preluare instalate.

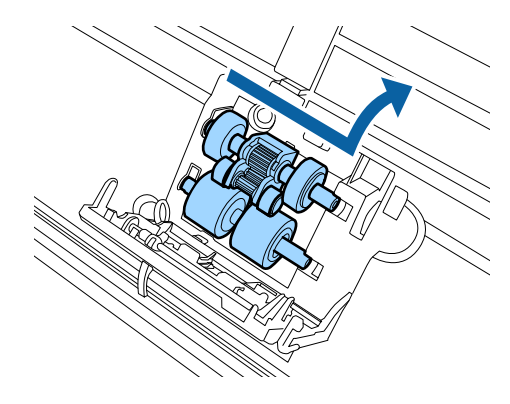

F Ataşaţi noua rolă de preluare inferioară în poziţia corectă.

Aliniaţi ghidajele.

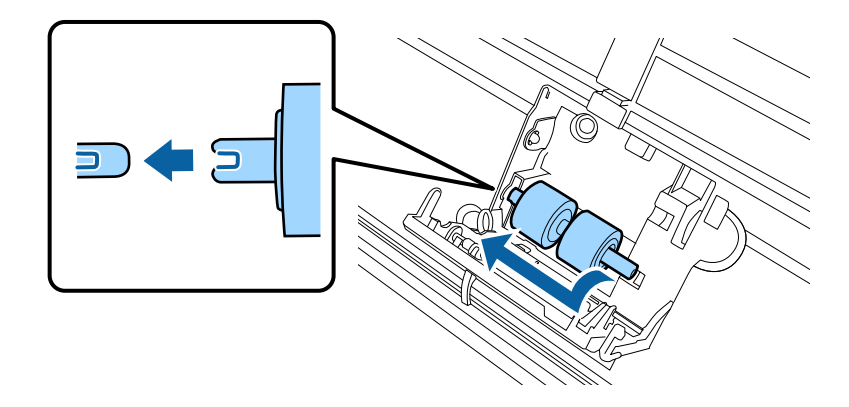

G Ataşaţi noua rolă de preluare superioară în poziţia corectă.

Aliniaţi ghidajele şi asiguraţi-vă că rola mai mică se află în partea inferioară.

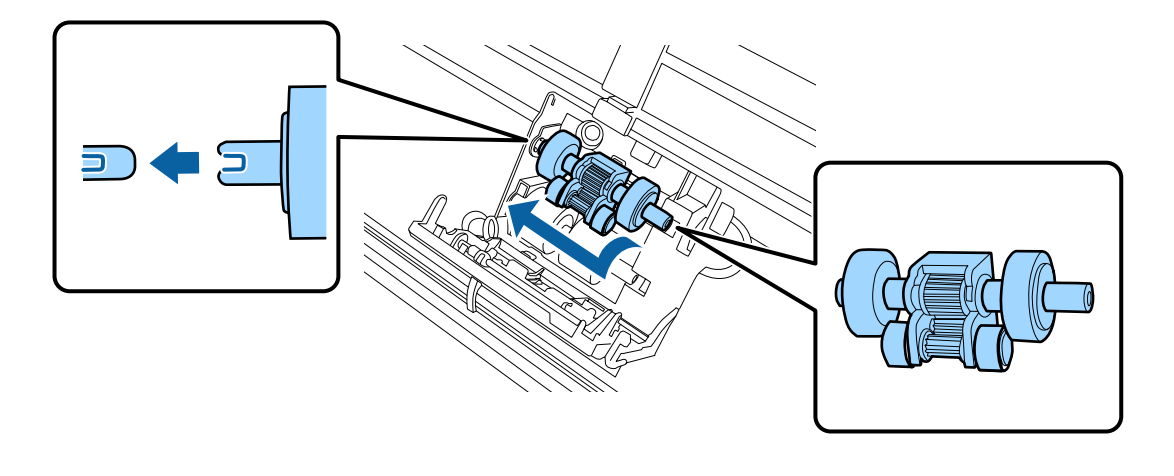

c**Important:** Nu atingeţi suprafaţa rolei.

8 Închideți capacul rolei de preluare.

Dacă nu puteţi închide capacul, verificaţi dacă aţi efectuat corect etapele 6 şi 7.

I Împingeţi agrafele de pe părţile de sus ale capacului rolei de separare şi apoi deschideţi capacul.

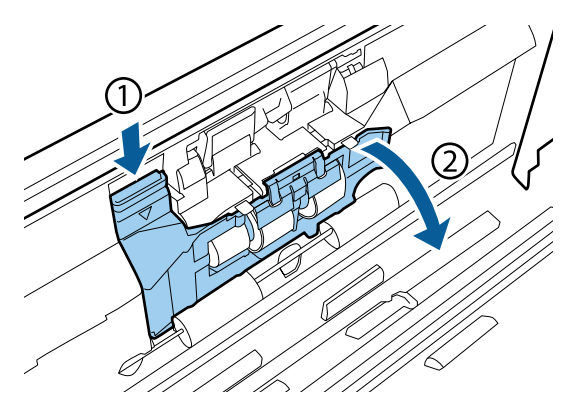

### c**Important:**

Nu aplicaţi presiune excesivă când deschideţi capacul. Aceasta ar putea determina ruperea capacului.

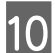

10 Glisați și scoateți rola de separare instalată.

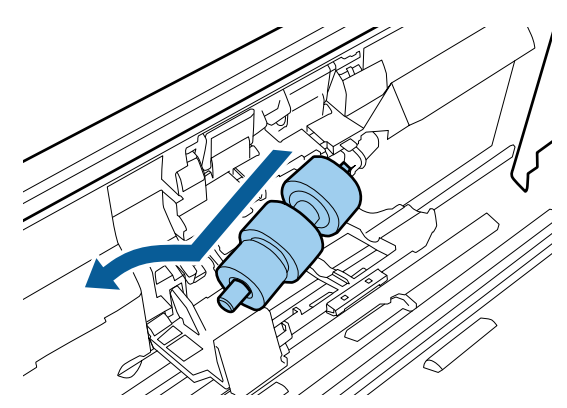

Scoateţi rola de pe ax.

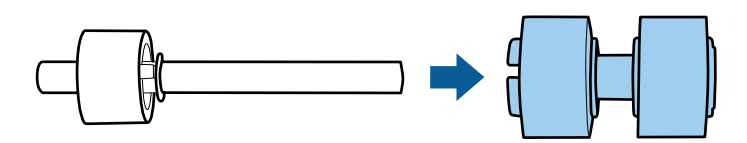

Atașați noua rolă de separare pe ax și asigurați-vă că ați aliniat ghidajele.

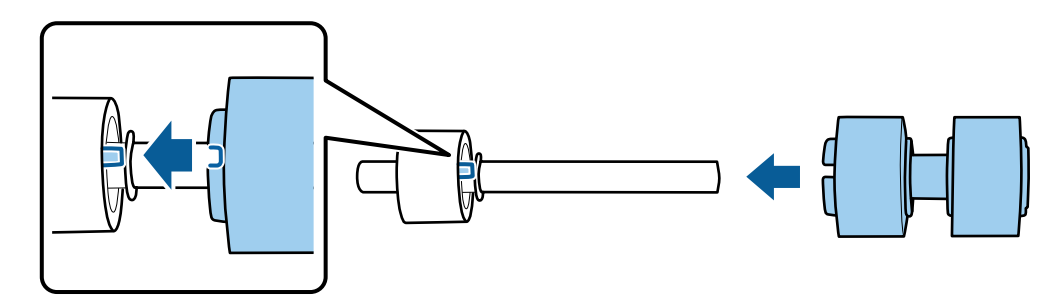

Verificaţi dacă există spaţii libere. Asiguraţi-vă că rola nu iese de pe ax.

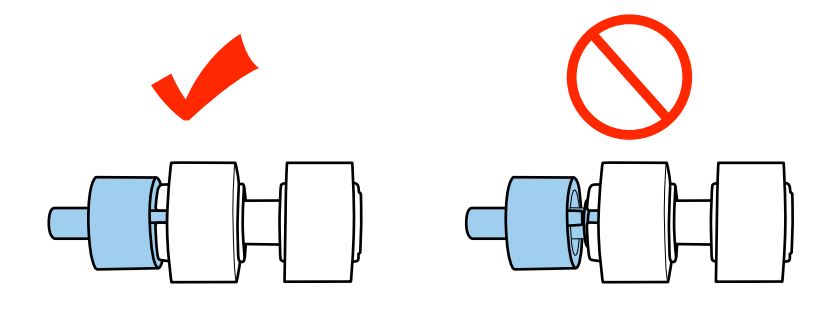

L Ataşaţi noua rolă de separare în poziţia corectă. Asiguraţi-vă că ghidajele sunt aliniate. г M În timp ce apăsaţi pe rolă, închideţi capacul rolei de separare. Dacă nu puteţi închide capacul, verificaţi dacă aţi efectuat corect etapa 11. 14 Închideți capacul scanerului. 15 Conectați adaptorul de c.a. și apoi porniți scanerul. 16 Porniți Epson Scan Settings (Setări EPSON Scan). **Windows 8.1/ Windows 8:** Ecranul **Start** > **Apps (Aplicaţii)** > **Epson** > **Epson Scan Settings (Setări EPSON Scan) Windows 7/ Windows Vista/ Windows XP: Start** > **All Programs (Toate programele)** sau **Programs (Programe)** > **EPSON** > **EPSON Scan** > **Epson Scan Settings (Setări EPSON Scan)**. **Mac OS X:** Selectaţi **Applications (Aplicaţii)** > **EPSON Software** > **EPSON Scan Settings (Setări EPSON Scan)**.

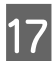

Q Faceţi clic pe **Maintenance (Întreţinere)**.

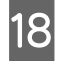

R Faceţi clic pe **Reset (Reiniţializ.)** şi apoi faceţi clic pe **OK**.

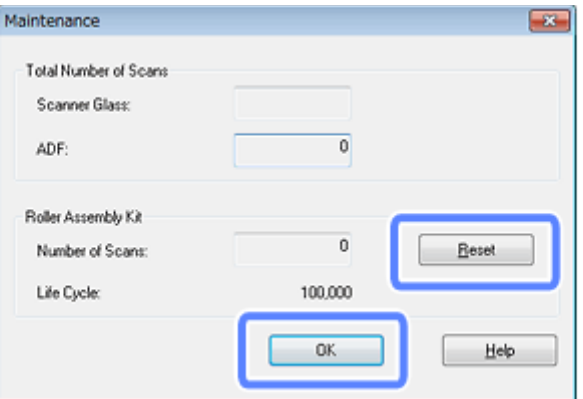

#### c**Important:**

Asiguraţi-vă că reiniţializaţi contorul după ce înlocuiţi Kit de recunoaştere si preluare corectă a colilor de hârtie.

# **Energy Saving (Econom. Energie)**

Produsul se oprește în mod automat dacă nu se efectuează operații pe perioada selectată. Puteți regla timpul înainte de aplicarea gestionării energiei. Orice mărire va afecta eficienţa energetică a produsului. Luaţi în considerare mediul înconjurător înainte de a efectua vreo modificare.

Urmaţi etapele de mai jos pentru a regla timpul.

**A Porniți Epson Scan Settings (Setări EPSON Scan).** 

```
Windows 8.1/ Windows 8:
Ecranul Start > Apps (Aplicaţii) > Epson > Epson Scan Settings (Setări EPSON Scan)
```

```
Windows 7/ Windows Vista/ Windows XP:
Start > All Programs (Toate programele) sau Programs (Programe) > EPSON > EPSON Scan > EPSON
Scan Settings (Setări EPSON Scan).
```
**Mac OS X:** Selectaţi **Applications (Aplicaţii)** > **EPSON Software** > **EPSON Scan Settings (Setări EPSON Scan)**.

Paceți clic pe **Energy Saving (Econom. Energie)**.

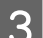

C Setaţi Sleep Timer (Tmp. r.) sau Power Off Timer (Temporizator oprire) şi apoi faceţi clic pe **OK**.

#### **Notă:**

Dacă doriţi să opriţi opţiune Power Off Timer (Temporizator oprire), setaţi-o la 0.

# **Transportarea produsului**

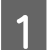

A Opriţi produsul, apoi deconectaţi adaptorul de c.a.

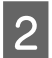

Deconectați cablul USB de la produs.

S Închideți tava de alimentare și tava de ieșire.

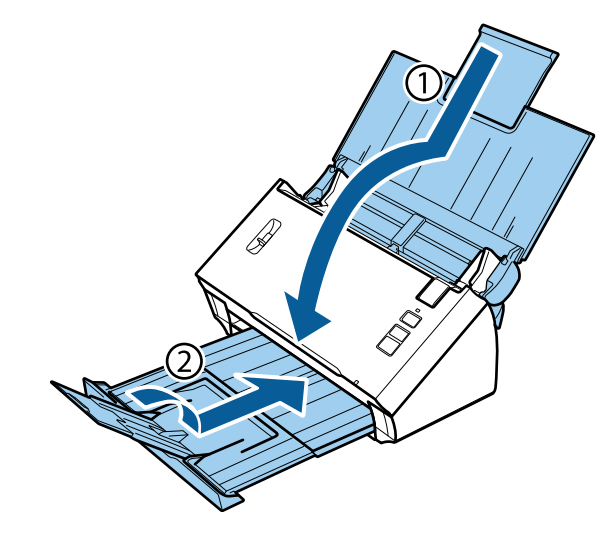

#### c**Important:**

Aveţi grijă să închideţi bine tava de ieşire; în caz contrar se poate avaria în timpul transportului.

D Ataşaţi materialele de ambalare furnizate împreună cu produsul, apoi împachetaţi din nou produsul în ambalajul original sau într-un ambalaj care să îl cuprindă corespunzător.

# **Utilizarea slotului de securitate**

Slotul de securitate este compatibil cu Microsaver Security System produs de Kensington.

Consultaţi informaţiile de mai jos pentru detalii suplimentare despre Microsaver Security System.

& <http://www.kensington.com/>

# **Actualizarea firmware-ului**

Verificaţi site-ul web Epson pentru cele mai recente versiuni de actualizare a firmware-ului. Dacă nu există informaţii despre firmware pe site-ul web, înseamnă că utilizaţi deja cea mai nouă versiune de firmware.

#### & <http://www.epson.com>

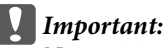

Nu opriţi produsul în timp ce se actualizează firmware-ul. În caz contrar, este posibil ca firmware-ul să nu se actualizeze corect.

# **Depanarea**

# **Problemele indicate de indicatorul luminos de stare**

- ❏ Asiguraţi-vă că este închis capacul scanerului.
- ❏ Asiguraţi-vă că nu există hârtie blocată.
- ❏ Asiguraţi-vă că produsul este conectat corect la calculator.
- ❏ Opriţi şi reporniţi produsul. Dacă problema nu este rezolvată, produsul poate funcţiona defectuos sau sursa de lumină din unitatea scaner poate necesita înlocuire. Contactaţi distribuitorul.
- □ Contactati furnizorul dacă nu puteți elimina eroarea.

# **Probleme la începerea unei scanări**

- ❏ Asiguraţi-vă că software-ul de scanare este instalat în întregime. Consultaţi manualul pentru instrucţiuni privind instalarea software-ului de scanare.
- ❏ Verificaţi indicatorul luminos de stare şi asiguraţi-vă că produsul este pregătit de scanare.
- ❏ Asiguraţi-vă de siguranţa conexiunii cablurilor la produs, respectiv la o priză electrică funcţională.
- ❏ Asiguraţi-vă că priza electrică funcţionează. Conectaţi un alt dispozitiv la priza electrică şi verificaţi dacă îl puteţi porni.
- ❏ Opriţi produsul şi computerul, apoi verificaţi conexiunea cablului de interfaţă dintre acestea, pentru a vă asigura că este fermă.
- ❏ Asiguraţi-vă că selectaţi produsul corect dacă este afişată o listă cu scanere atunci când începeţi să scanaţi.
- ❏ Conectaţi produsul direct la portul USB extern al computerului sau numai printr-un hub USB. Este posibil ca produsul să nu funcţioneze corect dacă este conectat la calculator prin mai multe huburi USB. Dacă problema persistă, încercaţi să conectaţi produsul direct la computer.
- ❏ Dacă la computer sunt conectate mai multe produse, este posibil ca acestea să nu funcţioneze. Conectaţi numai produsul pe care doriţi să-l utilizaţi, apoi încercaţi să scanaţi din nou.
- ❏ Dacă programul de scanare nu funcţionează corespunzător, dezinstalaţi mai întâi programul şi apoi reinstalaţi-l aşa cum se arată în manualul tipărit.
	- $\rightarrow$  ["Dezinstalarea software-ului" la pagina 42](#page-41-0)
- ❏ Dacă sursa de lumină a ajuns la sfârşitul perioadei de funcţionare, trebuie să fie înlocuită de un specialist. Pentru detalii, contactați furnizorul.
	- $\rightarrow$  "Cum contactați Suport Epson" la pagina 63

❏ Mac OS X:

Pentru computerele Macintosh cu unități centrale de procesare (CPU) Intel, este posibil ca driverul de scaner pe care îl utilizați să nu funcționeze corect dacă sunt instalate alte drivere de scaner Epson (ediții Rosetta/PPC). Eliminaţi celelalte drivere şi apoi instalaţi driverul de scaner pe care doriţi să îl instalaţi.

# **Utilizarea butonului**

În funcție de produs, este posibil ca funcția de scanare să nu fie disponibilă când se utilizează butonul.

- ❏ Verificaţi dacă aţi asociat un program la buton.  $\rightarrow$   $\Delta$   $\Delta$   $\Delta$  Asocierea unei setări specifice de scanare cu un program" la pagina 30
- ❏ Verificaţi să fie instalat un software de scanare compatibil.  $\rightarrow$  ["Verificarea software-ului instalat pe computerul dumneavoastră" la pagina 41](#page-40-0)
- ❏ Mac OS X:

Asigurați-vă că sunteți conectat ca utilizatorul care a instalat programul de scanare. Alți utilizatori trebuie să pornească întâi Epson Scanner Monitor din folderul Applications (Aplicaţii) şi apoi să apese un buton pentru a scana.

# **Utilizarea Network Interface Unit**

- ❏ Asiguraţi-că că dispozitivul Network Interface Unit este corect instalat. & Pentru detalii suplimentare, consultaţi Network Interface Unit Ghidul utilizatorului.
- ❏ Verificaţi dacă este conectat corect cablul de reţea. & Pentru detalii suplimentare, consultaţi Network Interface Unit Ghidul utilizatorului.
- ❏ Verificaţi dacă funcţionează corect cablul de reţea conectând alte produse la acesta.
- ❏ Verificaţi dacă software-ul de scanare a fost instalat corect.  $\blacktriangleright$  "Verificarea și instalarea programului" la pagina 41
- ❏ Verificaţi dacă a fost selectat scanerul care să fie utilizat împreună cu software-ul de scanare. ◆ Pentru detalii suplimentare, consultați secțiunea de ajutor pentru fiecare software.
- ❏ Verificaţi dacă s-au efectuat setările corecte pentru Epson Scan Settings (Setări EPSON Scan). & ["Configurarea computerelor client cu Epson Scan Settings \(Setări EPSON Scan\)" la pagina 36](#page-35-0)
- ❏ Verificaţi dacă s-au efectuat setările corecte pentru Network Scanning Settings (Setări de scanare în reţea) din Document Capture Pro.
	- ◆ Pentru detalii suplimentare, consultați secțiunea de ajutor pentru fiecare software.
- ❏ În Network Scanning Settings (Setări de scanare în reţea), verificaţi dacă setările de grup pentru Document Capture Pro sunt identice cu cele pentru Network Interface Unit.
	- ◆ Pentru detalii suplimentare, consultați secțiunea de ajutor a Document Capture Pro.
	- ◆ Pentru detalii suplimentare, consultați Network Interface Unit Ghidul utilizatorului.
- ❏ Asiguraţi-vă că Document Capture Pro nu este blocat de un paravan de protecţie.
	- & ["Deblocarea aplicaţiei Document Capture Pro" la pagina 57](#page-56-0)

#### **Depanarea**

<span id="page-56-0"></span>❏ Verificaţi dacă adresa IP pentru scanerul utilizat este setată corect. & ["Configurarea computerelor client cu Epson Scan Settings \(Setări EPSON Scan\)" la pagina 36](#page-35-0)

### **Deblocarea aplicaţiei Document Capture Pro**

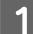

A Afişaţi Control Panel (Panou de control).

#### **Windows 8.1/ Windows 8:**

Selectaţi **Desktop**, butonul **Settings (Setări)** şi **Control Panel (Panou de control)**.

**Windows 7/ Windows Vista/ Windows XP:** Selectati Start și apoi Control Panel (Panou de control).

B Afișați fereastra de setări pentru paravanul de protecție.

**Windows 8.1/ Windows 8/ Windows 7:** Selectati **System and Security (Sistem si securitate)**. Selectaţi **Allow a program through Windows Firewall (Se permite un program prin paravanul de protecţie Windows)**.

**Windows Vista:** Select **Security (Securitate)**. Selectaţi **Allow a program through Windows Firewall (Se permite un program prin paravanul de protecţie Windows)**.

**Windows XP:** Selectaţi **Security Center (Centru de securitate)**. Selectaţi **Windows Firewall (Paravan de protecţie Windows)**.

Selectați **EEventManager Application** din listă.

Epson Event Manager este instalat cu Document Capture Pro.

#### **Windows 8.1/ Windows 8/ Windows 7:**

Asiguraţi-vă asupra selectării casetei de selectare **EEventManager Application** din lista Allowed programs and features (Programe şi caracteristici permise).

#### **Windows Vista:**

Faceţi clic pe fila **Exceptions (Excepţii)** şi asiguraţi-vă asupra selectării casetei de selectare **EEventManager Application** din lista Program or port (Program sau port).

#### **Windows XP:**

Faceţi clic pe fila **Exceptions (Excepţii)** şi asiguraţi-vă asupra selectării casetei de selectare **EEventManager Application** din lista Programs and Services (Programe şi servicii).

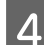

 $\Delta$  Faceți clic pe OK.

# **Utilizarea unui alt software de scanare decât driverul Epson Scan**

❏ Dacă utilizaţi un program compatibil TWAIN, asiguraţi-vă că a fost selectat produsul corect pentru setarea Scanner (Scaner) sau Source (Sursă).

#### **Depanarea**

- ❏ Dacă nu puteţi scana utilizând programe de scanare compatibile TWAIN, dezinstalaţi programul de scanare compatibil TWAIN, apoi reinstalaţi-l.
	- $\rightarrow$  ["Dezinstalarea software-ului" la pagina 42](#page-41-0)

# **Probleme la alimentarea cu hârtie**

# **Hârtia se murdăreşte**

Curăţaţi interiorul produsului.

 $\blacktriangleright$  "Curățarea interiorului scanerului" la pagina 45

## **Sunt introduse mai multe coli de hârtie în imprimantă**

- ❏ Asiguraţi-vă că maneta de separare a paginilor este coborâtă.
- ❏ Dacă încărcaţi hârtie neacceptată, este posibil ca produsul să încarce mai multe coli de hârtie simultan.  $\rightarrow$   $\hat{n}$ ncărcarea documentelor" la pagina 14
- ❏ Curăţaţi produsul.
	- $\blacktriangleright$  "Curățarea produsului" la pagina 45
	- & ["Înlocuirea Kit de recunoaştere si preluare corectă a colilor de hârtie" la pagina 48](#page-47-0)

# **A survenit o eroare de coli duble**

❏ Când scanaţi documente normale, asiguraţi-vă că maneta de separare a paginilor este coborâtă.

- & ["Maneta de separare a paginilor" la pagina 13](#page-12-0)
- ❏ Când scanaţi carduri de plastic şi documente speciale (documente îndoite, plicuri etc.), debifaţi opţiunea **Detect Double Feed (Detectarea colilor duble)** din Epson Scan.
	- & Pentru detalii, consultaţi secţiunea de ajutor a Epson Scan.

& Când scanaţi documente utilizând o activitate înregistrată în Document Capture Pro, trebuie să editaţi activitate. Selectaţi activitatea din fereastra Job Management (Gestionare activitate) Document Capture Pro, şi apoi faceţi clic pe **Edit (Editare)** pentru a deschide fereastra Job Settings (Setări activitate). Faceţi clic pe **Detailed Settings (Setări detaliate)** şi debifaţi opţiunea **Detect Double Feed (Detectarea colilor duble)** din fila Document a ferestrei Configuration (Configurare).

#### **Notă:**

Când scanaţi carduri de plastic şi documente speciale (documente îndoite, plicuri etc.), asiguraţi-vă că maneta de separare a paginilor este ridicată.

 $\blacktriangleright$  ["Maneta de separare a paginilor" la pagina 13](#page-12-0)

## **Hârtia s-a blocat în scaner**

Dacă hârtia se blochează în interiorul produsului, urmaţi etapele de mai jos pentru a scoate hârtia blocată.

1 Opriți produsul.

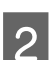

8 Scoateți toate hârtiile din tava de alimentare.

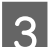

C Împingeţi maneta de deschidere a capacului şi deschideţi capacul scanerului.

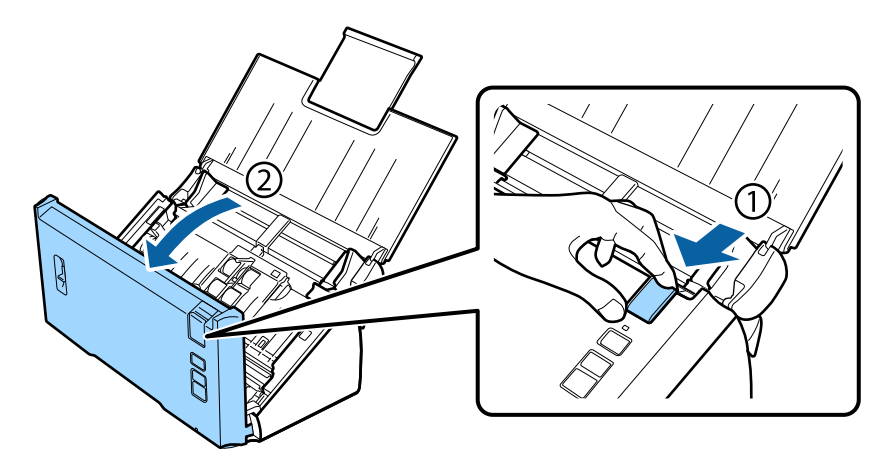

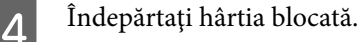

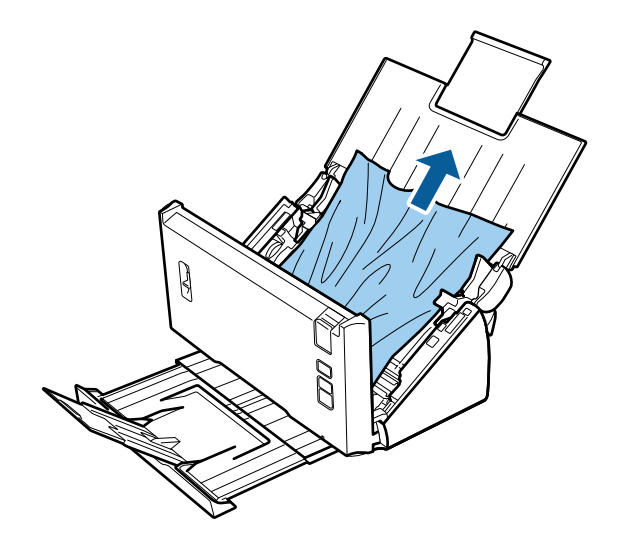

#### **Notă:**

Scoateţi paginile rămase în interiorul scanerului.

#### **Depanarea**

E Dacă există hârtie blocată în tava de ieșire, scoateți încet hârtia în direcția indicată.

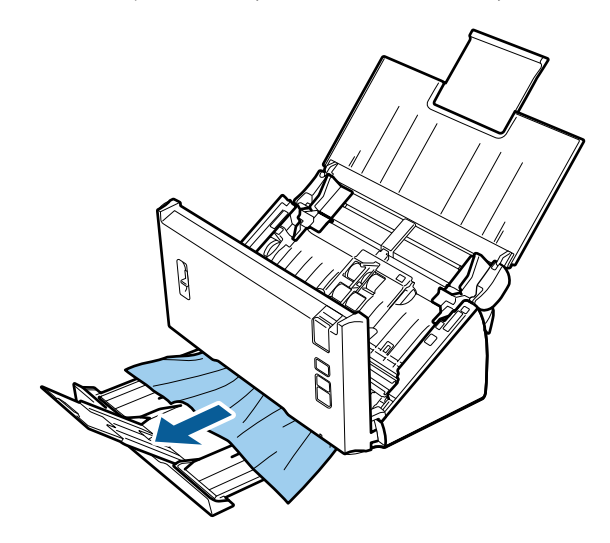

6 Închideți capacul scanerului.

# **Probleme cu timpul de scanare**

- ❏ Computerele cu porturi USB externe Hi-Speed pot scana mai repede decât cele cu porturi USB externe. Dacă produsul dumneavoastră este conectat la un port USB extern Hi-Speed, verificaţi dacă acesta îndeplineşte cerintele sistemului.
	- **→** "Cerințe de sistem" la pagina 72
- ❏ Scanarea la rezoluţie ridicată necesită timp îndelungat.
- ❏ Atunci când utilizaţi software de securitate, excludeţi fişierul TWAIN.log din monitorizare sau setaţi TWAIN.log ca fişier doar citire. Pentru informații suplimentare despre funcțiile software-ului de securitate, consultați secţiunea de ajutor a software-ului. Fişierul TWAIN.log este salvat în următoarele locaţii.

**Windows XP:** C:\Documents and Settings\(user name)\Local Settings\Temp

**Windows 8.1/ Windows 8/ Windows 7/ Windows Vista:** C:\Users\(user name)\AppData\Local\Temp

# **Probleme cu imaginile scanate**

## **Calitatea scanării este nesatisfăcătoare**

Calitatea scanării poate fi îmbunătăţită prin modificarea setărilor curente sau prin reglarea imaginii scanate.

& ["Ajustarea imaginii scanate" la pagina 33](#page-32-0)

### **În imaginea scanată apar infiltraţii de culoare**

Utilizati functia Color Slip Reduction (Reducere infiltrare culoare) pentru a remedia această problemă. Este posibil ca funcția să nu furnizeze rezultate perfecte.

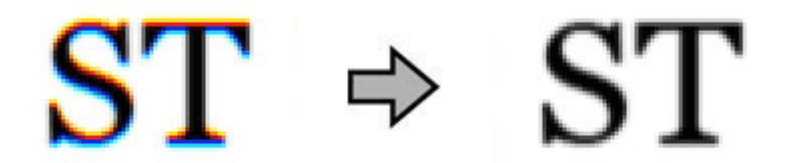

Consultaţi secţiunea de ajutor pentru detalii despre Epson Scan.

### **Pe imaginea scanată apare o imagine de pe spatele originalului**

Atunci când scanați hârtie subțire, este posibil ca imagini de pe spatele acestuia să fie vizibile pentru produs și să apară în imaginea scanată.

- ❏ Asiguraţi-vă că setările Document Type (Tip document) şi Image Type (Tip imagine) sunt corect definite pentru documentul dvs. original.
- ❏ Selectaţi **Text Enhancement (Îmbunătăţire text)** pentru setarea de calitate a imaginii în software-ul de scanare.

### **Caracterele sunt neclare**

- ❏ Selectaţi **Text Enhancement (Îmbunătăţire text)** pentru setarea de calitate a imaginii în software-ul de scanare.
- ❏ Atunci când Image Type (Tip imagine) este Black&White (Alb negru), selectaţi setarea **Threshold (Prag)** pentru setarea de calitate a imaginii în software-ul de scanare.
- ❏ Măriţi valoarea setării pentru rezoluţie.

### **La conversia caracterelor în text editabil (OCR), acestea nu sunt recunoscute**

Amplasaţi documentul astfel încât acesta să fie aşezat drept pe sticla pentru document. Dacă documentul este amplasat înclinat, nu va fi recunoscut corect.

### **În imaginea scanată apar modele ondulatorii**

Este posibil ca în imaginea scanată a unui document imprimat să apară un patern ondulatoriu sau haşurat (cunoscut sub numele de moiré).

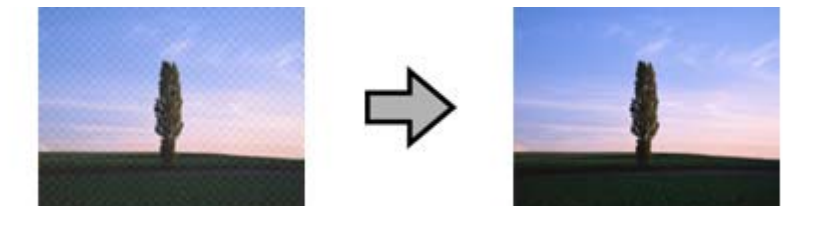

- ❏ Selectaţi **Descreening (Filtrare descreen)** ca setare pentru calitatea imaginii.
- ❏ Încercaţi să modificaţi setarea pentru **Resolution (Rezoluţie)**.

### **În imagine apar culori neomogene, pete, puncte sau linii drepte**

Curăţaţi produsul.

& ["Curăţarea produsului" la pagina 45](#page-44-0)

## **Zona de scanare nu este satisfăcătoare**

### **Marginile documentului original nu sunt scanate.**

Dacă marginile documentului dvs. original nu sunt scanate corect, setaţi opţiunea **Size (Dimensiune)** la **Auto Detect (Detectare automată)**, faceţi clic pe butonul **Configuration (Configurare)**, apoi ajustaţi zona de trunchiere în **Crop** Margins for Size "Auto" (Trunchiere margini pentru dimensiunea "Auto").

# **Problemele persistă după încercarea tuturor soluţiilor**

Dacă aţi încercat toate soluţiile şi nu aţi rezolvat problema, iniţializaţi setările aplicaţiei Epson Scan.

Faceţi clic pe **Configuration (Configurare)**, selectaţi fila **Other (Altul)**, apoi faceţi clic pe **Reset All (Resetare toate)**.

# <span id="page-62-0"></span>**Unde se poate obţine ajutor**

# **Site-ul Web de asistenţă tehnică**

Site-ul web de suport tehnic al Epson oferă ajutor pentru probleme care nu pot fi rezolvate cu ajutorul informaţiilor de depanare din documentația produsului. Dacă aveți un browser Web și vă puteți conecta la Internet, accesați site-ul de la adresa:

#### <http://support.epson.net/>

Dacă aveţi nevoie de cele mai recente drivere, întrebări frecvente, sau alte materiale care se pot descărca, accesaţi site-ul de la adresa:

<http://www.epson.com/>

Apoi selectaţi secţiunea de asistenţă a site-ului dvs. Web Epson local.

# **Cum contactaţi Suport Epson**

## **Înainte de a contacta Epson**

Dacă produsul dvs. Epson nu funcționează corespunzător și nu puteți rezolva problema cu ajutorul informațiilor de depanare din documentaţia produsului, contactaţi serviciile de suport Epson pentru asistenţă. Dacă serviciul de suport Epson pentru zona dvs. nu este cuprins în lista de mai jos, contactaţi furnizorul de la care aţi cumpărat produsul.

Serviciul de suport Epson va putea să vă ajute mult mai rapid dacă le furnizaţi următoarele informaţii:

- ❏ Numărul de serie al produsului (Eticheta cu numărul de serie se află de obicei pe spatele produsului.)
- ❏ Modelul produsului
- ❏ Versiunea de software pentru produs (Faceţi clic pe **About (Despre)**, **Version Info (Info versiune)**, sau un buton similar din aplicaţia software a produsului.)
- ❏ Marca şi modelul computerului dvs
- ❏ Numele şi versiunea sistemului de operare al computerului dvs
- ❏ Numele şi versiunile aplicaţiilor software pe care le utilizaţi de obicei împreună cu produsul

## **Ajutor pentru utilizatorii din America de Nord**

Epson oferă serviciile de asistenţă tehnică listate mai jos.

## **Asistenţă pe Internet**

Vizitati site-ul web de suport al Epson la adresa <http://epson.com/support>si selectati produsul dvs., pentru a găsi soluții la probleme uzuale. Puteți descărca drivere și documentație, puteți consulta răspunsuri la întrebări frecvente și obţine sfaturi pentru depanare sau puteţi trimite prin e-mail către Epson întrebările dvs.

### **Convorbire telefonice cu un reprezentant al asistenţei tehnice**

Formaţi: (562) 276-1300 (U.S.), sau (905) 709-9475 (Canada), 6 am - 6 pm, Ora Pacific Time, de luni până vineri. Zilele şi orele programului de asistenţă se pot modifica fără înştiinţare prealabilă. Este posibil să se perceapă taxe pentru convorbiri la distanţă.

Înainte de a apela la Epson pentru asistenţă, pregătiţi următoarele informaţii:

- ❏ Numele produsului
- ❏ Numărul de serie al produsului
- ❏ Dovada achiziţionării (cum ar fi chitanţa de primire) şi data achiziţionării
- ❏ Configuraţia computerului
- ❏ Descrierea problemei

#### **Notă:**

Pentru ajutor pentru utilizarea altor software-uri din sistemul dvs., consultați documentația software-urilor respective pentru a obţine informaţii despre asistenţă tehnică.

## **Achiziţionare de consumabile şi accesorii**

Puteţi achiziţiona cartuşe de cerneală, cartuşe cu bandă, hârtie şi accesorii Epson originale de la un vânzător cu amănuntul autorizat de Epson. Pentru a găsi cel mai apropiat vânzător cu amănuntul, apelaţi 800-GO-EPSON (800-463-7766). Puteţi achiziţiona online accesând<http://www.epsonstore.com> (vânzări în S.U.A.) sau [http://](http://www.epson.ca) [www.epson.ca](http://www.epson.ca) (vânzări în Canada).

# **Ajutor pentru utilizatorii din America Latină**

Serviciile de suport electronic sunt disponibile 24 de ore pe zi la următoarele adrese web:

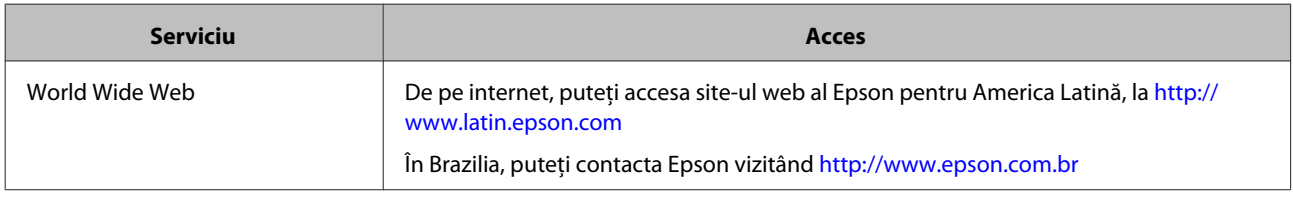

Pentru a vorbi cu un reprezentant suport, apelaţi unul din numerele de mai jos:

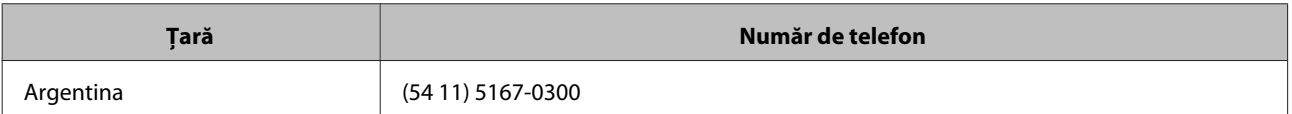

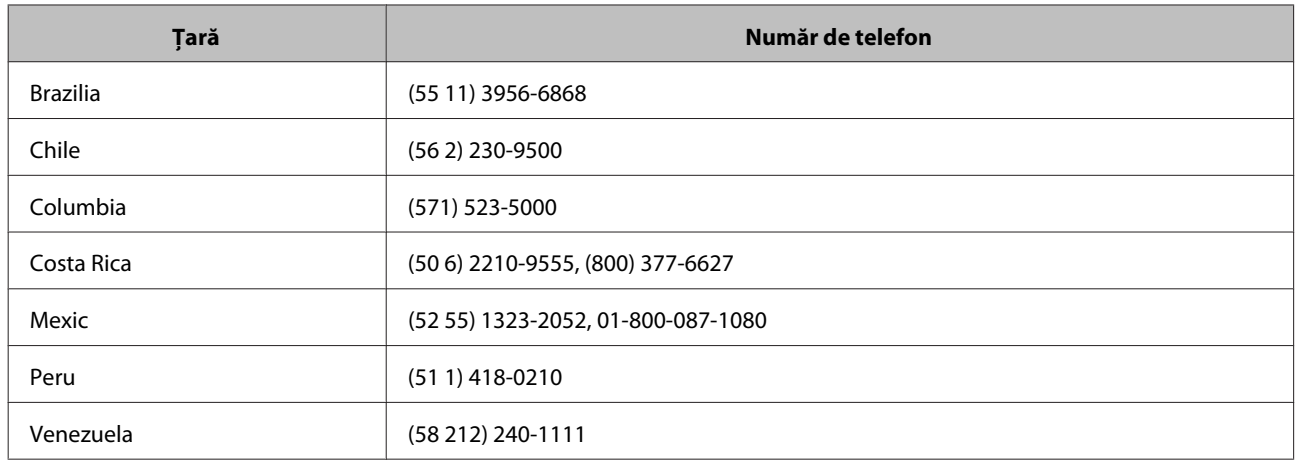

# **Ajutor pentru utilizatorii din Europa**

Verificaţi **documentul de garanţie pan-europeană** pentru informaţii despre modul de contactare a serviciilor de suport Epson.

## **Ajutor pentru utilizatorii din Taiwan**

Contactele pentru informaţii, suport şi servicii sunt:

## **World Wide Web ([http://www.epson.com.tw\)](http://www.epson.com.tw)**

Sunt disponbile informații despre specificațiile produsului, drivere pentru descărcare și întrebări despre produse.

## **Centrul de asistenţă Epson (Telefon: +0800212873)**

Echipa noastră de helpdesk vă poate oferi asistenţă telefonică pentru următoarele probleme:

- ❏ Solicitări de informaţii despre reduceri şi informaţii despre produse
- ❏ Întrebări şi probleme legate de utilizarea produselor
- $\Box$  Solicitare de informații despre servicii de reparație și garanție

### **Centru servicii de reparaţie:**

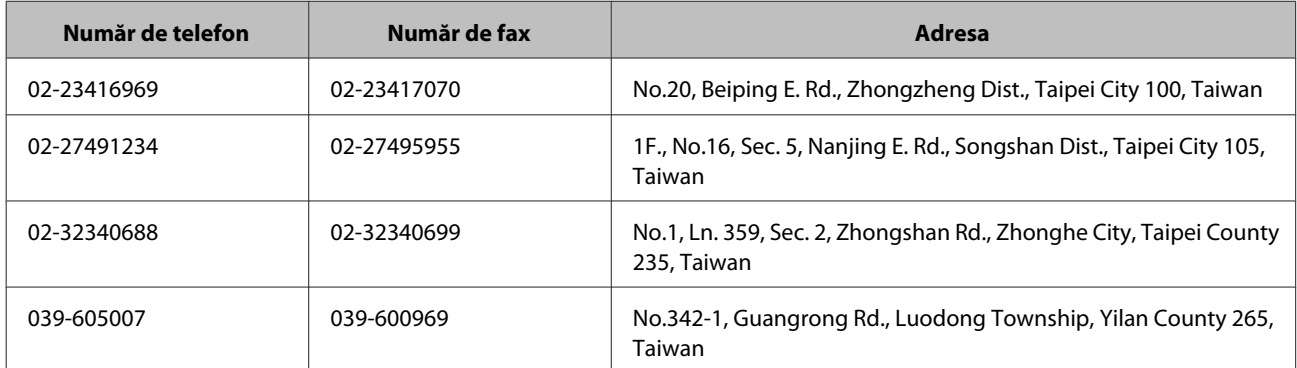

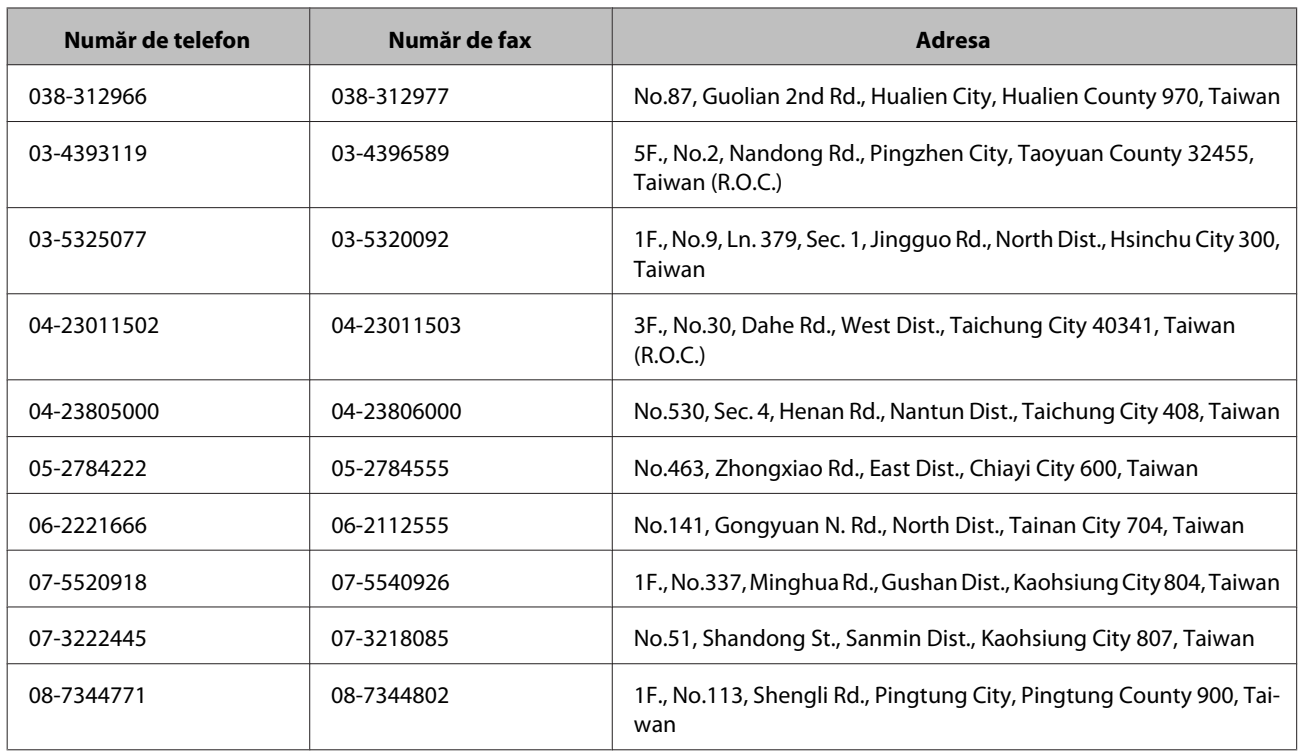

# **Ajutor pentru utilizatorii din Australia**

Epson Australia doreşte să vă ofere sericii de asistenţă pentru clienţi de nivel înalt. Pe lângă documentaţia produsului dvs., vă oferim următoarele surse de obţinere de informaţii:

## **Furnizorul dvs.**

Nu uitați că furnizorul dvs. vă poate ajuta să identificați și rezolvați probleme. Prima persoana la care apelați în vederea sfaturilor pentru rezolvarea problemelor este furnizorul; de cele mai multe ori, acesta poate rezolva problemele mai rapid şi mai uşor şi vă poate oferi sfaturi în privinţa paşilor de urmat.

### **URL Internet<http://www.epson.com.au>**

Accesaţi paginile Web Epson Australia. Vizitaţi din când în când acest site! Acesta vă pune la dispoziţie o secţiune de descărcare de drivere, informaţii de contact Epson, informaţii despre produse noi şi asistenţă tehnică (e-mail).

## **Centrul de asistenţă Epson**

Centrul de de asistenţă Epson are rolul de a asigura accesul clienţilor la sfaturi. Operatorii de la Centrul de asistenţă vă pot ajuta să instalaţi, să configuraţi şi să utilizaţi produsul dvs. Epson. Personalul nostru de la Centrul de asistenţă care se ocupă de prevânzări poate oferi documentație despre produsele Epson noi și vă poate da informații despre cel mai apropiat furnizor sau agent de service. Majoritatea tipurilor de nelămuriri îşi găsesc răspunsul aici.

Numerele Centrului de asistenţă sunt:

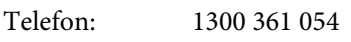

Fax: (02) 8899 3789

Vă sfătuim să aveţi la dispoziţie toate informaţiile relevante atunci când apelaţi. Cu cât cantitatea de informaţii pregătite este mai mare, cu atât mai repede vă putem ajuta să rezolvaţi problema. Aceste informaţii includ documentația produsului dvs. Epson, tipul de computer, sistemul de operare, aplicațiile și orice alte informații pe care le considerati necesare.

# **Ajutor pentru utilizatorii din Singapore**

Sursele de informaţii, asistenţă, şi servicii pe care le oferă Epson Singapore sunt:

## **World Wide Web (<http://www.epson.com.sg>)**

Sunt disponibile informaţii despre specificaţiile produselor, drivere de descărcat, întrebări frecvente, întrebări despre vânzare şi asistenţă tehnică prin e-mail.

## **Centrul de asistenţă Epson (Telefon: (65) 6586 3111)**

Centrul nostru de asistenţă vă poate oferi ajutor prin telefon pentru:

- ❏ Întrebări despre vânzare şi informaţii despre produs
- ❏ Întrebări sau probleme referitoare la utilizarea produsului
- ❏ Întrebări despre serviciul de reparaţii sau despre garanţie

## **Ajutor pentru utilizatorii din Thailanda**

Contactele pentru obţinerea de informaţii, asistenţă şi servicii sunt:

## **World Wide Web (<http://www.epson.co.th>)**

Sunt disponibile informații despre specificațiile produselor, drivere de descărcat, întrebări frecvente și e-mail.

### **Hotline Epson (Telefon: (66)2685-9899)**

Echipa serviciului nostru de hotline vă poate oferi ajutor prin telefon pentru:

- ❏ Întrebări despre vânzare şi informaţii despre produs
- ❏ Întrebări sau probleme referiotoare la utilizarea produsului
- ❏ Întrebări despre serviciul de reparaţii sau despre garanţie

## **Ajutor pentru utilizatorii din Vietnam**

Contactele pentru obţinerea de informaţii, asistenţă şi servicii sunt:

```
Hotline Epson (Tele-
84-8-823-9239
fon):
```
Centru de service: 80 Truong Dinh Street, District 1, Hochiminh City Vietnam

# **Ajutor pentru utilizatorii din Indonesia**

Contactele pentru obţinerea de informaţii, asistenţă şi servicii sunt:

### **World Wide Web ([http://www.epson.co.id\)](http://www.epson.co.id)**

- ❏ Informaţii despre specificaţiile produselor, drivere de descărcat
- ❏ Întrebări frecvente, întrebări despre vânzare, întrebări prin e-mail

### **Hotline Epson**

- ❏ Întrebări despre vânzare şi informaţii despre produs
- ❏ Asistenţă tehnică

Telefon (62) 21-572 4350

Fax (62) 21-572 4357

### **Centrul de service Epson**

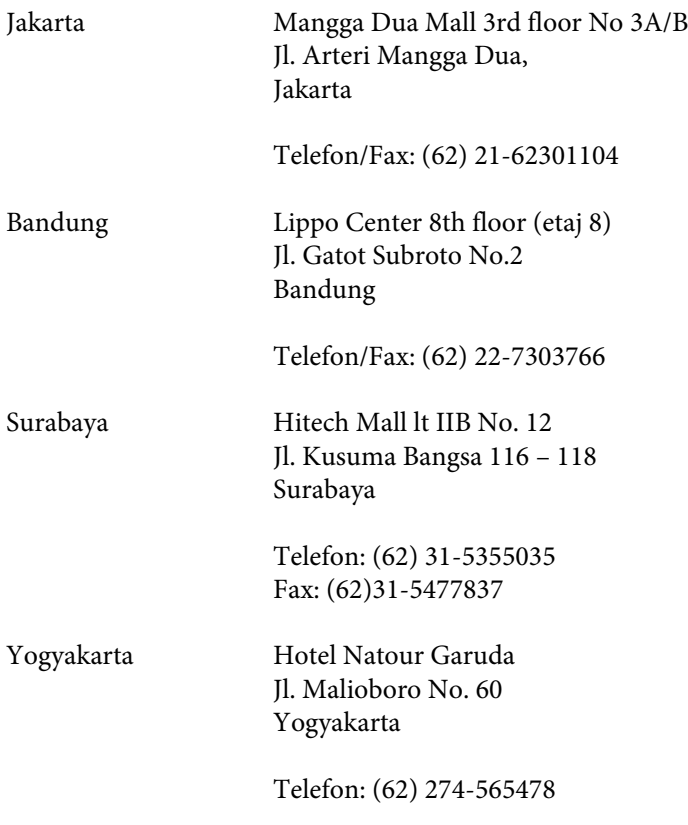

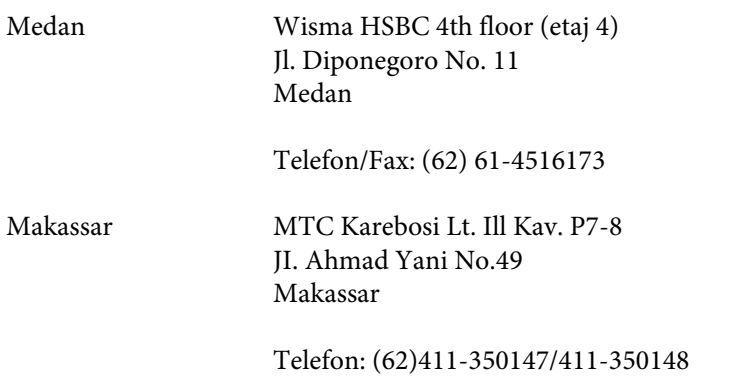

# **Ajutor pentru utilizatorii din Hong Kong**

Pentru a obţine asistenţă tehnică, precum şi alte servicii postvânzare, utilizatorii sunt rugaţi să contacteze Epson Hong Kong Limited.

## **Pagină principală Internet**

Epson Hong Kong a lansat pe Internet o pagină principală locală, atât în limba chineză, cât şi în limba engleză, pentru a oferi utilizatorilor următoarele informaţii:

- ❏ Informaţii despre produse
- ❏ Răspunsuri la întrebări frecvente
- ❏ Cele mai recente versiuni ale driverelor produselor Epson

Utilizatorii pot accesa pagina noastră World Wide Web la adresa:

<http://www.epson.com.hk>

### **Hotline pentru asistenţă tehnică**

De asemenea, puteţi contacta personalul nostru de asistenţă tehnică la următoarele numere de telefon şi fax:

Telefon: (852) 2827-8911

Fax: (852) 2827-4383

# **Ajutor pentru utilizatorii din Malaysia**

Contactele pentru obţinerea de informaţii, asistenţă şi servicii sunt:

### **World Wide Web (<http://www.epson.com.my>)**

- ❏ Informaţii despre specificaţiile produselor, drivere de descărcat
- ❏ Întrebări frecvente, întrebări despre vânzare, întrebări prin e-mail

### **Epson Trading (M) Sdn. Bhd.**

Head Office.

Telefon: 603-56288288

Fax: 603-56288388/399

#### *Centrul de asistenţă Epson*

❏ Întrebări despre vânzare şi informaţii despre produs (linie telefonică pentru informaţii)

Telefon: 603-56288222

❏ Întrebări despre servicii de reparaţie şi garanţie, despre utilizarea produsului şi asistenţă tehnică (linie telefonică pentru asistenţă tehnică)

Telefon: 603-56288333

## **Ajutor pentru utilizatorii din India**

Contactele pentru obţinerea de informaţii, asistenţă şi servicii sunt:

### **World Wide Web ([http://www.epson.co.in\)](http://www.epson.co.in)**

Sunt disponibile informaţii despre specificaţiile produselor, drivere de descărcat şi întrebări despre produse.

### **Sediul central Epson India - Bangalore**

Telefon: 080-30515000

Fax: 30515005

### **Sedii regionale Epson India:**

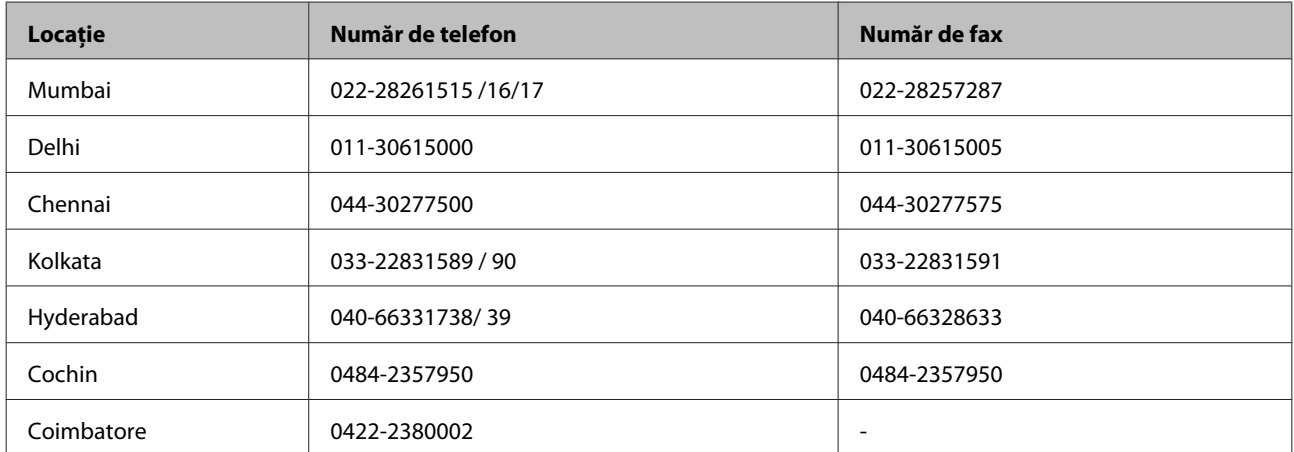

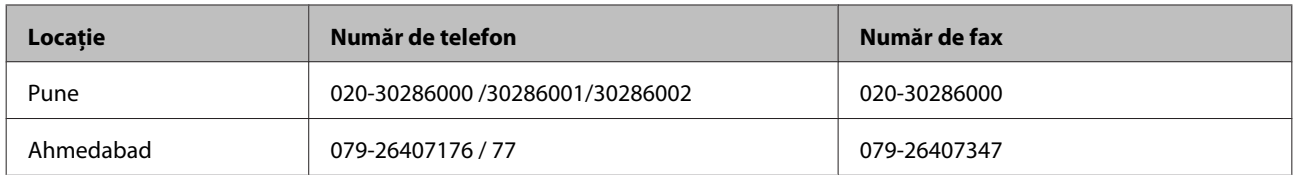

## **Linie de asistenţă telefonică**

Pentru service, informaţii despre produse sau pentru a comanda un cartuş - 18004250011 (9 AM - 9 PM) - acesta este un număr pentru care nu se percep taxe.

Pentru service (utilizatori de CDMA şi telefoane mobile) - 3900 1600 (9 AM - 6 PM) cod STD local - prefix

# **Ajutor pentru utilizatorii din Filipine**

Pentru a obține asistență tehnică, precum și alte servicii postvânzare, utilizatorii sunt rugați să contacteze Epson Philippines Corporation la numerele de telefon şi de fax şi la adresa de e-mail de mai jos:

Linie interurbană: (63-2) 706 2609

Fax: (63-2) 706 2665

Linie directă Centrul de asistență: (63-2) 706 2625

E-mail: epchelpdesk@epc.epson.com.ph

#### **World Wide Web** [\(http://www.epson.com.ph](http://www.epson.com.ph))

Sunt disponibile informaţii despre specificaţiile produselor, drivere de descărcat, întrebări frecvente şi întrebări prin e-mail.

#### **Apel gratuit 1800-1069-EPSON(37766)**

Echipa serviciului nostru de hotline vă poate oferi ajutor prin telefon pentru:

- ❏ Întrebări despre vânzare şi informaţii despre produs
- ❏ Întrebări sau probleme referiotoare la utilizarea produsului
- ❏ Întrebări despre serviciul de reparaţii sau despre garanţie

# <span id="page-71-0"></span>**Specificaţii tehnice**

# **Cerinţe de sistem**

Asiguraţi-vă că sistemul dvs. îndeplineşte cerinţele din aceste secţiuni înainte de a îl utiliza împreună cu produsul.

# **Pentru Windows**

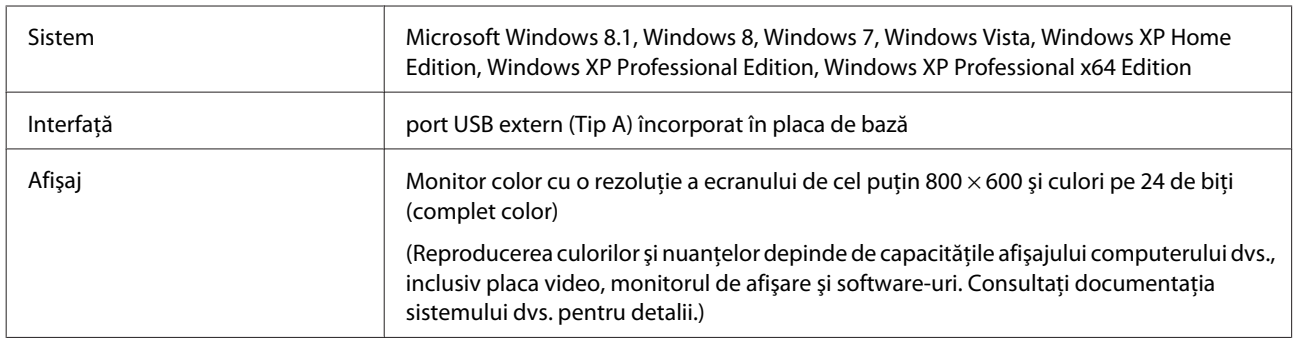

# **Pentru Mac OS X**

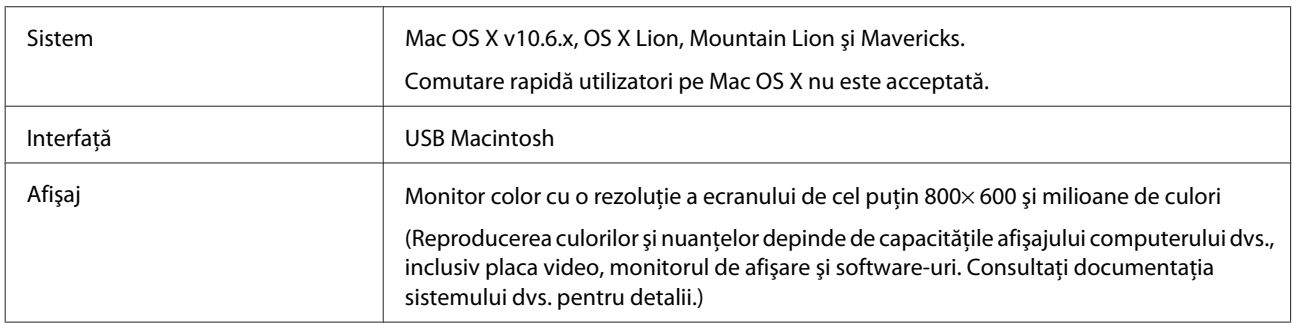

#### **Notă:**

Epson Scan nu este compatibil cu Sistemul de Fişiere UNIX (UFS) pentru Mac OS X. Trebuie să instalaţi Epson Scan pe un disc sau pe o partiţie care nu utilizează UFS.

# **Specificaţii produs**

**Notă:**

Specificaţiile pot fi modificate fără înştiinţare prealabilă.
## **Generale**

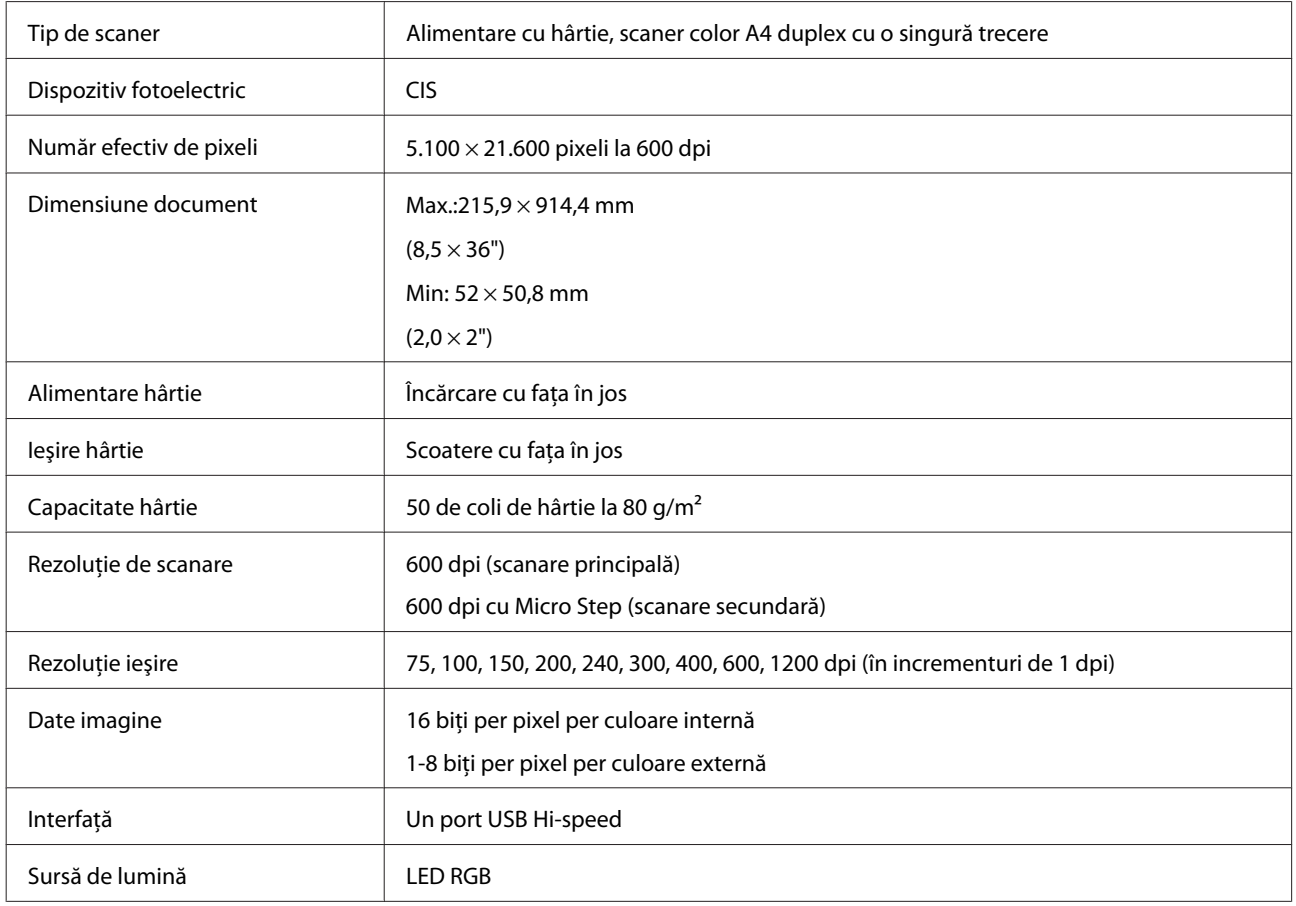

# **Mecanice**

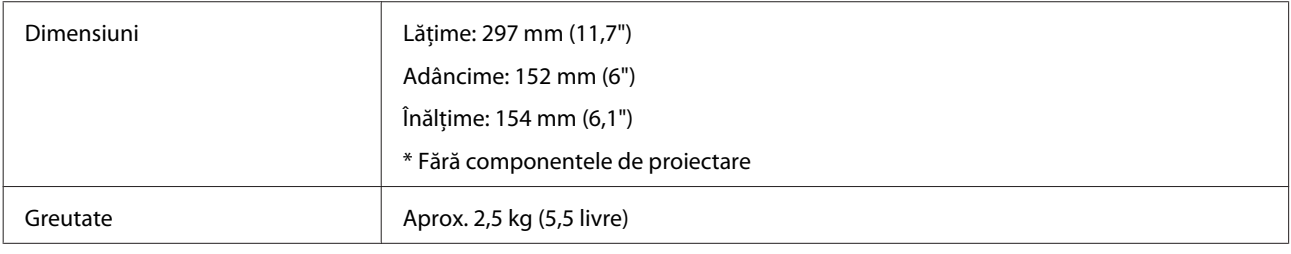

# **Electrice**

### **Produs**

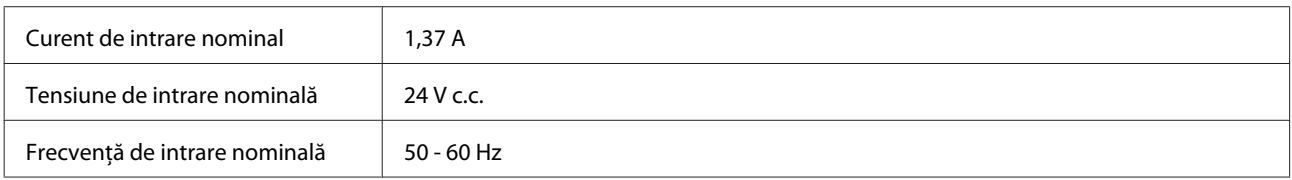

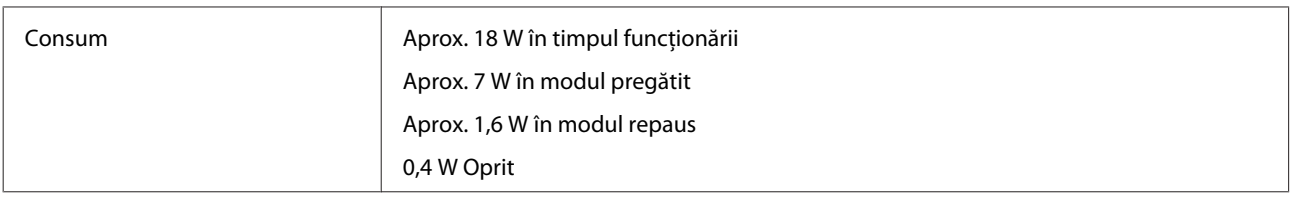

#### **Notă:**

Consumul energetic variază în funcţie de condiţiile de utilizare şi dacă există vreo opţiune instalată.

### **Adaptor de c.a.**

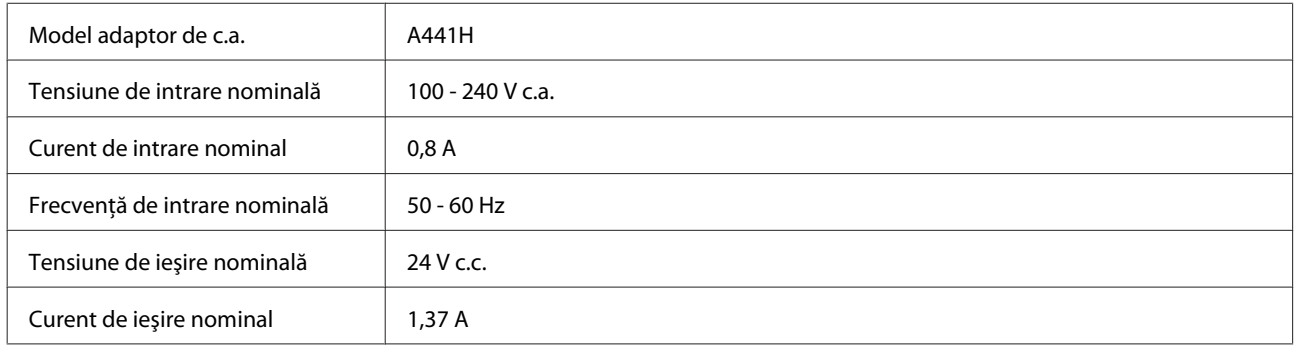

#### **Notă:**

Consultaţi eticheta de pe adaptorul de c.a. sau pe cea de pe partea posterioară a produsului.

### **De mediu**

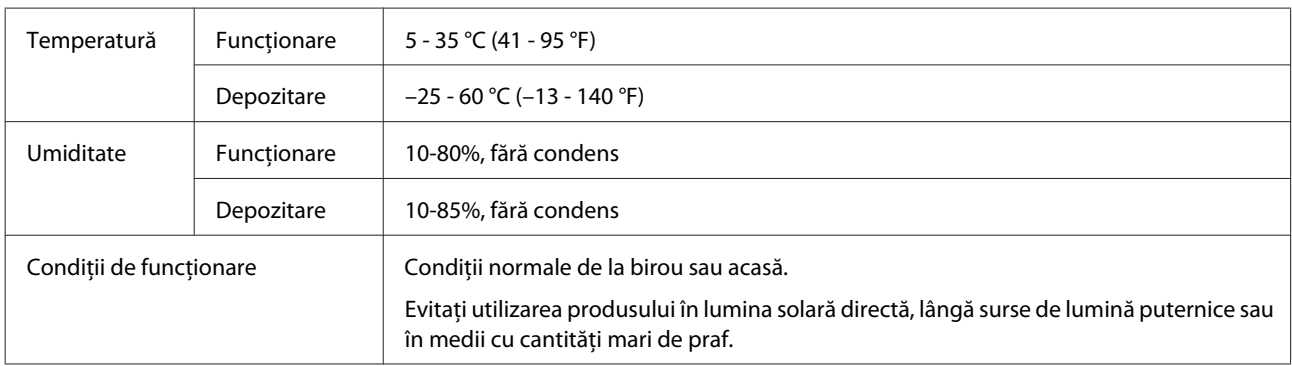

## **Interfeţe**

## **Interfaţă USB**

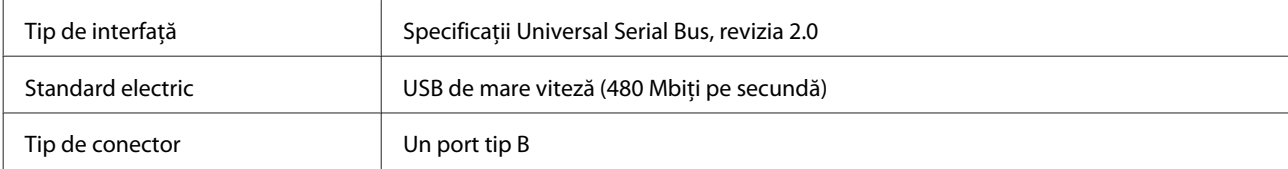

#### **Notă:**

Este posibil ca produsul să nu funcţioneze în următoarele condiţii:

- ❏ conectat la un computer printr-un port USB de pe o tastatură sau un monitor
- ❏ conectat la computer printr-un cablu USB lung

## **Standarde şi certificări**

#### **Produs**

Model S.U.A.:

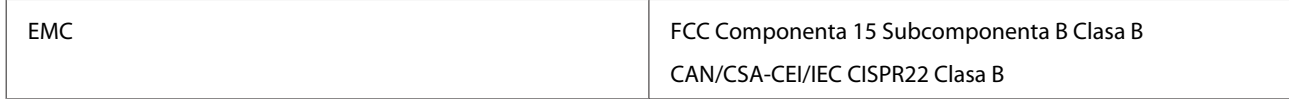

#### Model european:

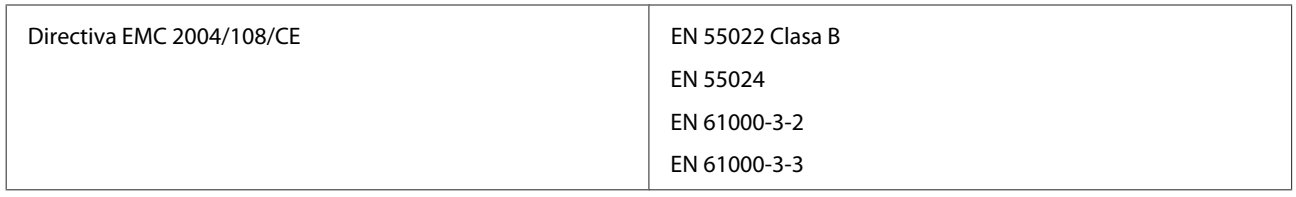

Model australian:

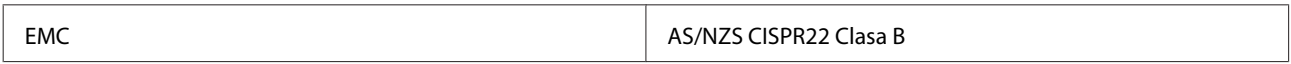

### **Adaptor de c.a.**

Model S.U.A.:

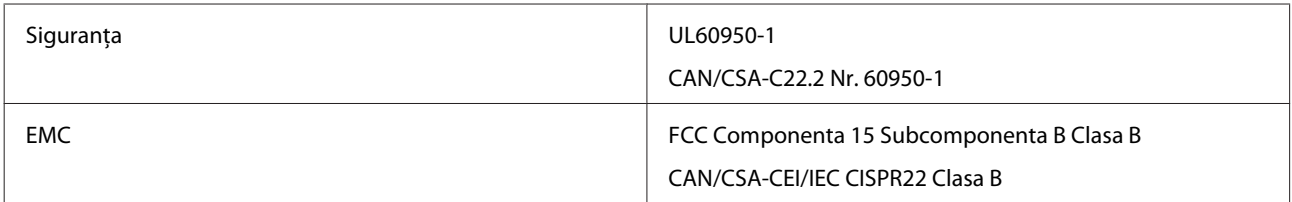

Model european:

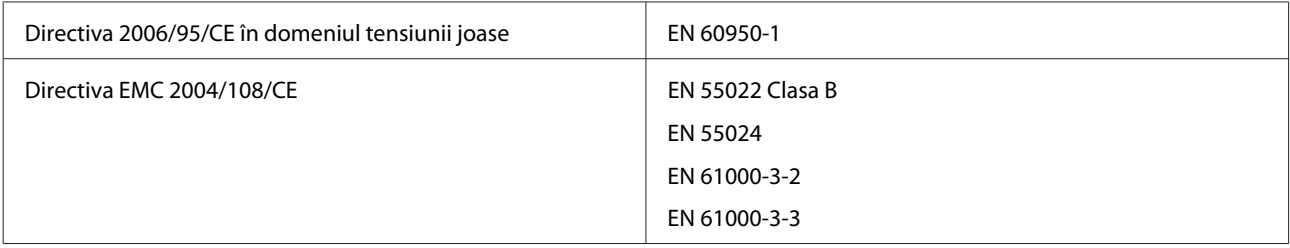

Model australian:

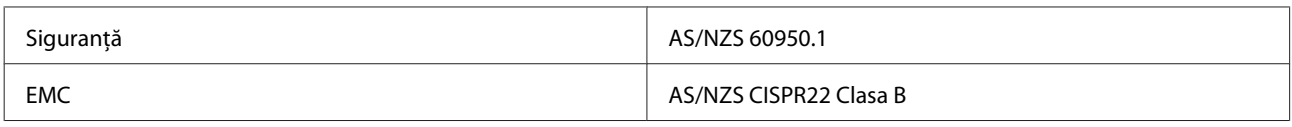